Guía del usuario

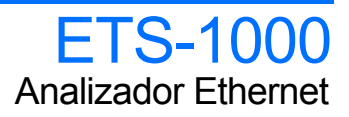

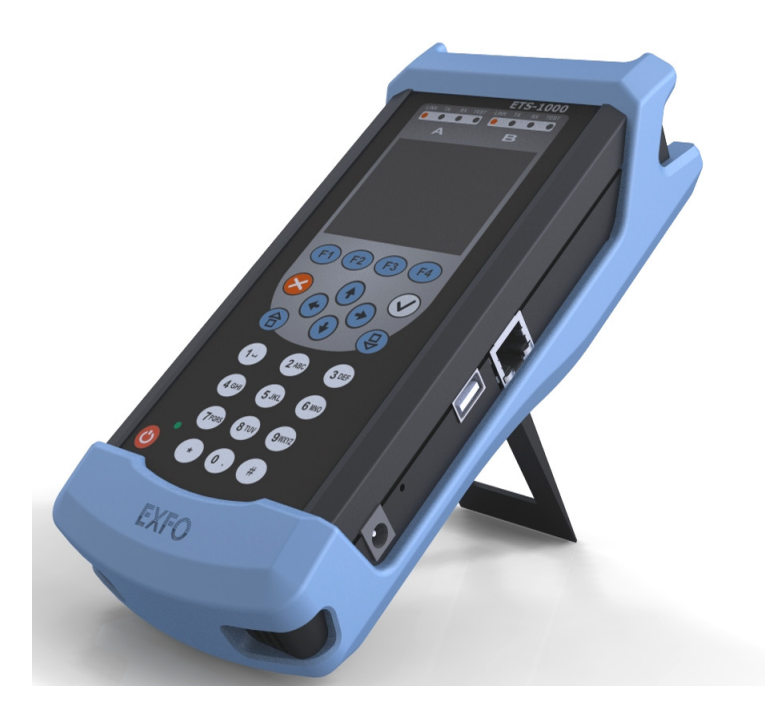

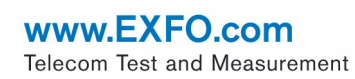

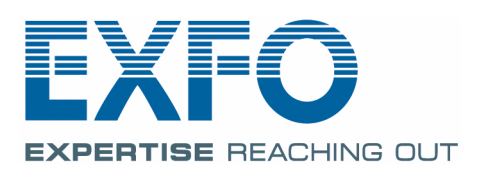

#### <span id="page-1-0"></span>Información sobre derechos de autor

Copyright © 2010 EXFO Inc. Todos los derechos reservados. No está autorizada la reproducción total o parcial de esta publicación, su almacenamiento en un sistema de consulta, su transmisión por cualquier medio, ya sea electrónico, mecánico o de cualquier otra forma, como por fotocopias, grabación o de otro modo, sin el permiso previo por escrito de EXFO Inc. (EXFO).

La información suministrada por EXFO se considera precisa y fiable. No obstante, EXFO no asume responsabilidad alguna derivada de su uso, ni por cualquier violación de patentes u otros derechos de terceras partes que pudieran resultar de su uso. No se concede licencia alguna de manera indirecta ni por otros medios bajo ningún derecho de patente de EXFO.

El código para Entidades Gubernamentales y Mercantiles (CAGE) dentro de la Organización del Tratado del Atlántico Norte (OTAN) de EXFO es el 0L8C3.

Se podrán hacer cambios en la información incluida en la presente publicación sin previo aviso.

#### *Marcas comerciales*

Las marcas comerciales de EXFO se han identificado como tales. Sin embargo, la presencia o ausencia de tal identificación no tiene efecto sobre el estatus legal de ninguna marca comercial.

#### *Unidades de medida*

Las unidades de medida de la presente publicación están en conformidad con las normas y prácticas del SI.

Número de versión: 1.0.0

## **Contenido**

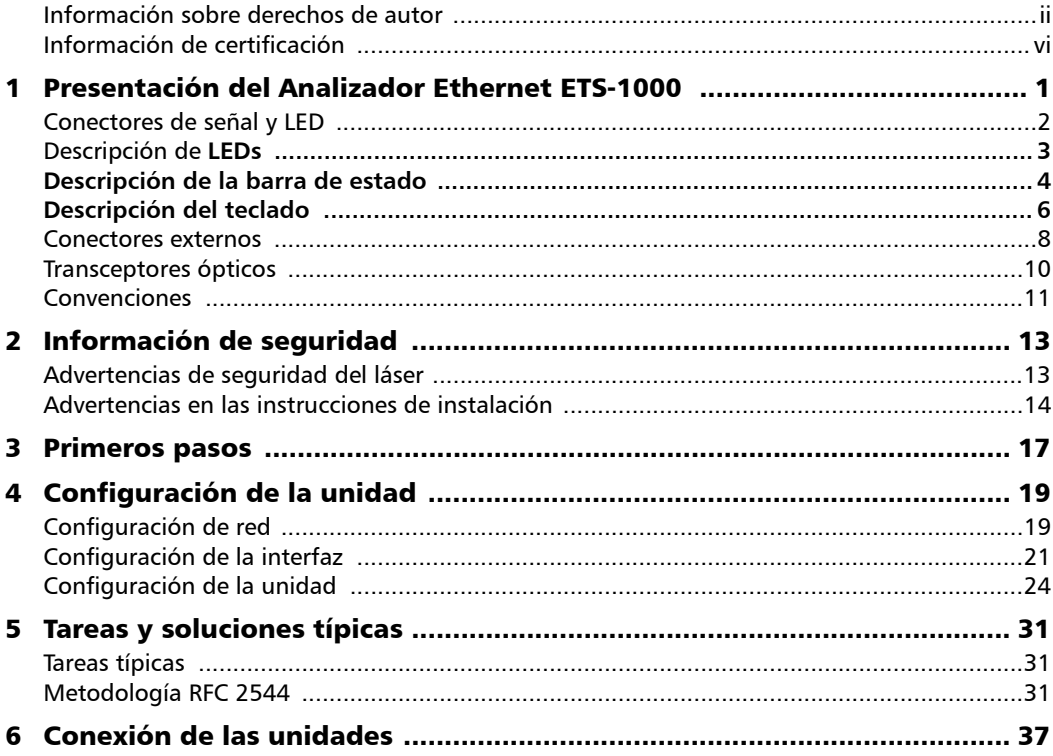

 $\sim$ 

#### Contenido

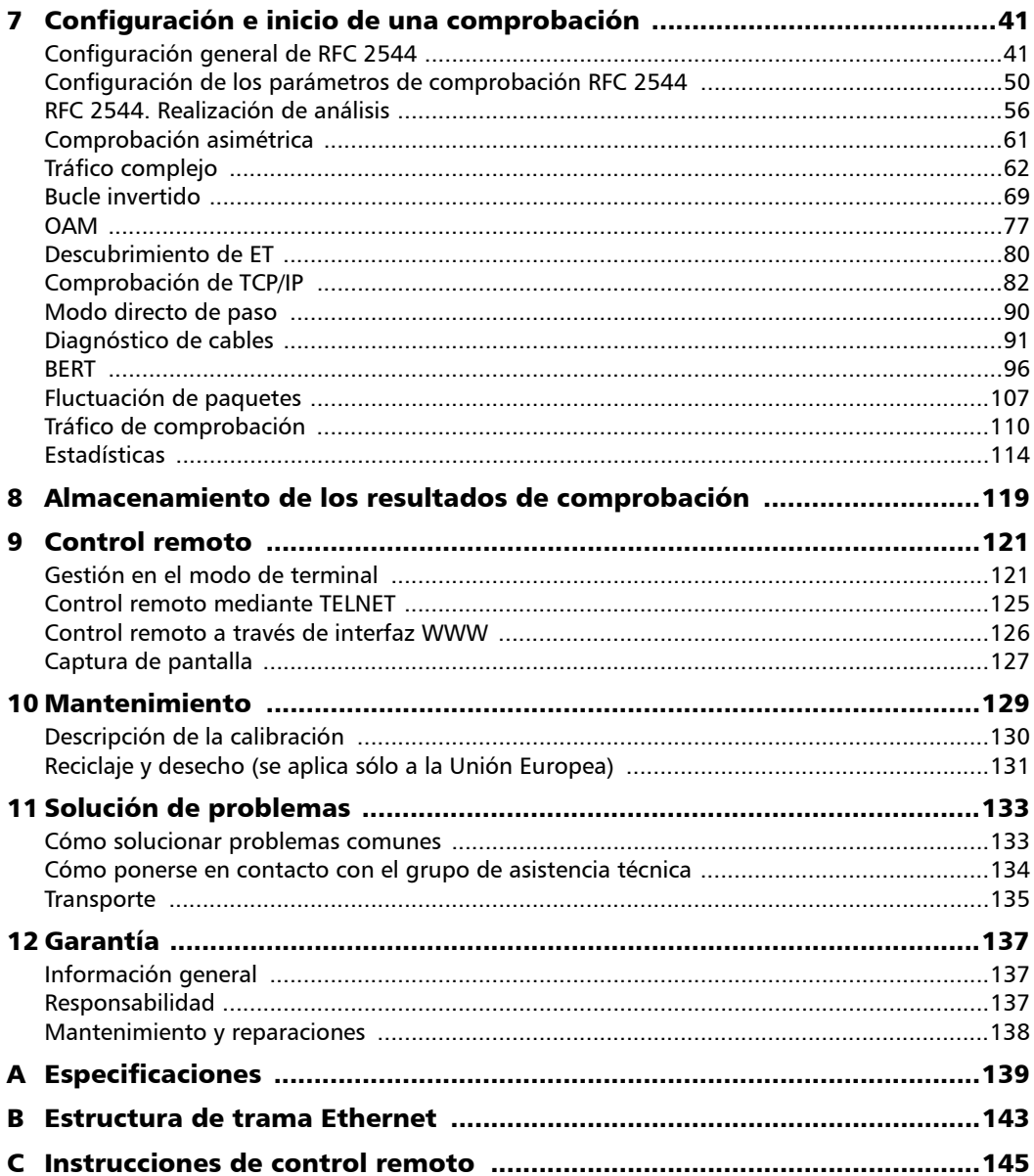

 $\sim$ 

#### **Contenido**

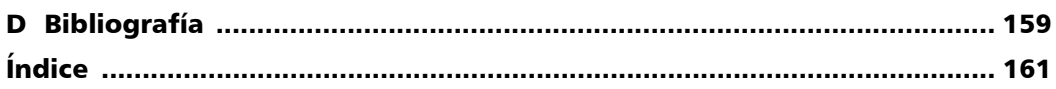

**Contract Contract Contract** 

### <span id="page-5-0"></span>Información de certificación

#### Información sobre la Comisión Federal de Comunicaciones (Federal Communications Comission, FCC) e Industry Canada (IC)

Los equipos de comprobación y medición electrónicos quedan exentos del cumplimiento de la Parte 15 de la FCC en Estados Unidos y de la ICES 003 de la IC en Canadá. Sin embargo, EXFO Inc. (EXFO) pone el máximo de su parte para garantizar el cumplimiento de las normas aplicables.

Los límites establecidos por estas normas están dispuestos para proporcionar una protección adecuada frente a interferencias dañinas cuando se utiliza el equipo en un entorno comercial. Este equipo genera, emplea y puede irradiar energía de radiofrecuencia y, si no se instala y usa de acuerdo con la guía del usuario, puede causar interferencias dañinas para las radiocomunicaciones. El funcionamiento de este equipo en zonas residenciales puede causar interferencias dañinas, teniendo que solucionar el usuario en ese caso la interferencia a su cargo.

#### Información de la

Los equipos de comprobaciones electrónicos están sujetos a la directiva CEM de la Unión Europea. La norma EN61326 estipula tanto los requisitos de emisiones como de inmunidad para equipos de laboratorio, medición y control. Esta unidad ha sido sometida a comprobaciones exhaustivas de acuerdo con los estándares y directivas de la Unión Europea.

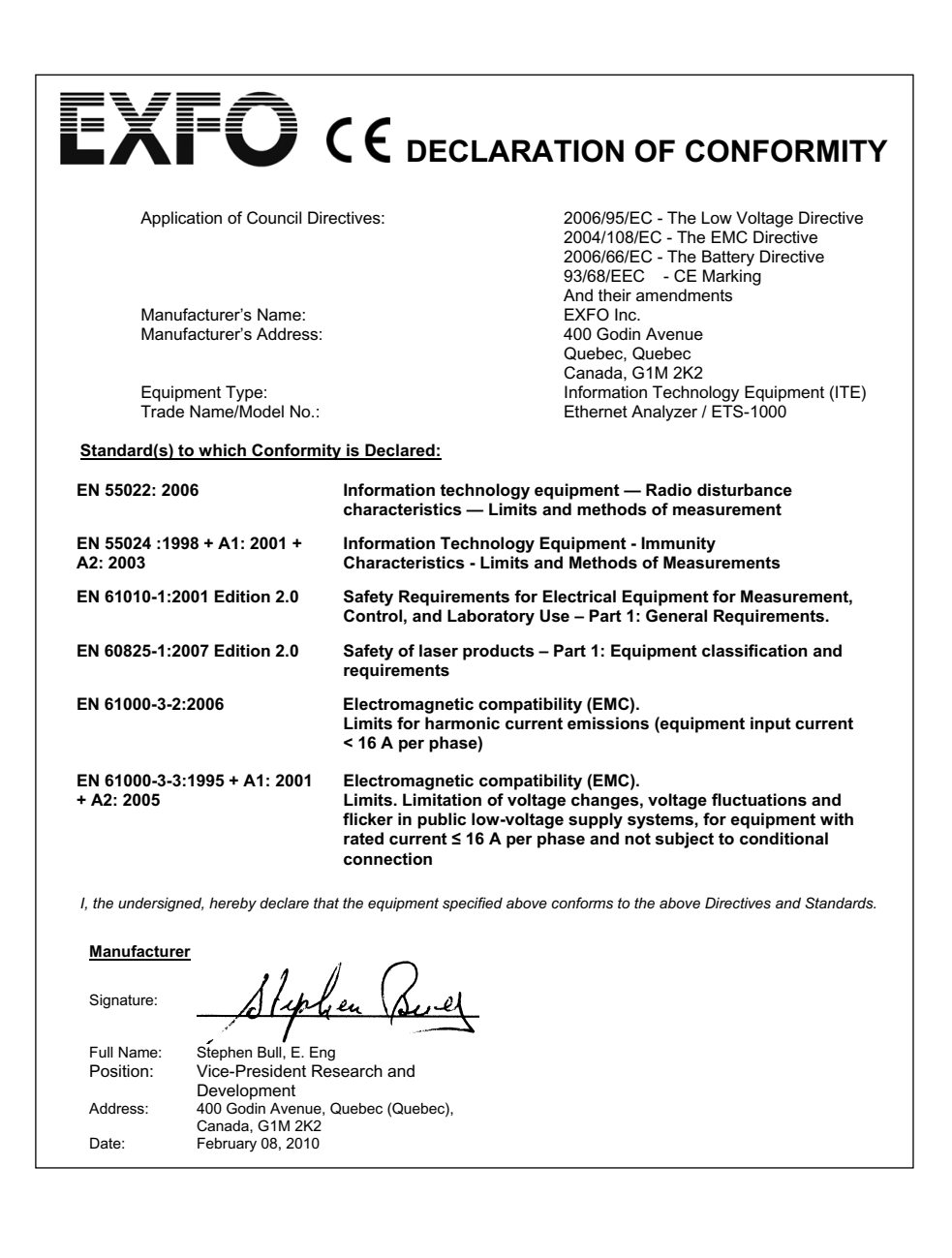

# <span id="page-8-0"></span>*1 Presentación del Analizador Ethernet ETS-1000*

El Analizador Ethernet ETS-1000 Ethernet/Gigabit (en adelante unidad o analizador) está previsto para realizar análisis y comprobaciones de diagnóstico según la metodología RFC 2544 [\[5\]](#page-166-1), así como comprobar el estado de un cable y la conectividad de enlace.

Además, el analizador es compatible con las operaciones en modo de bucle invertido y con la obtención de estadísticas a partir del tráfico recibido y transmitido.

El analizador ETS-1000 incluye las siguientes opciones:

- ³ Generación y análisis del tráfico en las capas de enlace de datos (MAC) y de red (IP).
- ³ Obtención y presentación de estadísticas del tráfico recibido y transmitido en las capas física, de enlace de datos y de red.
- $\triangleright$  Mediciones RFC-2544: caudal de tráfico, latencia, pérdida de tramas y transmisión recíproca.
- $\blacktriangleright$  Diagnóstico de los fallos en cables de cobre.
- $\triangleright$  Bucle invertido Ethernet para las capas física, de enlace de datos y de red del modelo OSI.
- $\triangleright$  Control de bucle invertido a través del protocolo OAM.
- $\triangleright$  Comprobación de la tasa de errores de bit (BERT).
- $\blacktriangleright$  Medición de la fluctuación de paquetes.
- $\triangleright$  Comprobación de IP (ping, ruta de traza y solicitudes telnet/http).

### <span id="page-9-0"></span>Conectores de señal y LED

Esta sección describe todos los conectores (puertos), controles y LED disponibles en el analizador ETS-1000.

#### Panel frontal

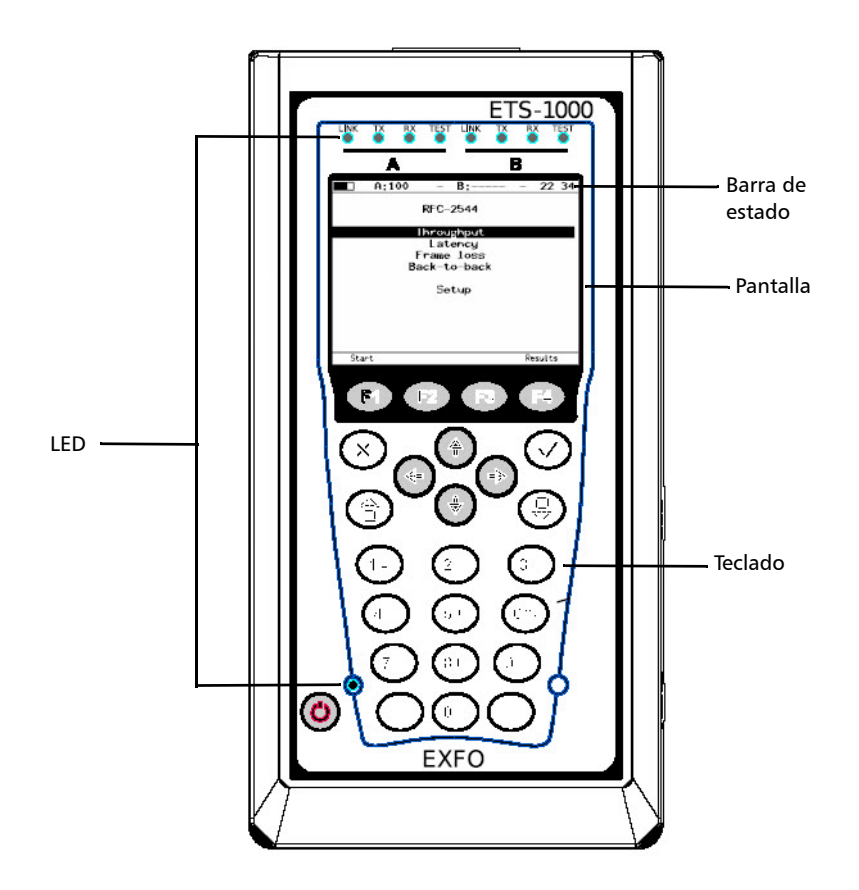

### <span id="page-10-0"></span>Descripción de LEDs

El panel de LED ubicado en la parte frontal del ETS-1000 proporciona información sobre el estado de la unidad.

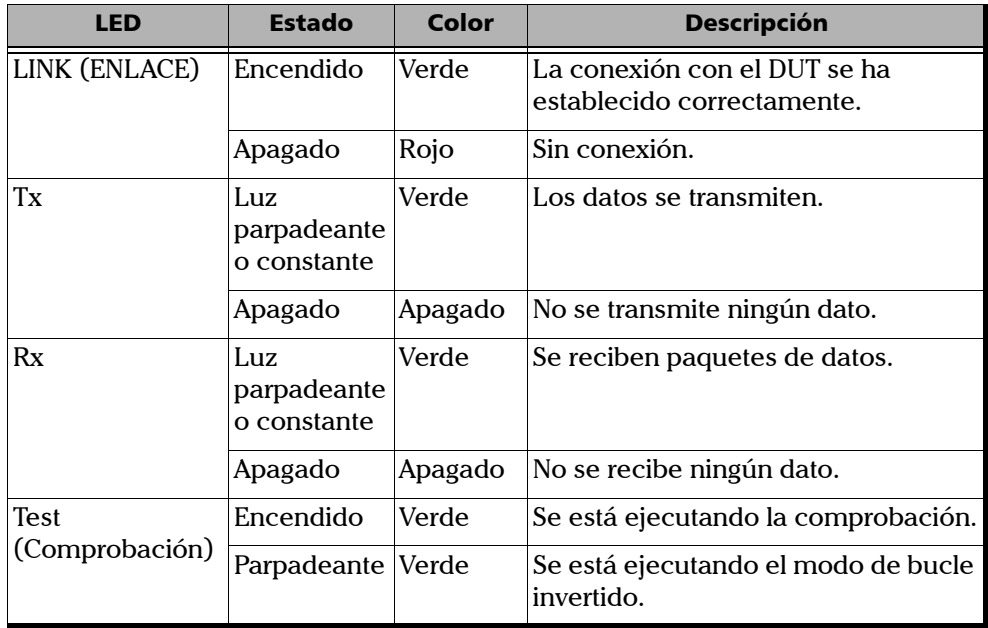

Los LED de la parte inferior del panel frontal se iluminan cuando se conecta la unidad de fuente de alimentación.

- ▶ Verde: indica que la batería está cargada.
- ³ Verde (parpadeante): indica que la batería se está cargando.
- ³ Verde (centelleante): indica que el software del analizador se está actualizando.

#### <span id="page-11-0"></span>Descripción de la barra de estado

Muestra información acerca de los siguientes parámetros (de izquierda a derecha)

- $\blacktriangleright$  Estado de carga de la batería
- ightharpoontal velocidad de transmisión para el puerto A

*Nota: si conecta el módulo SFP, esta inscripción pasará de blanco a amarillo.*

- Actualmente en comprobación en el puerto A
- ► Velocidad de transmisión para el puerto B

*Nota: si conecta el módulo SFP, esta inscripción pasará de blanco a amarillo.*

- Actualmente en comprobación en el puerto B
- $\blacktriangleright$  Hora actual

El tipo de comprobación que se está ejecutando a través del puerto A (B) se indica en la barra de estado mediante las siguientes abreviaturas:

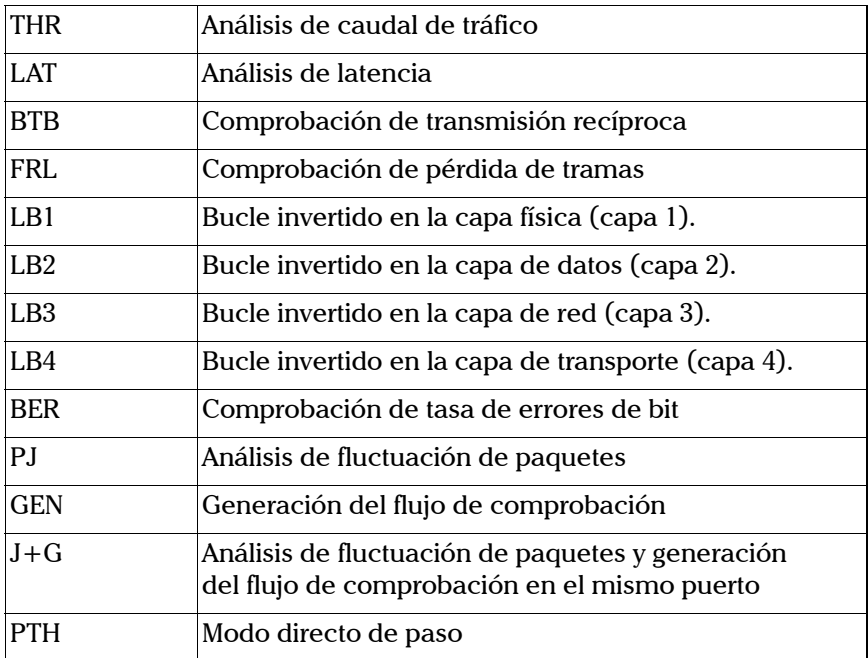

<span id="page-13-0"></span>*Descripción del teclado*

## Descripción del teclado

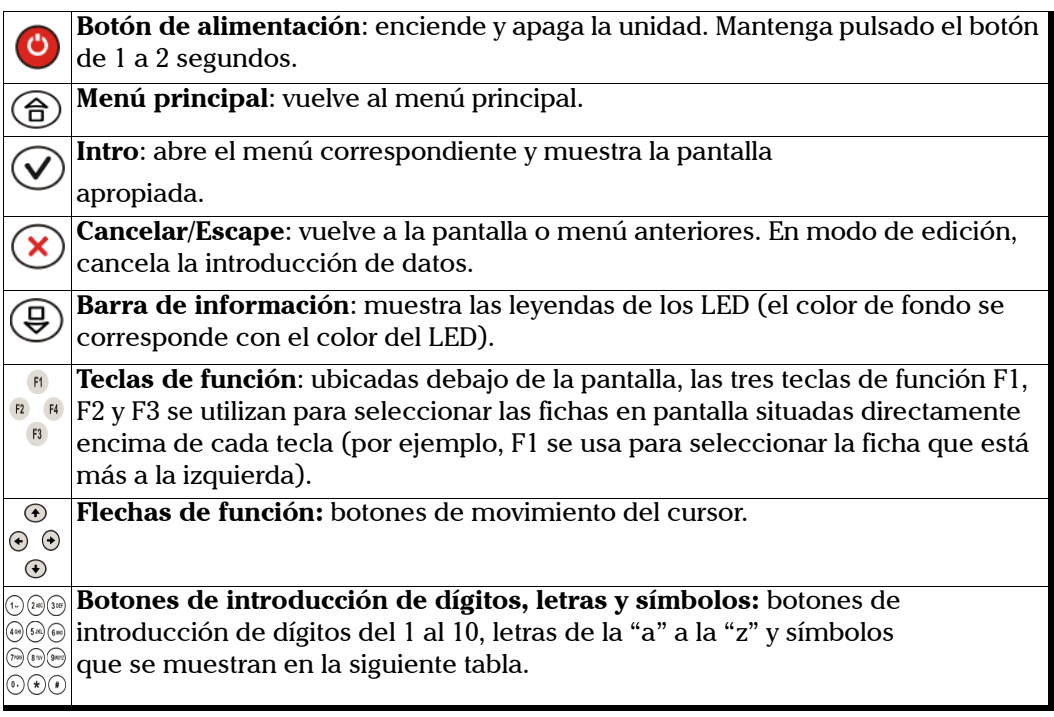

#### Presentación del Analizador Ethernet ETS-1000

*Descripción del teclado*

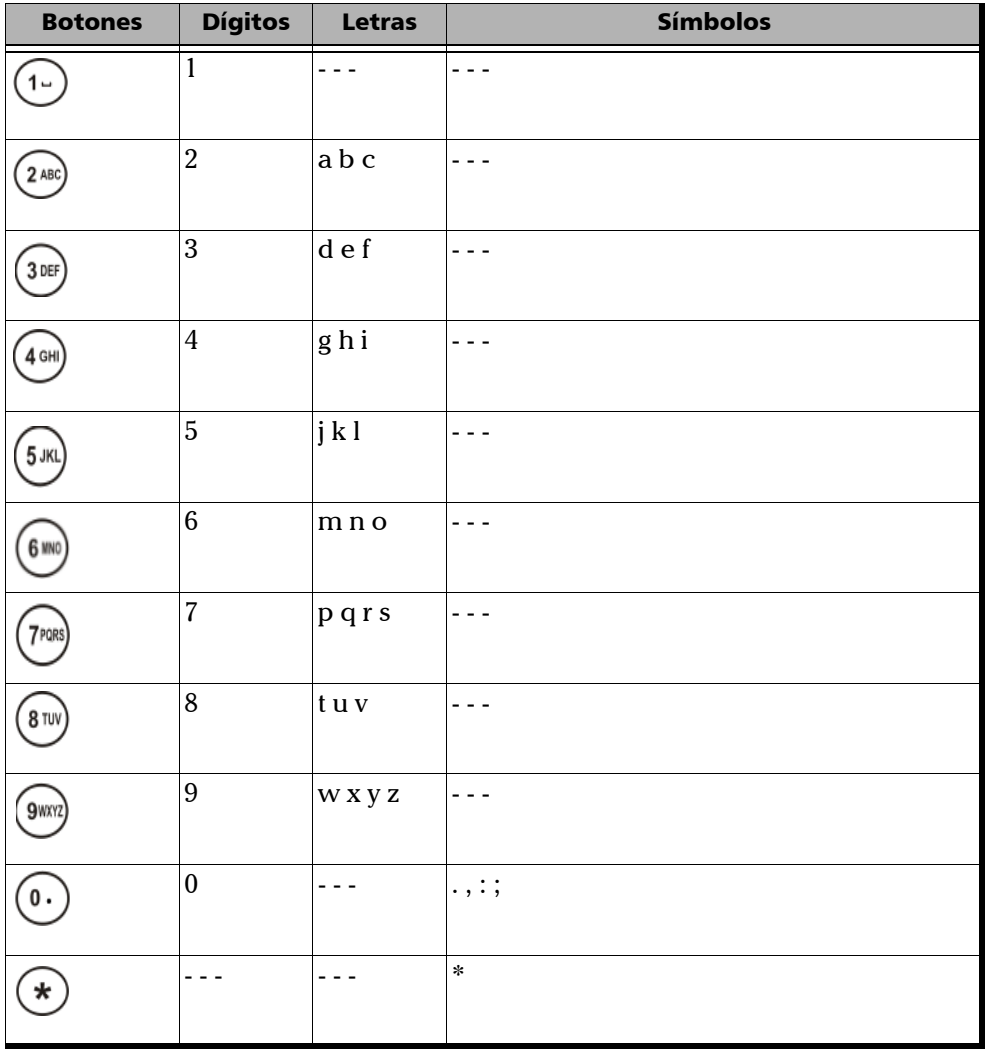

**Contract Contract Contract** 

#### <span id="page-15-0"></span>Conectores externos

La unidad está equipada con los siguientes puertos de comunicación:

³ **Panel superior**

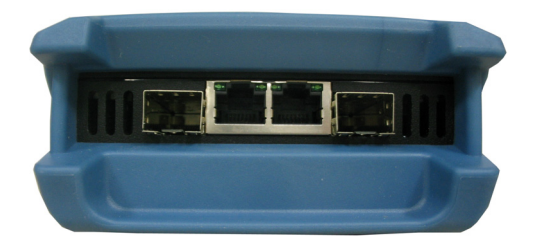

³ **Panel lateral**

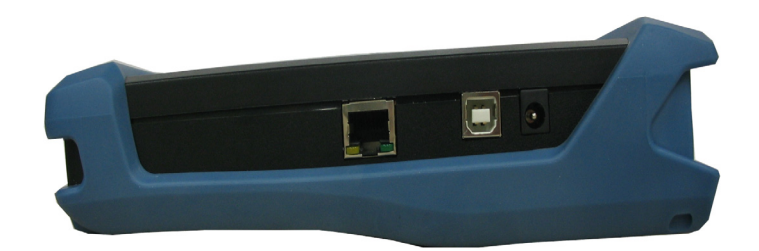

Los conectores y equipos para conexión del comprobador se describen en la tabla siguiente:

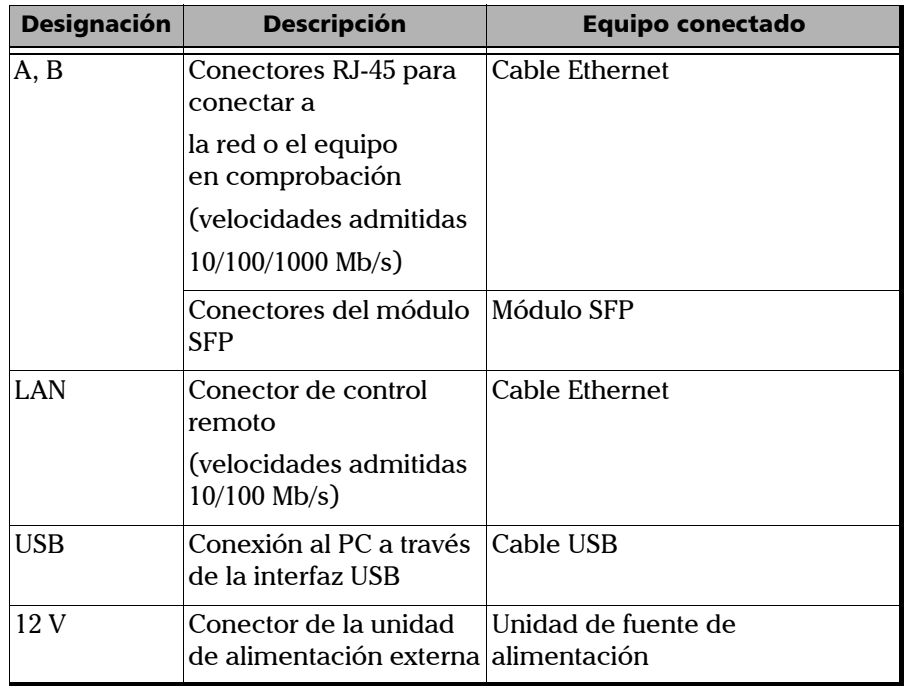

### <span id="page-17-1"></span><span id="page-17-0"></span>Transceptores ópticos

La siguiente tabla enumera los SFP compatibles que se pueden encargar mediante EXFO.

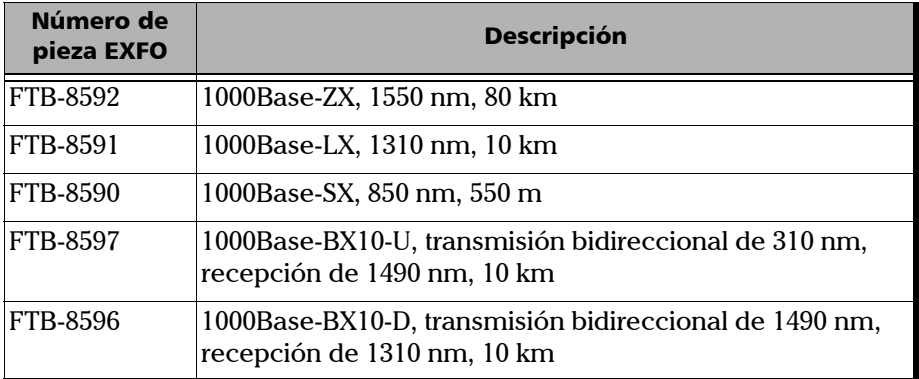

*Convenciones*

#### <span id="page-18-0"></span>**Convenciones**

Antes de usar el producto que se describe en este manual, debe familiarizarse con las siguientes convenciones:

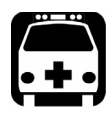

# **ADVERTENCIA**

**Indica una posible situación de riesgo que, si no se evita, puede ocasionar** *la muerte o lesiones graves***. No siga con la operación a menos que haya entendido y cumpla las condiciones necesarias.**

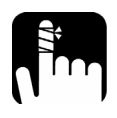

# PRECAUCIÓN

**Indica una posible situación de riesgo que, si no se evita, puede ocasionar** *lesiones leves o moderadas***. No siga con la operación a menos que haya entendido y cumpla las condiciones necesarias.**

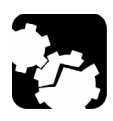

# PRECAUCIÓN

**Indica una posible situación de riesgo que, si no se evita, puede ocasionar** *daños materiales***. No siga con la operación a menos que haya entendido y cumpla las condiciones necesarias.**

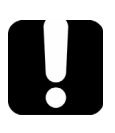

## IMPORTANTE

**Indica información sobre este producto que se debe tener en cuenta.**

# <span id="page-20-0"></span>*2 Información de seguridad*

### Advertencias de seguridad del láser

<span id="page-20-1"></span>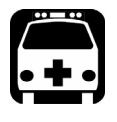

## **ADVERTENCIA**

**No instale ni termine fibras cuando esté activa una fuente láser. No mire nunca directamente una fibra activa y asegúrese de tener los ojos protegidos en todo momento.**

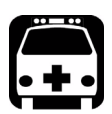

### **ADVERTENCIA**

**Este producto puede emplear láseres SFP conectables.**

**INVISIBLE LASER RADIATION** DO NOT VIEW DIRECTLY WITH OPTICAL INSTRUMENTS **CLASS 1 LASER PRODUCT** 

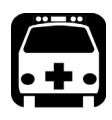

## **ADVERTENCIA**

**Cuando el LED LASER (LÁSER) está encendido, significa que ETS-1000 está recibiendo o emitiendo una señal óptica.**

### <span id="page-21-0"></span>Advertencias en las instrucciones de instalación

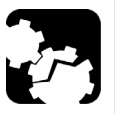

# PRECAUCIÓN

**En el interior no hay piezas que pueda cambiar el usuario. Contacte con el fabricante en lo relativo al mantenimiento de este equipo.**

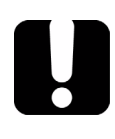

#### IMPORTANTE

**Todo el cableado e instalación debe estar de acuerdo con los códigos locales de construcción y electricidad, según lo estipulado por las autoridades en los países en los que se instale y use el presente equipo.**

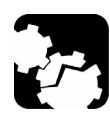

# PRECAUCIÓN

**Equipo sensible a descargas electrostáticas (ESD):**

**Para minimizar el riesgo de daños, disipe la electricidad estática tocando un objeto de metal sin pintar y conectado a tierra** 

- ³ **antes de conectar o desconectar cables en el módulo.**
- ³ **antes de insertar o extraer SFP del analizador.**

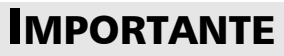

**Las modificaciones no autorizadas de este equipo anularán la autorización del usuario para operar el equipo.**

#### Láser

Producto láser de clase 1.

Este producto cumple las normas IEC 60825-1 y 21 CFR 1040.10 excepto para las desviaciones en aplicación de lo dispuesto en "Laser Notice" nº 50, con fecha de 26 de julio de 2001.

# <span id="page-24-0"></span>*3 Primeros pasos*

Antes de configurar los procedimientos y de realizar comprobaciones en el analizador ETS-1000, encienda la unidad.

#### *Para encender la unidad:*

- *1.* Saque el comprobador de la caja y realice una inspección externa.
- *2.* Mantenga el comprobador en condiciones ambientales normales durante al menos 2 horas (en caso de que el comprobador haya estado anteriormente en condiciones distintas a las normales).
- *3.* Conecte la unidad de fuente de alimentación a la red eléctrica (si utiliza un voltaje de corriente de 110-240 V con una frecuencia de 50/60 Hz).
- *4.* Encienda la unidad.

# <span id="page-26-0"></span>*4 Configuración de la unidad*

Puede configurar la red, la interfaz de comprobación y otros ajustes de la unidad en el analizador ETS-1000 antes de empezar con las comprobaciones.

#### <span id="page-26-1"></span>Configuración de red

Configure los parámetros de red en el menú **Network setup** (Configuración de red) como se explica a continuación.

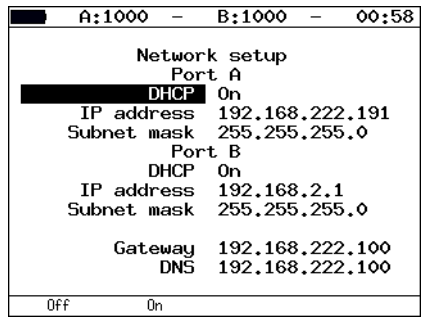

Puerto A:

- ³ **DHCP**: se puede activar (**On**) o desactivar (**Off**) el DHCP para el puerto A. Si lo activa, el servidor DHCP proporcionará automáticamente todos los demás parámetros (dirección IP y máscara de subred).
- ³ **IP address** (Dirección IP): introduzca el valor de **IP address** (Dirección IP) para el puerto A.
- ³ **Subnet Mask** (Máscara de subred): introduzca el valor de **Subnet mask** (Máscara de subred) para el puerto Ethernet. La máscara de subred especifica qué parte de la dirección IP es la dirección de red y qué parte es la dirección de host.

Puerto B:

- ³ **DHCP**: se puede activar (**On**) o desactivar (**Off**) el DHCP para el puerto B. Si lo activa, el servidor DHCP proporcionará automáticamente todos los demás parámetros (dirección IP y máscara de subred).
- ³ **IP address** (Dirección IP): introduzca el valor de **IP address** (Dirección IP) para el puerto B.
- ³ **Subnet Mask** (Máscara de subred): introduzca el valor de **Subnet mask** (Máscara de subred) para el puerto Ethernet. La máscara de subred especifica qué parte de la dirección IP es la dirección de red y qué parte es la dirección de host.
- ³ **Gateway** (Puerta de enlace): introduzca la dirección IP por defecto de **Gateway** (Puerta de enlace) para el puerto Ethernet.
- ³ **DNS**: introduzca la dirección IP del servidor **DNS**.

### <span id="page-28-0"></span>Configuración de la interfaz

La configuración de la interfaz se utiliza para configurar la interfaz de comprobación local. Los parámetros necesarios corresponden a las capas física, de enlace de datos y de red. Los parámetros se configuran de manera global y se aplican a todas las comprobaciones y herramientas. Asegúrese de establecer estos parámetros antes de ejecutar cualquier comprobación o herramienta.

Configure los parámetros de interfaz en el menú Interface setup (configuración de interfaz) como se explica a continuación.

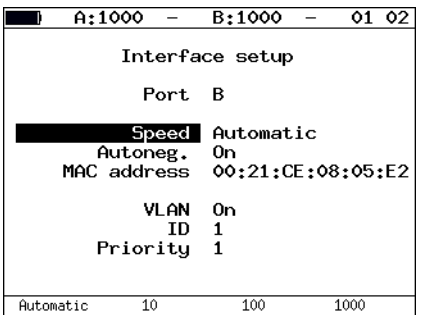

*Configuración de la interfaz*

- ³ **Port** (Puerto): seleccione el valor de **Port** (Puerto) que desee establecer.
- ³ **Speed** (Velocidad): seleccione el valor de **Speed** (Velocidad). Si selecciona **Automatic** (Automática), la velocidad de transmisión se determinará de manera automática (se puede utilizar cualquiera de los valores de 10/100/1000 Mb/s). Además, en este caso, un valor del campo **Autoneg.** se establecerá en **On** (Activado) y no se podrá acceder a él.
- ³ **Autoneg.**: se puede activar (**On**) o desactivar (**Off**) el modo de autonegociación. Si lo activa, seleccione la velocidad deseada (o establézcalo en Automatic (Automático), se puede usar cualquiera de los valores de 10/100/1000 Mb/s) y establezca el parámetro **Autoneg.** en **On** (Activado). La conexión sólo se establecerá si en el extremo remoto también se activa el modo de autonegociación y al menos uno de los parámetros se establece en el mismo valor.
- ³ **MAC address** (Dirección MAC): es la dirección MAC del puerto (A, B o LAN). Pulse  $F_1$  (Por defecto), para introducir el valor de la dirección MAC de la unidad mostrado en el menú **Information** (Información) en el campo **MAC address** (Dirección MAC).
- ³ **VLAN**: se puede activar (**On**) o desactivar (**Off**) la configuración de los parámetros de **VLAN**.
- ³ **ID**: Introduzca el valor de **ID** de VLAN. El rango aceptado va de 0 a 4095. El identificador de VLAN de 12 bits es un número que define explícitamente el VLAN al que pertenece el paquete.
- ³ **Priority** (Prioridad): seleccione un valor de **Priority** (Prioridad) de VLAN. Se admiten ocho valores de prioridad ([\[1\]](#page-166-2)).

En la siguiente tabla se muestran las correspondencias entre la prioridad y el tipo de tráfico:

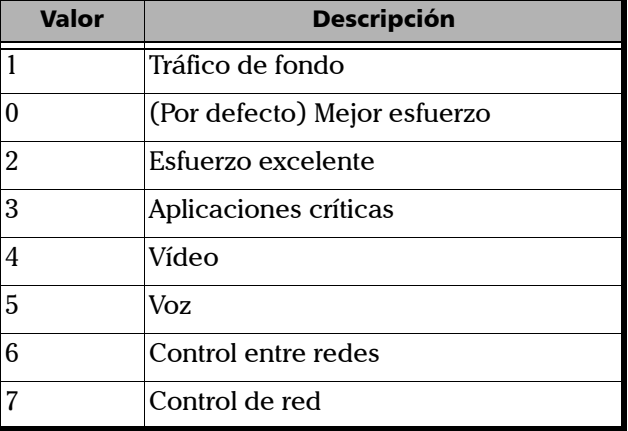

*Nota: si utiliza módulos SFP, la velocidad debe establecerse siempre en el valor de 1 Gb/s.*

## <span id="page-31-0"></span>Configuración de la unidad

Configure los parámetros de la unidad en el menú **Unit setup** (Configuración de la unidad) como se explica a continuación.

#### Parámetros de la pantalla

Para trabajar con mayor comodidad, puede ajustar los LED, los parámetros de la pantalla LCD, el sonido del teclado, etc.

Configure los parámetros de pantalla desde el menú **LCD, LED and Keyboard** (LCD, LED y teclado) como se explica a continuación.

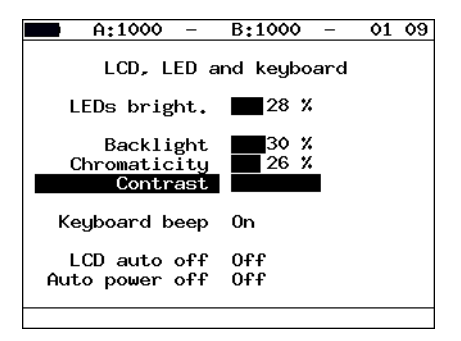

- ³ **LEDs bright.** (Brillo de los LED): seleccione **LEDs bright.** (Brillo de los LED) para configurar el brillo de los LED.
- ³ **Backlight** (Iluminación de fondo): seleccione **Backlight** (Iluminación de fondo) para personalizar el brillo de la iluminación de fondo de la pantalla.
- ³ **Chromaticity** (cromaticidad): seleccione **Chromaticity** (Cromaticidad) para personalizar la cromaticidad de la pantalla.
- ³ **Contrast** (Contraste): seleccione **Contrast** (Contraste) para personalizar el contraste de la pantalla.
- ³ **Keyboard beep** (Sonido del teclado): se puede activar (**On**) o desactivar (**Off**) el sonido del teclado.
- ³ **LCD auto off** (Desactivado automático de LCD): seleccione **LCD auto off** (Desactivado automático de LCD) para que la pantalla se apague de forma automática. Las opciones disponibles son:
	- $\triangleright$  Off (Desactivado)
	- $\blacktriangleright$  20 sec (20 s)
	- $\blacktriangleright$  40 sec (40 s)
	- $\blacktriangleright$  60 sec (60 s)

Para aumentar el tiempo de autonomía, seleccione el valor mínimo.

- ³ **Auto power off** (Apagado automático): seleccione **Auto power off** (Apagado automático) para que el comprobador se apague de forma automática. Las opciones disponibles son:
	- $\triangleright$  Off (Desactivado)
	- $\blacktriangleright$  1 minute (1 minuto)
	- $\blacktriangleright$  5 minutes (5 minutos)
	- $\blacktriangleright$  10 minutes (10 minutos)

#### Configuración básica

Configure el idioma, la fecha y la hora en el menú **Basic Settings**  (Configuración básica) como se explica a continuación.

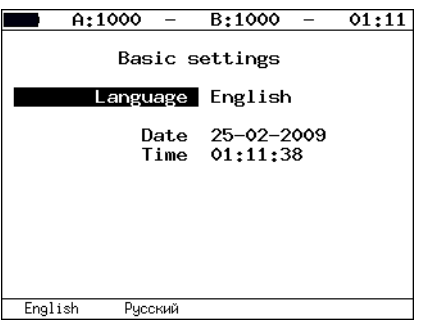

- ³ **Language** (Idioma): define el idioma de la interfaz.
- ³ **Date** (Fecha): Introduzca o seleccione la fecha actual.
- $\triangleright$  **Time** (Hora): introduzca o seleccione la hora actual.

#### Information (Información)

Muestra las versiones de software, el número de serie y las direcciones MAC de los puertos de la unidad.

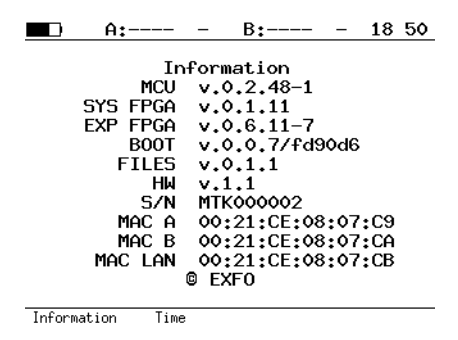

#### Información de SFP

La interfaz óptica del módulo está disponible a través de un módulo de forma pequeña insertable (SFP). Para obtener una lista de SFP compatibles, consulte *[Transceptores ópticos](#page-17-1)* en la página 10. SFP Information (Información de SFP) muestra la siguiente información sobre el módulo SFP:

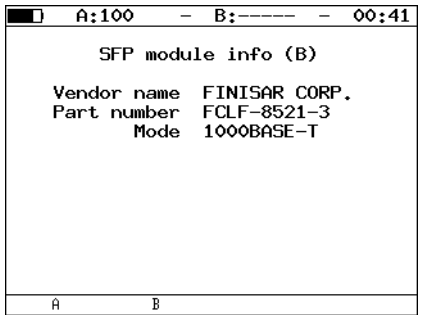

- ³ **Vendor name (Nombre del vendedor)**
- ³ **Part number** (Número de pieza): modelo SPF
- ³ **Mode** (Modo): modo de transferencia de datos compatible

Para seleccionar el puerto, pulse  $F1$  para el puerto A o  $F2$ para el puerto B.

#### Batería

Muestra los siguientes datos sobre el estado actual de la batería interna: temperatura (οC), voltaje (mV), corriente (mA), capacidad actual/máxima (mAh) y tiempo de carga (periodo de tiempo transcurrido tras el inicio de la carga) en segundos.

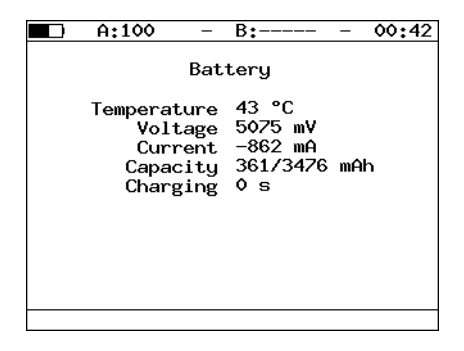
### Gestión de opciones

La opción es una función adicional del analizador ETS-1000 que no se incluye con la entrega básica.

Para activar una opción, debe conseguir una clave de activación, que se genera para el número de serie concreto de la unidad. Introduzca la clave en el menú **Options** (Opciones) o mediante control remoto a través de la instrucción ATS (consulte [Instrucciones de control remoto](#page-152-0) *en la [página 145](#page-152-0)* para obtener más detalles).

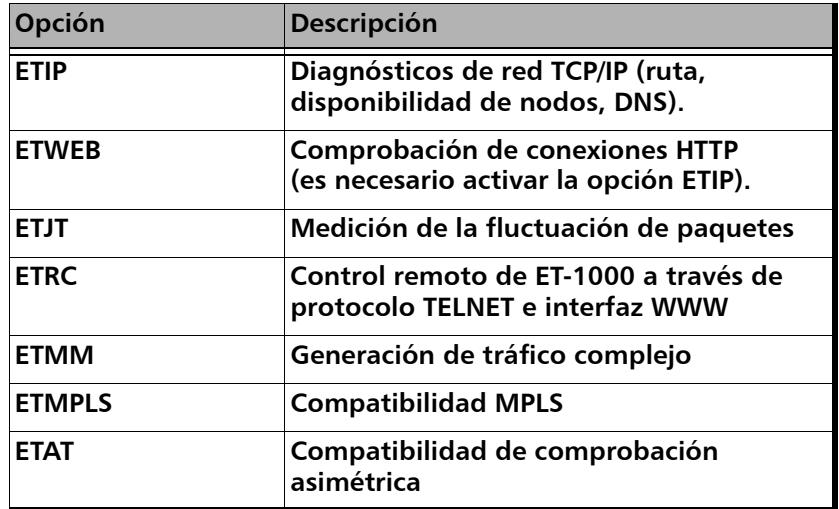

# *5 Tareas y soluciones típicas*

## Tareas típicas

La principal tarea para las comprobaciones de red Ethernet es la validación del cumplimiento de acuerdos de nivel de servicio (SLA) entre operadores y abonados. Se debe comprobar la calidad de servicio (QoS). Esto se puede realizar mediante la comprobación RFC 2544, que proporciona mediciones de caudal de tráfico, tasa de pérdida de tramas, latencia y transmisión recíproca. Si se proporcionan varios niveles de servicio/QoS, es preferible verificar el rendimiento a través de una comprobación de flujo múltiple. Otras herramientas de utilidades como ping y ruta de traza proporcionan información básica de conectividad de la red. Por último, para realizar comprobaciones de extremo a extremo, el modo de bucle invertido permite redireccionar tráfico en las capas física, de enlace de datos, de red y de transporte del modelo OSI.

# Metodología RFC 2544

La metodología RFC 2544 define un conjunto específico de comprobaciones para medir e informar de las características de rendimiento de la unidad de red. De acuerdo con RFC 2544, para comprobar la red Ethernet se recomienda usar los siguientes tamaños de trama: 64, 128, 256, 512, 1024, 1280 y 1518 bytes. Teniendo en cuenta las comprobaciones definidas por la metodología (caudal de tráfico, latencia, tasa de pérdida de tramas y transmisión recíproca), esta metodología es el estándar de facto para el análisis del rendimiento de la red Ethernet.

El analizador ETS-1000 es compatible con cuatro comprobaciones estándar definidas por la metodología RFC 2544.

#### Caudal de tráfico

Esta comprobación permite determinar la velocidad máxima posible del equipo de redes Ethernet.

Caudal de tráfico: la velocidad máxima a la que el número de tramas de comprobación transmitido por el DUT es igual al número de tramas de comprobación enviado al mismo por el equipo de comprobación.

Al medir el caudal de tráfico, el número específico de tramas con la mínima separación entre tramas se envía al DUT. El analizador cuenta las tramas que transmite el DUT. Si se reciben menos tramas de la que se transmiten, la separación entre tramas aumenta y se vuelve a ejecutar la comprobación.

*Nota: la relación entre la separación entre tramas y la carga es inversa; de esta forma, cuanto más grande sea el valor de separación, menor será la carga.*

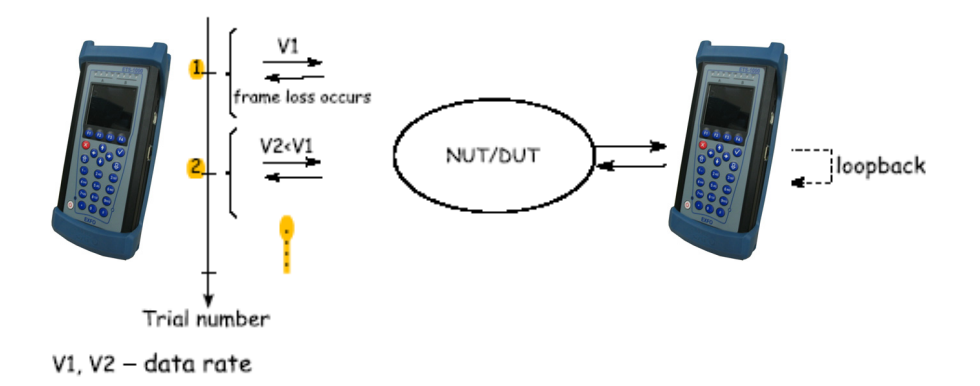

#### Latencia

Esta comprobación permite analizar el tiempo que tarda una trama en transmitirse del origen al destino y volver al origen. La latencia es uno de los parámetros principales para aplicaciones en tiempo real que se ejecutan en las redes Ethernet.

Al analizar la latencia, se determina en primer lugar el caudal de tráfico para el DUT en cada uno de los tamaños de trama definidos. A continuación, se envía un flujo de tramas de un tamaño concreto a través del DUT a un destino específico con el caudal de tráfico definido. La duración mínima de la transmisión de flujo se establece en 120 segundos (el usuario puede especificar un valor alternativo entre 1 y 2886 segundos). En un momento concreto, se incluye una etiqueta de identificación en una trama con el tipo de etiqueta dependiente de la implementación. El momento en el que la trama se transmite por completo se registra como valor de marca de tiempo Ta. El puerto receptor del analizador reconoce la información de etiqueta en el flujo de tramas y registra el momento en que recibe la trama etiquetada (valor Tb).

El valor de latencia es la diferencia entre la marca de tiempo Tb y los valores de marca de tiempo Ta.

La comprobación se repite al menos 20 veces (el usuario puede especificar un valor alternativo de 1 a 30).

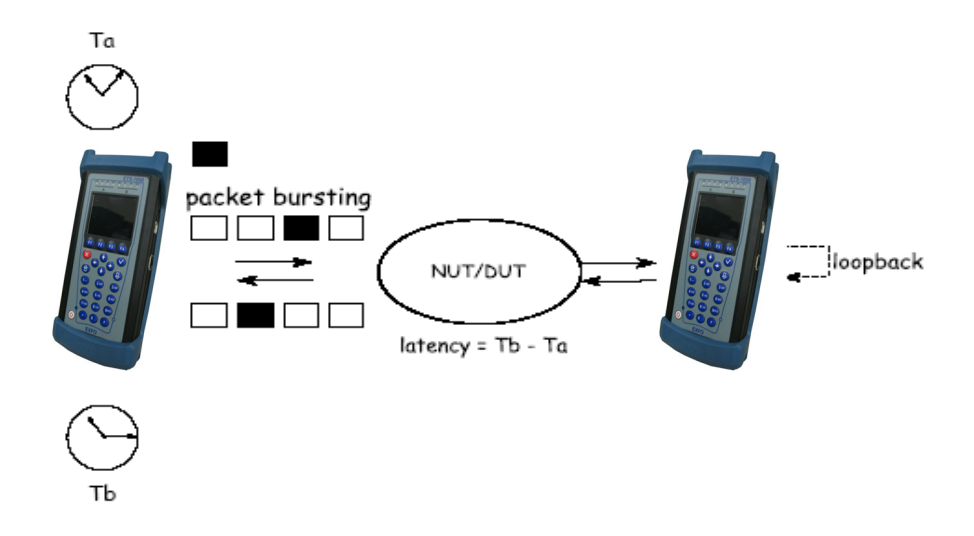

#### Tasa de pérdida de tramas

Esta comprobación permite calcular la capacidad de la red para admitir aplicaciones operativas en tiempo real, debido a que un gran porcentaje de pérdida provocará la degradación de la calidad del servicio.

La comprobación de pérdida de tramas permite contar el porcentaje de tramas que no se han transmitido por DUT debido a la falta de recursos de hardware.

Para comprobar la tasa de pérdida de tramas, se envía un número específico de tramas (recuento de entrada) a una velocidad específica a través del DUT y el analizador cuenta las tramas transmitidas por el DUT (recuento de salida). La tasa de pérdida de tramas en cada punto se calcula mediante la siguiente ecuación:

 $100 \times$  (recuento de entrada - recuento de salida) / (recuento de entrada)

El primer intento se debe ejecutar para la tasa de trama correspondiente al 100% de la tasa máxima para el tamaño de la trama en los medios de entrada. Repita el procedimiento para la tasa correspondiente al 90% de la tasa máxima utilizada y, a continuación, al 80% de esta tasa. Los intentos prosiguen con intervalos de reducción del 10% (admite una granularidad más fina) hasta que haya dos intentos sucesivos en los que no se pierdan tramas.

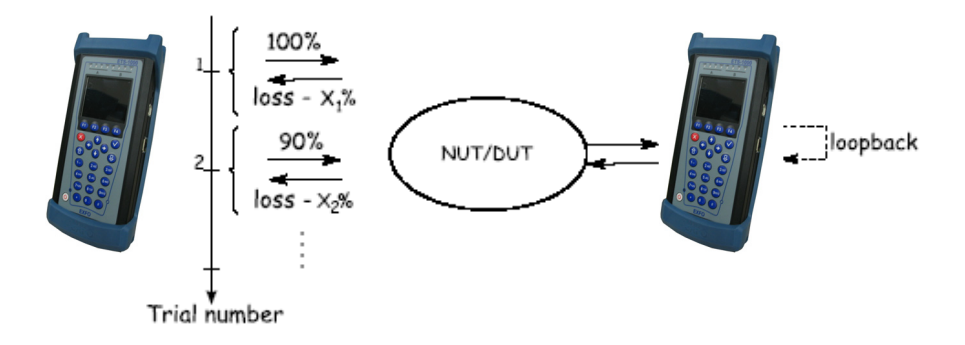

#### Transmisión recíproca

La comprobación permite calcular el tiempo durante el que el DUT es capaz de gestionar la carga máxima.

El analizador envía una ráfaga de tramas con la mínima separación entre tramas al DUT y, a continuación, cuenta el número de tramas reenviadas por el DUT. Si el recuento de tramas transmitidas es igual al número de tramas reenviadas, el tiempo de transmisión aumenta y la comprobación se vuelve a ejecutar hasta que haya dos intentos satisfactorios y no se pierda ninguna trama. Si el número de tramas reenviadas es menor que el número de transmitidas, el tiempo de transmisión se reduce y la comprobación se vuelve a ejecutar.

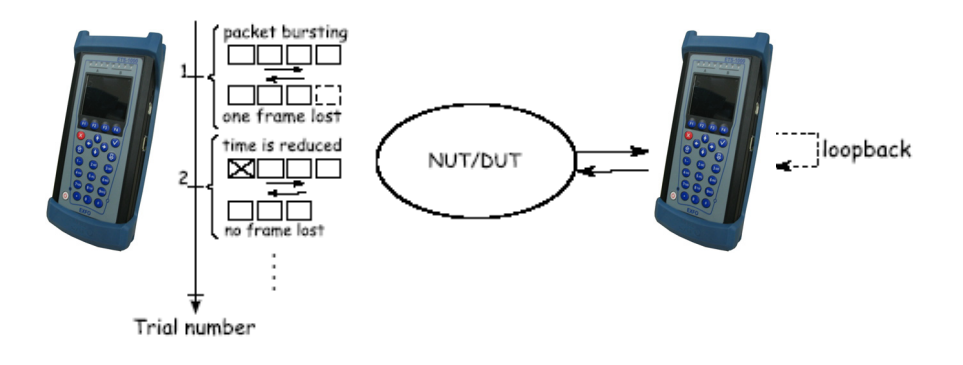

# *6 Conexión de las unidades*

Las unidades del analizador ETS-1000 se pueden conectar según distintos esquemas de conexión como se describe en este capítulo.

Las unidades se pueden conectar de cuatro formas distintas.

Esquema 1 de conexión de las unidades

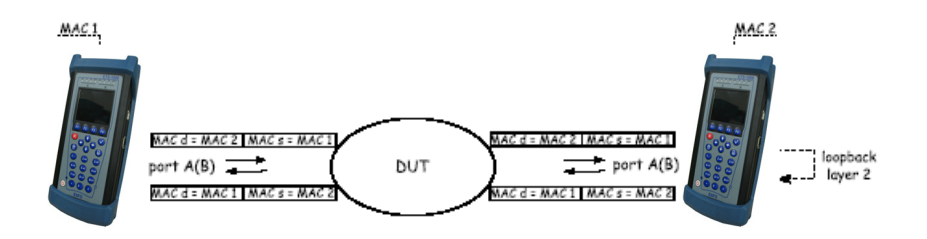

Esquema 2 de conexión de las unidades

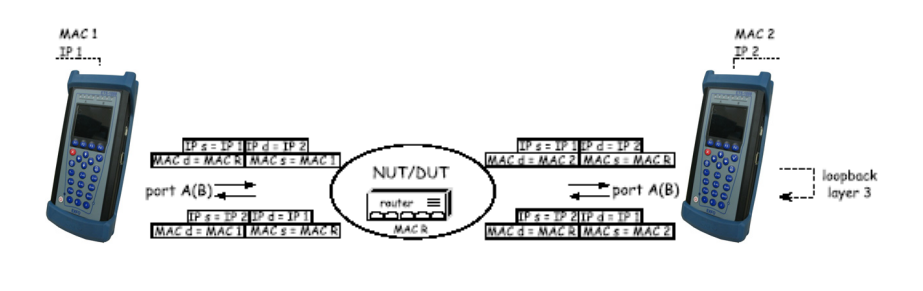

 $MAC d -$ 

IP d

MAC<sub>s</sub>

 $IPs$ 

Esquema 3 de conexión de las unidades

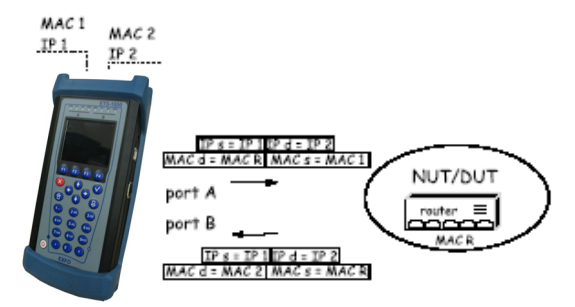

Esquema 4 de conexión de las unidades

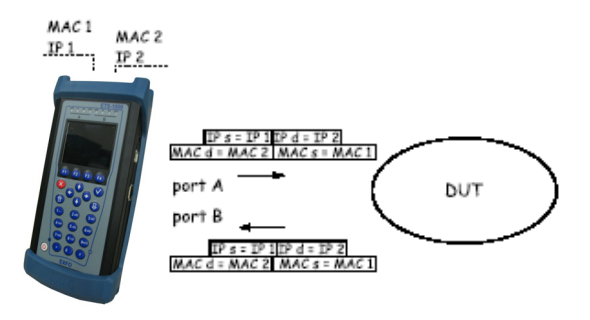

El esquema 1 muestra la conexión del analizador (mediante un puerto del analizador) a la red con un equipo que funciona en la capa de enlace de datos (por ejemplo, un conmutador de red). En este caso, el tráfico de comprobación generado se debe volver a enrutar al analizador mediante el bucle invertido. En el DUT, las direcciones MAC de origen y destino se intercambian en los paquetes de entrada, y el flujo de comprobación se vuelve a transmitir al puerto de origen del analizador.

Todos los esquemas de conexión utilizan la siguiente notación:

- $\triangleright$  MAC s: dirección MAC de origen
- $\blacktriangleright$  MAC d: dirección MAC de destino
- MAC R: dirección MAC de la puerta de enlace
- $\blacktriangleright$  IP s: dirección IP de origen
- ► IP d: dirección IP de destino

La figura anterior muestra la conexión del analizador a una red con un equipo que funciona en las capas de enlace de datos y de red (por ejemplo, conmutadores y enrutadores). A diferencia del primer caso, con este esquema de conexión, se intercambian las direcciones MAC e IP de origen y destino y el tráfico se devuelve al puerto de origen.

En el caso de redes/equipo de comprobación con capacidad de enrutamiento de tráfico IP, se utilizan dos puertos de la unidad. Los paquetes se vuelven a enrutar de un puerto a otro mediante un enrutador. Además, ETS-1000 se puede conectar a un conmutador de red.

# *7 Configuración e inicio de una comprobación*

El analizador ETS-1000 permite hacer comprobaciones de rendimiento según el RFC 2544, incluidas las siguientes comprobaciones secundarias:

- ► Caudal de tráfico
- $\blacktriangleright$  Latencia
- ▶ Pérdida de trama
- $\blacktriangleright$  Transmisión recíproca

Antes de realizar las comprobaciones anteriores, es necesario configurar los parámetros de comprobación. También puede ver los resultados de las comprobaciones desde el analizador ETS-1000.

## Configuración general de RFC 2544

Defina la siguiente configuración general de RFC 2544 en el analizador ETS-1000.

#### Configuración del encabezado

Configure los siguientes parámetros en el menú **Header** (Encabezado) como se explica a continuación.

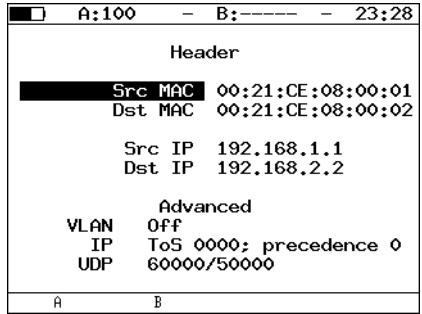

- **>** Src MAC: introduzca la dirección MAC de la interfaz de origen.
- $\triangleright$  **Dst MAC**: introduzca la dirección MAC de destino.

#### Configuración e inicio de una comprobación

*Configuración general de RFC 2544*

- Si el transmisor y el receptor están conectados directamente sin usar ningún enrutador, introduzca la dirección MAC de la interfaz del receptor.
- $\triangleright$  Si hay al menos un enrutador entre el emisor y el receptor, introduzca la dirección MAC del enrutador que esté más cerca del receptor.
- **Src IP:** introduzca la dirección IP de origen.
- $\triangleright$  **Dst IP**: introduzca la dirección IP de destino.
- *Nota: ETS-1000 también puede configurar las direcciones MAC e IP automáticamente.*
	- ³ Para sustituir el valor de la dirección MAC actual por la dirección MAC del puerto A (B) especificada en el menú **Information** (Información), pulse  $F1$  ( $F2$ ).
	- ³ Para sustituir el valor de la dirección IP actual por la dirección IP del puerto A (B) especificada en el menú **Network setup** (Configuración de red), pulse  $\boxed{F1}$   $\boxed{F2}$ .
	- Al pulsar el botón **F3** (con Dst MAC seleccionada), se realizará una solicitud ARP. Como resultado de la solicitud, en lugar de la dirección MAC de destino, se utilizará la dirección MAC correspondiente a la dirección IP de destino.

También se muestran los valores especificados en el menú **Header (adv)**  [Encabezado (avanzado)].

*Configuración general de RFC 2544*

#### $\blacksquare$  $A:100$  $- B$ :----- - 23 54 Header (adv) VLAN On ID 4095 Prioritu  $\circ$ Precedence  $\mathcal{P}$ 1000 ToS UDP src 60000 UDP dst 50000

#### Configuración del encabezado (avanzado)

**ID**: introduzca el ID de VLAN. El rango aceptado va de 0 a 4.095. El identificador de VLAN de 12 bits es un número que define explícitamente el VLAN al que pertenece el paquete.

El ID de VLAN nulo indica que el encabezado de la etiqueta contiene sólo información sobre la prioridad de usuario y que no hay ningún identificador de VLAN presente en la trama.

Si el ID de VLAN está configurado como 1, mientras se transmite a través del puerto del enrutador, el ID de VLAN se establecerá automáticamente de forma idéntica al ID de VLAN de este puerto.

#### Configuración e inicio de una comprobación

*Configuración general de RFC 2544*

³ Priority (Prioridad): seleccione un valor de **Priority** (Prioridad) de VLAN. Se admiten ocho valores de prioridad ([\[1\]](#page-166-0)).

En la siguiente tabla se muestran las correspondencias entre la prioridad y el tipo de tráfico:

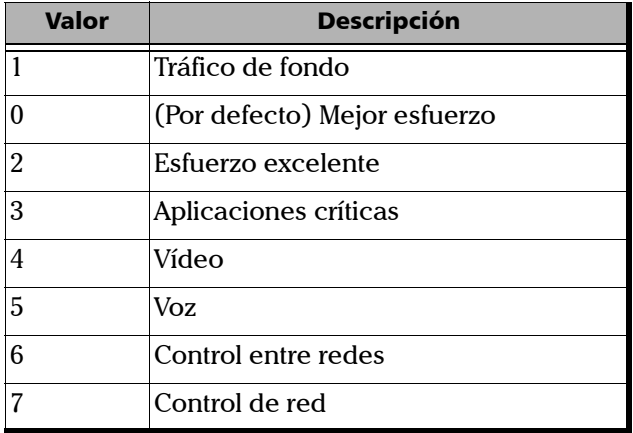

La prioridad 0 está reservada para la mejor transmisión y se asigna si no se ha especificado ninguna otra clase. Los valores de prioridad del 1 al 3 están previstos para diferentes tareas de las aplicaciones de flujo al tráfico FTP que pueden permitirse posibles pérdidas de datos. Los valores de prioridad 4 y 5 pueden usarse para el tráfico sensible a la latencia, como los vídeos o la voz. Los valores de prioridad 6 y 7 (tipos de tráfico de control entre redes y control de red) están previstos para los mensajes de gestión de red.

³ **Precedence** (Precedencia): campo de prioridad de la trama. De acuerdo con el RFC 791 [\[2\],](#page-166-1) hay ocho valores de prioridad disponibles. El emisor puede especificar cualquier valor de prioridad desde la tabla que se muestra a continuación.

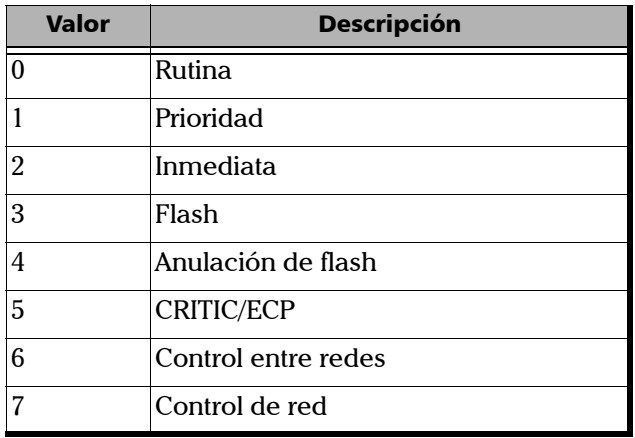

³ **ToS (Tipo de servicio)**: el campo determina el tipo de servicio para el datagrama. El origen puede especificar cualquier valor de la tabla que se muestra a continuación de acuerdo con la metodología RFC 1349 [\[4\].](#page-166-2)

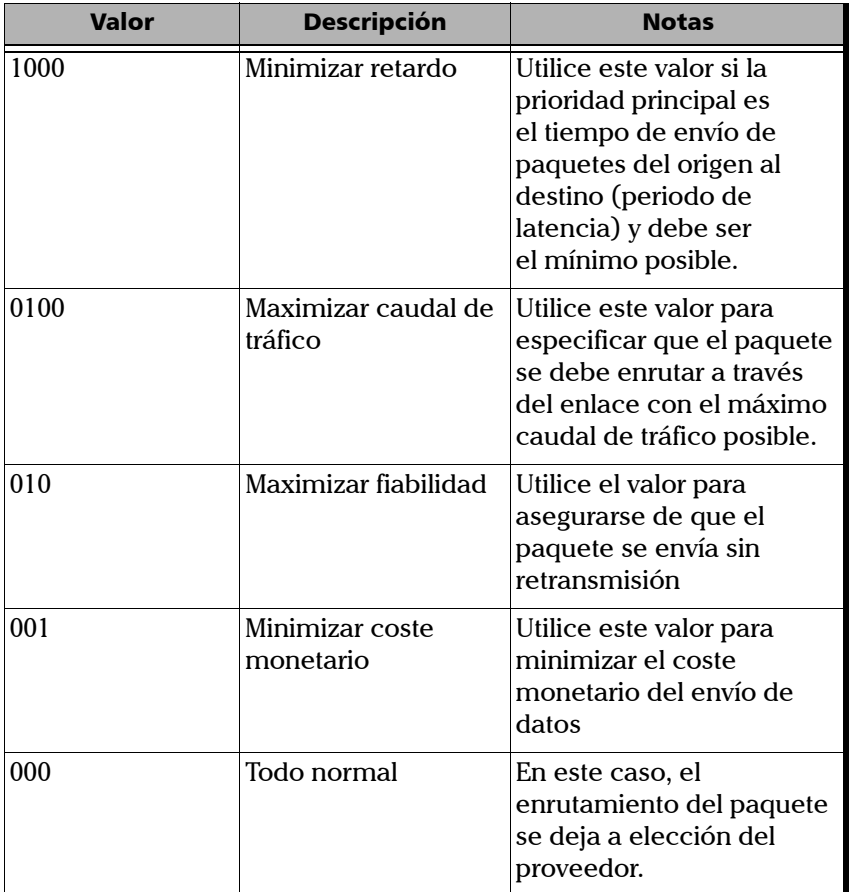

- ³ **UDP src**: introduzca el puerto UDP de origen.
- ³ **UDP dst**: introduzca el puerto UDP de destino.

## Configuración de MPLS de RFC 2544

El apilamiento de etiquetas para las comprobaciones de red se puede especificar en el menú **Label stack** (Apilamiento de etiquetas). Configure los siguientes parámetros en el menú **Label Stack** (Apilamiento de etiquetas) tal y como se explica a continuación.

Pulse **Tests** (Comprobaciones) y seleccione **RFC 2544**, **Setup** (Configuración), **Header** (Encabezado), **Advanced** (Avanzado) y **MPLS**.

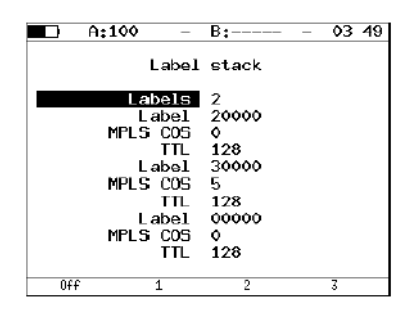

- ³ **Labels** (Etiquetas): introduzca el número de etiquetas. Las opciones van del 1 a 3.
- ³ **Label** (Etiqueta): introduzca el valor de **Label** (Etiqueta).
- ³ **MPLS COS**: seleccione la clase de servicio (**COS**) para el datagrama.
- ³ **TTL**: introduzca el valor de tiempo de vida (**TTL**) para el datagrama.

*Configuración general de RFC 2544*

#### Topología de comprobación

Utilice el menú **Topology** (Topología) para especificar los puertos receptores y transmisores. Se puede utilizar el mismo puerto tanto para transmitir datos como para recibirlos [por ejemplo, con la función Loopback (Bucle invertido)]. Si utiliza la función de comprobación asimétrica, debe seleccionar Remote (Remoto) como puerto receptor/transmisor.

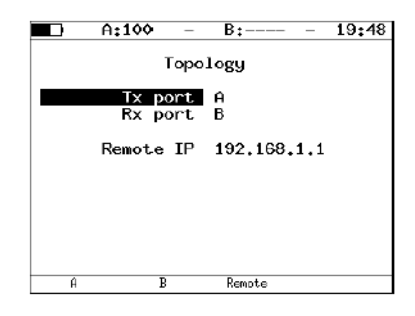

*Configuración general de RFC 2544*

#### Selección del tamaño de trama

Configure los tamaños de trama como se explica a continuación.

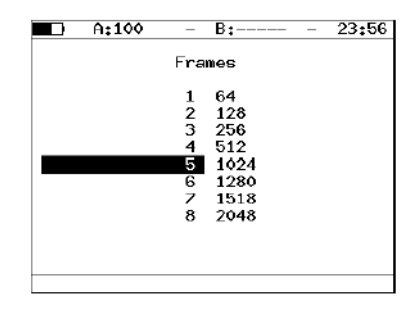

Para realizar comprobaciones, el usuario puede realizar cualquiera de las siguientes acciones.

- ³ Seleccione tamaños estándar de tramas transmitidas de acuerdo con la metodología RFC 2544 pulsando F4. Los tamaños de trama estándar por defecto son **64**, **128**, **256**, **512**, **1.024**, **1.280** y **1.518 bytes**.
- ³ Introduzca cualquier tamaño de trama dentro del rango aceptable de **64** a **9.600 bytes**.

## Configuración de los parámetros de comprobación RFC 2544

Configure los parámetros de comprobación para las comprobaciones de caudal de tráfico, latencia, pérdida de tramas y transmisión recíproca.

### Configuración de la comprobación de caudal de tráfico

El objetivo de esta comprobación es encontrar el caudal de tráfico de la unidad en comprobación, para la que no se produce pérdida de trama. Empezando con la velocidad máxima especificada [Maximum Rate (Velocidad máxima)], la velocidad converge hacia el caudal de tráfico más elevado sin pérdida de trama en una comprobación de una duración predefinida [Test Time (Periodo de comprobación)].

*Configuración de los parámetros de comprobación RFC 2544*

La medición del caudal de tráfico se realiza por cada tamaño de trama definido.

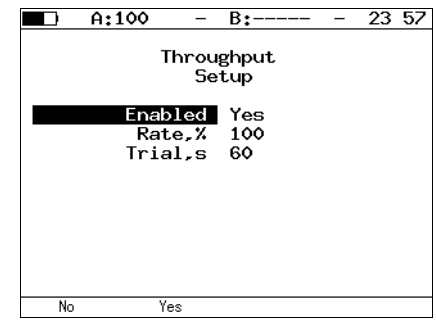

- ³ **Enabled** (Permitido): se puede activar [**Yes** (Sí)] o desactivar (**No**) el análisis de caudal de tráfico.
- **► Rate,**% (Tasa en %): indica el valor de carga especificado en el porcentaje de velocidad de flujo de comprobación. El rango aceptado va del 1 al 100 %.
- ³ **Trial, s** (Intento en s): indica el periodo de tiempo durante el cual se realiza la comprobación para cada uno de los tamaños de trama especificados. El rango aceptado va de **1** a **2.886** segundos.

## Configuración de la comprobación de latencia

El objetivo de esta comprobación es determinar el tiempo que se necesita para que la trama enviada pase a través de la unidad en comprobación y vuelva al analizador ETS-1000. Se empieza enviando un flujo de tramas durante el periodo predefinido y a la velocidad predefinida con un tamaño de trama concreto. En una trama se incluye una etiqueta dependiente de identificación. El momento en el que se transmite la trama se registra (tiempo de registro A). Cuando las tramas etiquetadas vuelven, se vuelve a registrar el tiempo (tiempo de registro B) y el resultado de la latencia es: tiempo de registro B - tiempo de registro A. La comprobación se repite el número de veces que se haya definido y se calcula el resultado promedio.

La comprobación de latencia se realiza por cada tamaño de trama definido.

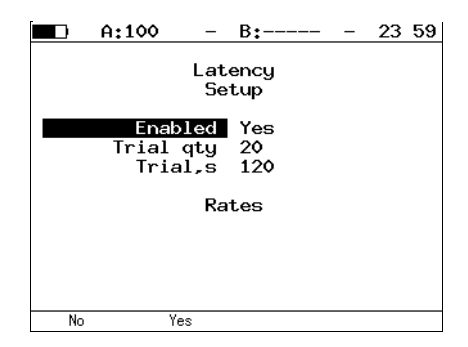

- ³ **Enabled** (Activado): se puede activar [**Yes** (Sí)] o desactivar (**No**) el análisis de latencia.
- **Trial qty** (N° de intentos): indica el número de intentos de comprobación realizados para cada tamaño de trama especificado.
- **Trial, s** (Intento en s): indica el periodo de tiempo durante el cual se realiza la comprobación para cada uno de los tamaños de trama especificados. El rango aceptado va de 1 a 2.886 segundos.

### Configuración de la comprobación de pérdida de tramas

El objetivo de esta comprobación es hallar el porcentaje de tramas que se pierden debido a la falta de recursos. La comprobación se realiza para un tamaño de trama específico y durante un periodo determinado.

La comprobación de pérdida de tramas se realiza para cada tamaño de trama definido.

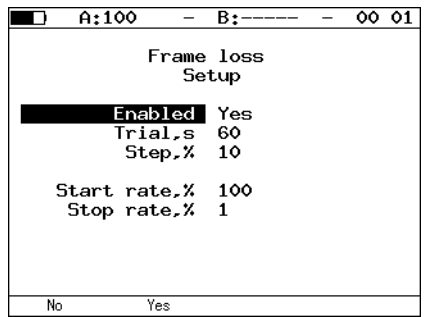

- ³ **Enabled** (Activado): se puede activar [**Yes** (Sí)] o desactivar (**No**) el análisis de pérdida de tramas.
- **EXECUTE:** Trial, **s** (Intento en s): indica el periodo de tiempo durante el cual se realiza la comprobación para cada uno de los tamaños de trama especificados. El rango aceptado va de 1 a 2.886 segundos.
- ³ **Steps, %** (Pasos en %): indica el número de pasos de cambio de velocidad en porcentaje. El rango aceptado va de **1** a **10**%.
- ³ **Start rate, %** (Velocidad inicial en %): indica el rango del valor de velocidades físicas a las que empieza la comprobación para cada uno de los tamaños de trama especificados.
- ³ **Stop rate, %** (Velocidad final en %): indica el rango del valor de velocidades físicas a las que termina la comprobación para cada uno de los tamaños de trama especificados.

## Configuración de la comprobación de transmisión recíproca

El objetivo de esta comprobación es determinar el número máximo de tramas que se pueden enviar a velocidad máxima sin perder tramas. Se envía un número de tramas con la mínima separación entre tramas a la unidad en comprobación y se cuenta el número de tramas reenviadas. Si el recuento de tramas transmitidas es igual al número de tramas reenviadas, la duración de tiempo aumenta y se vuelve a ejecutar la comprobación. Si el número de tramas reenviadas es menor al número de tramas transmitidas, la duración se reduce y se vuelve a ejecutar la comprobación. El valor de transmisión recíproca es el número de tramas que el dispositivo en comprobación (DUT) puede gestionar en el máximo periodo de tiempo sin perder ninguna trama. La comprobación realiza el número de intentos definido.

La comprobación de transmisión recíproca se realiza para cada tamaño de trama definido.

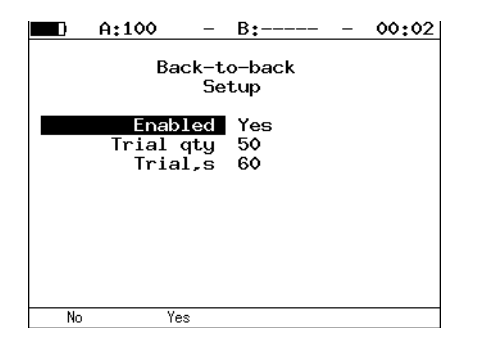

- ³ **Enabled** (Activado): se puede activar [**Yes** (Sí)] o desactivar (**No**) el análisis de transmisión recíproca.
- ³ **Trial qty** (Nº de intentos): indica el número de intentos de comprobación realizados para cada tamaño de trama especificado.
- ³ **Trial, s** (Intento en s): indica el periodo de tiempo durante el cual se realiza la comprobación para cada uno de los tamaños de trama especificados. El rango aceptado va de 1 a 2.886 segundos.

#### Configuración e inicio de una comprobación

*Configuración de los parámetros de comprobación RFC 2544*

#### Avanzado

Configure el menú avanzado como se explica a continuación.

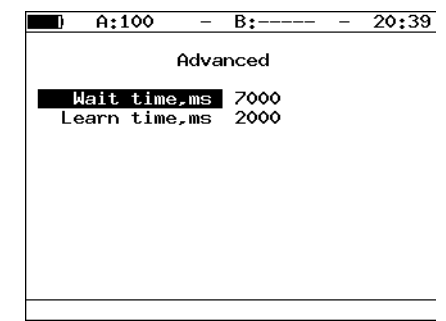

- ³ **Wait time, ms (Tiempo de espera en ms):** especifique el periodo entre el final de la generación de tráfico de comprobación y el final del intento.
- *Nota: según la metodología RFC 2544, el tiempo de espera es de 7.000 ms y el tiempo de aprendizaje es de 2.000 ms.*
	- ³ **Learn time, ms (Tiempo de aprendizaje en ms):** especifique el periodo entre el envío de la trama de aprendizaje y el inicio del intento.
- *Nota: el usuario puede especificar valores arbitrarios de tiempo de espera dentro de un rango de 100 a 7.000 ms. El tiempo de aprendizaje debe estar dentro de un rango de 100 a 2.000 ms.*

## RFC 2544. Realización de análisis

Al realizar comprobaciones RFC 2544, se recopilan los resultados detallados por cada comprobación secundaria. Cuando se terminan o detienen las comprobaciones secundarias RFC 2544, se muestra el estado de éxito/fracaso de cada una de ellas. Los resultados de la comprobación se muestran en forma de tabla con el estado de éxito/fracaso, así como en forma de gráfico.

#### Caudal de tráfico – Resultados de comprobación

La tabla de resultados muestra el estado de los siguientes campos:

- $\blacktriangleright$  Tamaño de la trama (bytes).
- ightharpoonup Valor del caudal de tráfico (en porcentaje).
- ³ Valor medido para el caudal de tráfico (seleccione la unidad de medida pulsando  $\overline{F_3}$  : Mb/s o fps).

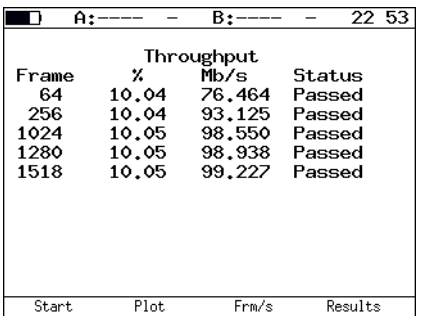

El gráfico muestra los valores de caudal de tráfico medidos (en Mb/s) para cada tamaño de trama especificado.

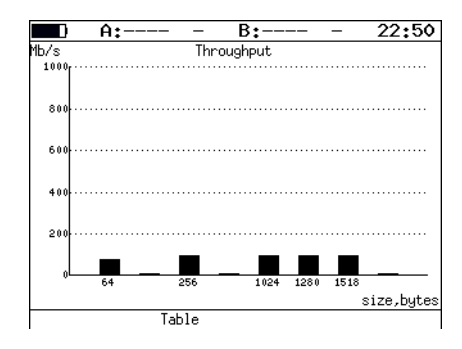

#### Latencia – Resultados de comprobación

La tabla muestra el valor medio de latencia (en ms) para cada uno de los tamaños de trama especificados y el correspondiente valor del caudal de tráfico (porcentaje) medido como resultado de la comprobación de caudal de tráfico.

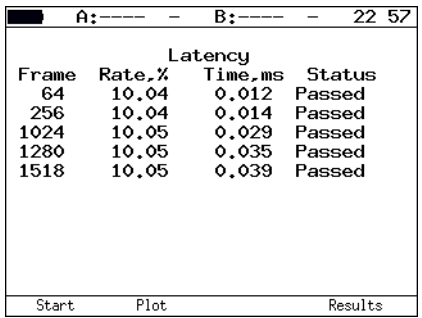

El gráfico, para cada uno de los tamaños de trama, muestra con una barra vertical el valor medio de latencia (en ms).

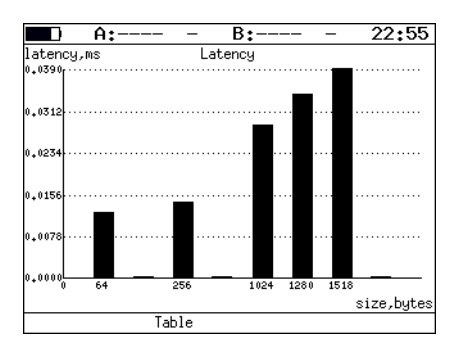

#### Pérdida de tramas – Resultados de comprobación

La tabla muestra el valor de pérdida de tramas (porcentaje) para cada uno de los tamaños de trama especificados (en bytes) y el valor de velocidad (porcentaje).

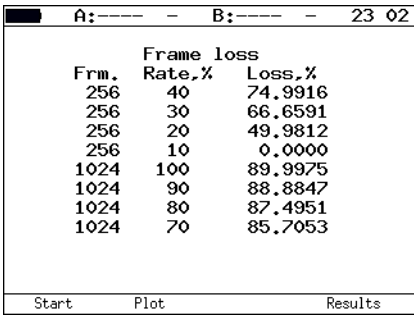

El gráfico muestra la relación entre la pérdida de tramas (porcentaje) y la velocidad (porcentaje) para cada uno de los tamaños de trama especificados.

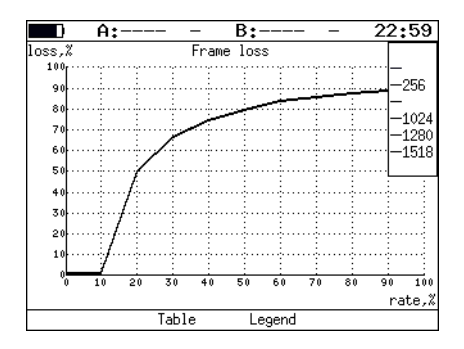

#### Transmisión recíproca – Resultados de comprobación

Para cada uno de los tamaños de trama especificados, la tabla muestra el periodo de tiempo durante el cual el equipo en comprobación soporta la carga máxima.

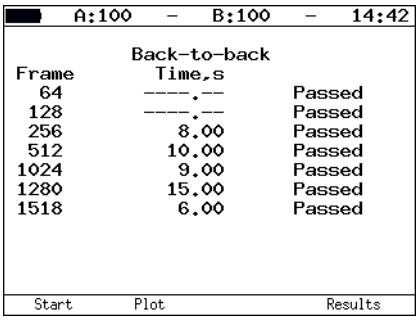

El gráfico, para cada uno de los tamaños de trama especificados, muestra con una barra vertical el valor medido del periodo de tiempo durante el cual el equipo en comprobación ha soportado la carga máxima.

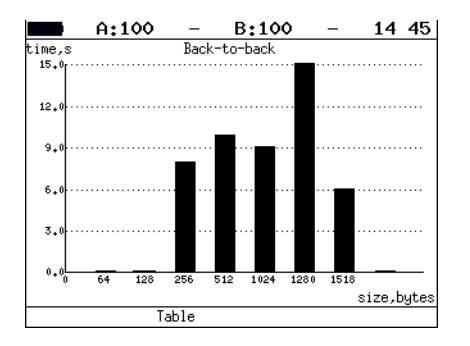

## Comprobación asimétrica

La función de comprobación asimétrica se usa para comprobar la operabilidad del enlace de comunicación que tiene diferentes velocidades de transmisión y recepción.

Para la comprobación asimétrica, se deben utilizar dos unidades ETS-1000: una local y otra remota. En la unidad local se configuran los parámetros de comprobación. La unidad remota está en el otro extremo del canal asimétrico. La generación de tráfico de comprobación se puede realizar de dos maneras:

- ³ **De la unidad local a remota:** en este caso, el puerto A (B) se configura como puerto de origen. El puerto remoto se selecciona como el de destino.
- ³ **De la unidad remota a local:** en este caso, el puerto remoto se configura como puerto de origen. El puerto A (B) se selecciona como el de destino.

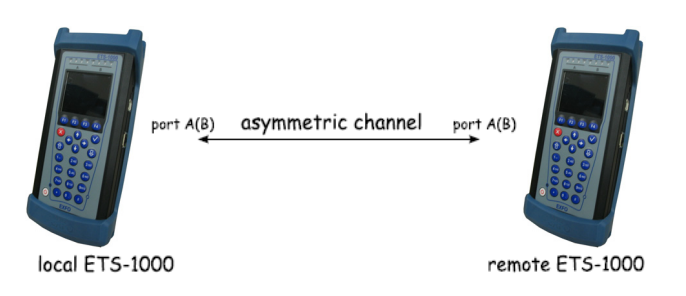

A continuación, se enumeran las comprobaciones para las que esta función está disponible:

- ³ RFC 2544: caudal de tráfico, pérdida de tramas, transmisión recíproca.
- $\blacktriangleright$  BERT (L2, L3, L4).
- > Tráfico complejo.

# Tráfico complejo

La función de generación de tráfico complejo permite generar hasta 10 flujos de datos con diferentes configuraciones. Utilizando esta función puede emular varios tipos de velocidades y comprobar la precisión de la prioridad en el equipo en comprobación.

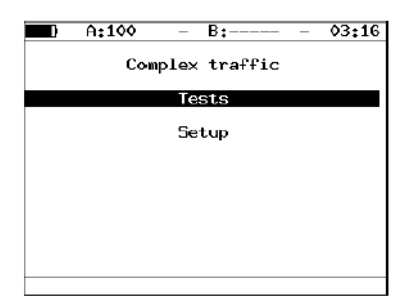

³ **Tests** (Comprobaciones): cambia al menú de resumen del tráfico complejo (inicio de la comprobación, visualización de resultados).

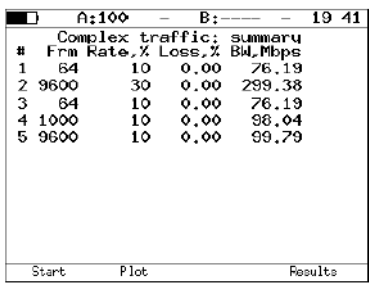

Para iniciar la comprobación, pulse el botón [F1] [Start (Inicio)].

*Tráfico complejo*

Una vez terminada la comprobación, se mostrarán los siguientes parámetros:

- $\blacktriangleright$  Tamaño de trama especificado (en bytes).
- $\blacktriangleright$  Velocidad especificada (en %).
- $\blacktriangleright$  Pérdida de tramas (en %).
- $\blacktriangleright$  Ancho de banda (en Mb/s).

Para cambiar a la pantalla que contiene una representación gráfica de los resultados de comprobación, pulse el botón **F2** [Plot (Esquema)].

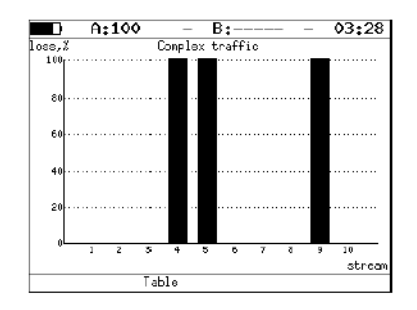

En el diagrama, una barra vertical muestra el valor de pérdida medido para cada flujo.

Para cambiar al menú **Results** (Resultados), pulse el botón **F4** [Results (Resultados)].

#### Configuración e inicio de una comprobación

*Tráfico complejo*

Para cambiar a la pantalla **Complex traffic: latency** (Tráfico complejo: latencia), pulse el botón  $\left(\rightarrow\right)$ .

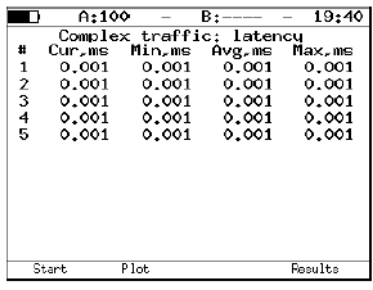

Todos los valores de latencia para el tráfico complejo utilizan la siguiente notación:

- $\blacktriangleright$  Curr, ms: valor actual de latencia (en ms).
- $\triangleright$  Min, ms: valor mínimo de latencia (en ms).
- Avg, ms: valor medio de latencia (en ms).
- Max, ms: valor máximo de latencia (en ms).

Para cambiar a la pantalla que contiene información acerca del número de tramas transmitidas y recibidas, pulse el botón  $\left(\rightarrow\right)$ .

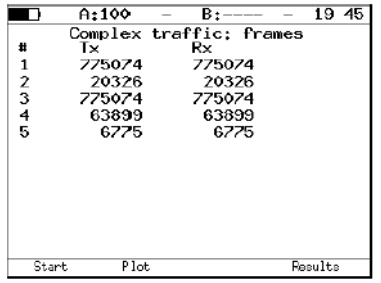
Para cada uno de los flujos, la información acerca del número de tramas transmitidas (Tx) y recibidas (Rx) se muestra en la pantalla.

³ **Setup** (Configuración): cambia al menú **Setup** (Configuración).

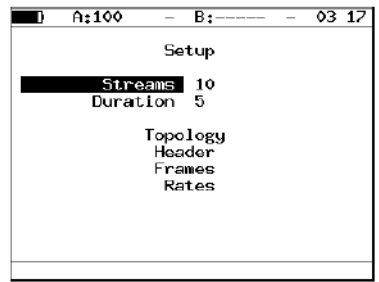

- ³ **Streams** (Flujos): seleccione el número de flujos de datos. Las opciones van del **1** al **10**.
- ³ **Duration** (Duración): configure el tiempo para la generación de flujos de datos. Las opciones van de **1** a **2.886** segundos.

*Tráfico complejo*

³ **Topology** (Topología): cambia al menú **Topology** (Topología).

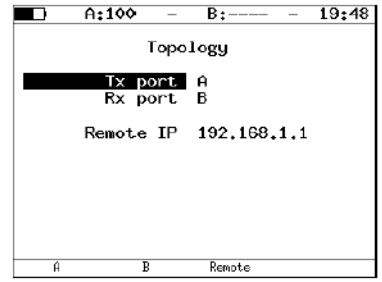

Utilice el menú **Topology** (Topología) para especificar los puertos receptores y transmisores. Se puede utilizar el mismo puerto tanto para transmitir datos como para recibirlos [por ejemplo, con la función Loopback (Bucle invertido)]. Si utiliza la función de comprobación asimétrica, debe seleccionar Remote (Remoto) como puerto receptor/transmisor.

³ **Header** (Encabezado): cambia al menú **Header** (Encabezado). Para seleccionar el número de flujos, pulse los botones  $\left(\bullet\right)$  o  $\left(\bullet\right)$ .

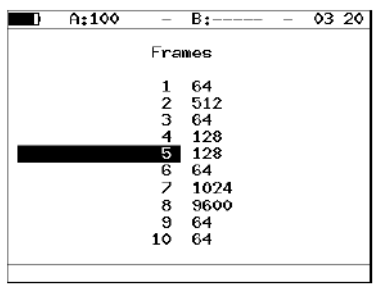

³ **Frames** (Tramas): cambia al menú **Frames** (Tramas). El tamaño de trama para cada flujo va de **64** a **9.600** bytes.

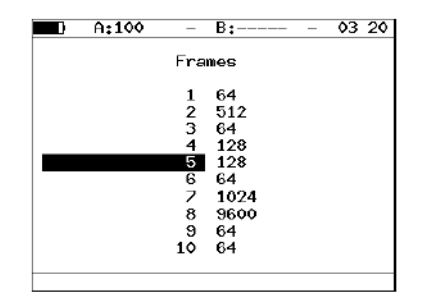

³ **Rates** (Velocidades): cambia al menú **Rates** (Velocidades). El valor de velocidad de la trama se especifica en porcentajes  $($  F1  $)$ , en kb/s  $($  F2 ) o en Mb/s  $($  F3 ).

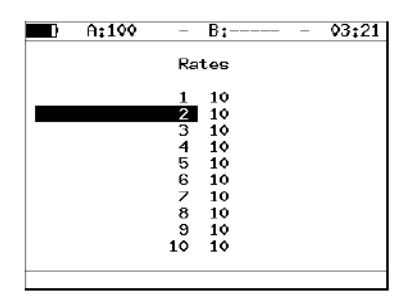

## Tráfico complejo – Configuración de MPLS

El tráfico de etiquetas para las comprobaciones de red se puede especificar en el menú **Label traffic** (Tráfico de etiquetas). Configure los siguientes parámetros en el menú **Label traffic** (Tráfico de etiquetas) tal y como se explica a continuación.

Pulse **Tests** (Comprobaciones) y seleccione **Complex traffic** (Tráfico complejo), **Setup** (Configuración), **Header** (Encabezado), **Advanced** (Avanzado) y **MPLS**.

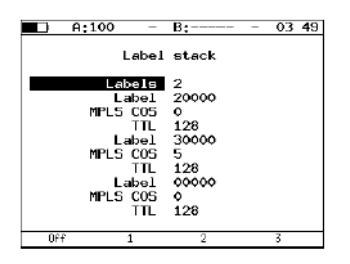

- ³ **Labels** (Etiquetas): introduzca el número de etiquetas. Las opciones van de **1** a **3**.
- ³ **Label** (Etiqueta): introduzca el valor de la etiqueta.
- ³ **MPLS COS:** seleccione la clase de servicio (COS) para el datagrama.
- $\triangleright$  **TTL:** introduzca el valor de tiempo de vida (TTL) para el datagrama.

*Bucle invertido*

# Bucle invertido

La función de bucle invertido es necesaria para la comprobación de redes conforme a RFC 2544, así como para otras tareas. Esta función permite realizar comprobaciones de red sin cambiar sus configuraciones. Las comprobaciones de red con la función de bucle invertido se pueden realizar en las siguientes capas OSI.

- $\triangleright$  En la capa física (L1) todo el tráfico entrante se retransmite hacia atrás sin cambios, las estadísticas se obtienen a partir del tráfico entrante.
- $\blacktriangleright$  En la capa de enlace de datos (L2), todas las tramas entrantes se retransmiten hacia atrás con direcciones MAC de origen y destino intercambiadas o sin direcciones MAC intercambiadas. ETS-1000 es compatible con la sustitución de la dirección MAC de origen o destino por la dirección MAC definida por el usuario. Se obtienen estadísticas tanto del tráfico entrante como del saliente.
- *Nota: para el bucle invertido en las capas L2 o L3, los paquetes con direcciones MAC de origen y destino idénticas, así como las unidades de datos del protocolo OAM (OAMPDU) y las solicitudes ARP no se retransmiten.*

 $\blacktriangleright$  En la capa de red (L3), todos los paquetes entrantes se retransmiten hacia atrás con direcciones IP de origen y destino intercambiadas. ETS-1000 es compatible con la sustitución de la dirección IP de origen o destino por la dirección IP definida por el usuario. Se obtienen estadísticas tanto del tráfico entrante como del saliente.

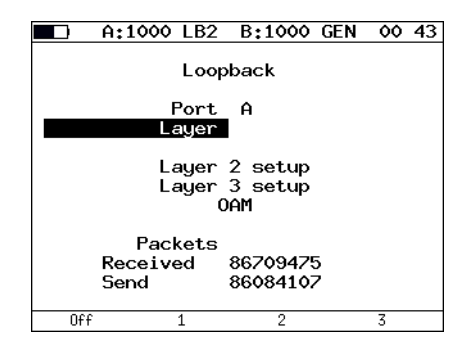

- ³ **Port** (Puerto): seleccione el puerto (A o B) para activar la función de bucle invertido.
- ³ **Type** (Tipo): seleccione la capa en la que se retransmitirá el tráfico.
	- $\blacktriangleright$  Capa física
	- $\blacktriangleright$  Capa de enlace de datos (MAC)
	- $\blacktriangleright$  Capa de red (IP)
	- $\blacktriangleright$  Capa de transporte (TCP/UDP)
- ³ **OAM**: cambia al menú OAM.

*Bucle invertido*

## Configuración del bucle invertido L2

```
A:100
                B:--- - - 00:10n
             \sim .
       Loopback setup
        Layer 2 setup
     Swap MAC Off
  Replace MAC
                0ff
       Source 00:21:CE:08:00:11
  Destination 00:21:CE:08:00:12
Replace VLAN
                0<sup>f</sup>ID
                 \mathbf oPriority 0
0ff\overline{0n}
```
- ³ **Swap MAC** (Intercambiar MAC): se puede activar (**On**) o desactivar (**Off**) la sustitución de las direcciones MAC de origen y destino en los paquetes entrantes.
- ³ **Replace MAC** (Sustituir MAC): seleccione el modo de sustitución de direcciones MAC.
	- ³ **Off** (Desactivado): la sustitución de la dirección MAC se desactiva.
	- ³ **Source** (Origen): sustituye el valor de la dirección MAC de origen

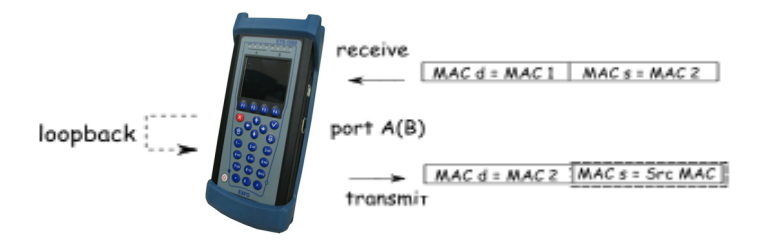

*Bucle invertido*

³ **Destination** (Destino): sustituye el valor de dirección MAC de destino

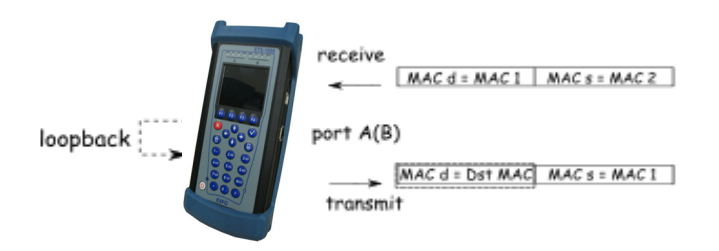

³ **Src+Dst**: sustituye los valores tanto de la dirección MAC de origen como de la dirección MAC de destino

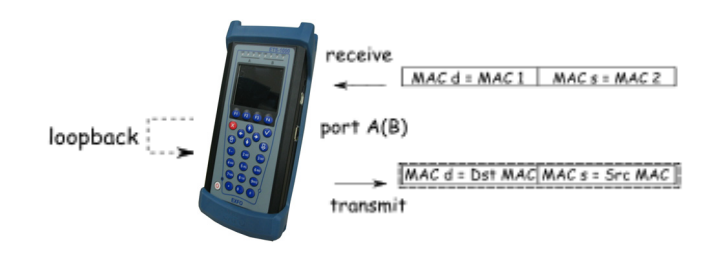

*Bucle invertido*

- ³ **Source** (Origen): especifique una dirección MAC que sustituirá a la dirección MAC de origen de una trama Ethernet.
- ³ **Destination** (Destino): especifique una dirección MAC que sustituirá a la dirección MAC de destino de una trama Ethernet.
- ³ **Replace VLAN** (Sustituir VLAN): seleccione el modo de sustitución de las etiquetas de VLAN.
	- ³ **Off** (Desactivado): la sustitución de las etiquetas de VLAN se desactiva.
	- **> ID**: sustituye los valores del ID de VLAN
	- **Priority** (Prioridad): sustituye los valores de prioridad de VLAN.
	- ³ **ID+Pr**: sustituye los valores de ID y prioridad de VLAN.
- ³ **ID**: especifique el valor que sustituirá el ID de VLAN de una trama Ethernet.
- **Priority** (Prioridad): especifique el valor que sustituirá la prioridad de VLAN de una trama Ethernet.

Configuración del bucle invertido L3

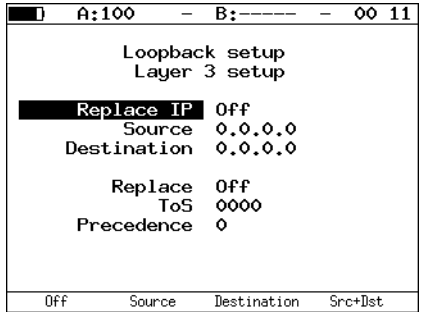

- ³ **Replace IP** (Sustituir IP): seleccione el modo de sustitución de direcciones IP.
	- ³ **Off** (Desactivado): la sustitución de la dirección IP se desactiva.
	- ³ **Source** (Origen): sustituye la dirección IP de origen.

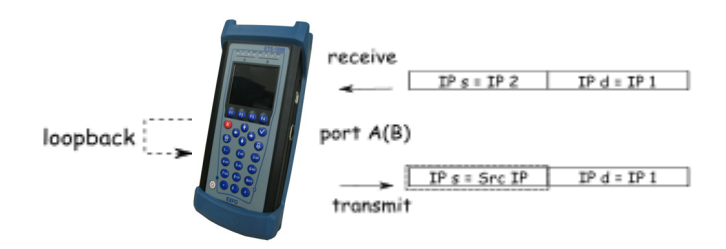

³ **Destination** (Destino): sustituye la dirección IP de destino.

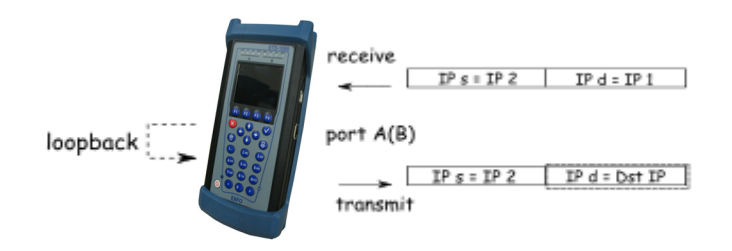

³ **Src+Dst**: sustituye la dirección IP de origen y la dirección IP de destino.

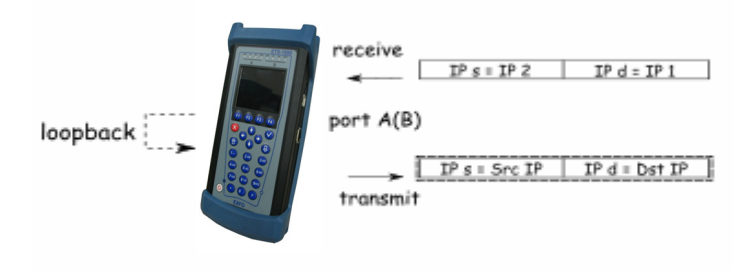

*Bucle invertido*

- ³ **Source** (Origen): especifique una dirección IP que sustituirá a la dirección IP de origen de una trama Ethernet.
- ³ **Destination** (Destino): especifique una dirección IP que sustituirá a la dirección IP de destino de una trama Ethernet.
- ³ **Replace** (Sustituir): seleccione el modo de sustitución del ToS.
	- $\triangleright$  Off (Desactivado): la sustitución de los valores de tipo de servicio y precedencia se desactiva.
	- $\triangleright$  **ToS**: sustituye los valores de tipo de servicio.
	- ³ **Precedence** (Precedencia): sustituye los valores de precedencia.
	- ³ **ToS+Prec**: sustituye los valores de tipo de servicio y precedencia.
- $\triangleright$  **ToS**: especifique el valor que sustituirá el tipo de servicio de una trama Ethernet.
- ³ **Precedence** (Precedencia): especifique el valor que sustituirá la precedencia de una trama Ethernet.

*OAM*

# **OAM**

Resulta importante para los proveedores de servicios ofrecer un servicio de administración y mantenimiento de redes Ethernet de alta calidad. Para regular estas tareas, se elaboró la norma IEEE 802.3ah [\[8\]](#page-166-0) [también conocido como Ethernet en la primera milla (EFM) OAM].

OAM (Operaciones, Administración y Mantenimiento) es un protocolo de supervisión del estado del enlace. El protocolo opera en la capa de enlace de datos del modelo OSI. Para transmitir datos entre dos unidades Ethernet, se utilizan unidades de datos del protocolo OAM (OAMPDU). Ambas unidades deberán cumplir con la norma IEEE 802.3ah y estar conectadas directamente.

Una función importante del protocolo OAM es proporcionar el modo de bucle invertido para el extremo remoto.

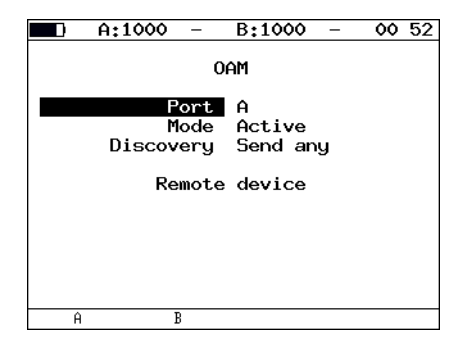

³ **Port** (Puerto): seleccione un valor de **Port** (Puerto) para la configuración de OAM.

- ³ **Mode** (Modo): seleccione **Mode** (Modo) para la configuración de OAM. Los estados de OAM disponibles son:
	- **►** Active (Activo): en el modo activo, el puerto seleccionado puede enviar instrucciones para localizar la unidad remota, para activar el modo de bucle invertido en la unidad remota y responder a las instrucciones de OAM de Ethernet de la unidad remota.
	- ³ **Passive** (Pasivo): en el modo pasivo, el puerto sólo puede responder a las instrucciones de OAM de Ethernet desde la unidad remota, pero no puede iniciar el modo de bucle invertido.
	- $\triangleright$  **Off** (Desactivado): OAM se desactiva.
- ³ **Discovery** (Descubrimiento): seleccione el estado de la localización de la unidad remota. Los estados disponibles son:
	- ³ **Fault** (Fallo)
	- > Send local (Enviar local)
	- **Example 3 Passive wait** (Espere)
	- **>** Send loc/rem (Enviar local/remoto)
	- ³ **Send loc/rem ok** (Envío de local/remoto correcto)
	- **>** Send any (Enviar cualquiera)
- ³ **Remote unit** (Unidad remota): pulse para cambiar a la pantalla de la unidad remota.

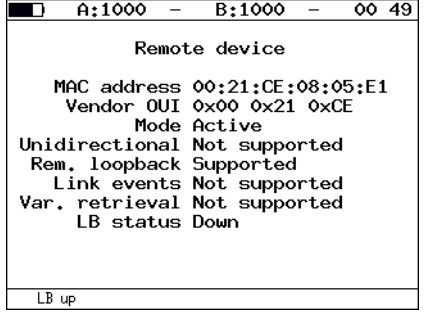

- ³ **MAC address** (Dirección MAC): dirección MAC de una unidad remota.
- ³ **Vendor OUI** (OUI de proveedor): identificador único de la organización para generar la dirección MAC
- ³ **Mode** (Modo): estado OAM de la unidad remota.
- ³ **Unidirectional** (Unidireccional): admite la conexión unidireccional.
- ³ **Rem. loopback** (Bucle invertido remoto): admite el modo de bucle invertido para la unidad remota.
- ³ **Link events** (Eventos de enlace): admite la notificación de errores de conexión.
- ³ **Var. retrieval** (Recuperación de variables): admite la lectura de variables usadas para la estimación de la calidad del enlace de datos
- ³ **LB status** (Estado de bucle invertido): estado del modo de bucle invertido en la unidad remota.

Para activar/desactivar el modo de bucle invertido en una unidad remota, pulse F1.

# Descubrimiento de ET

La función de descubrimiento de tiempo transcurrido (ET) permite activar el modo de bucle invertido en la capa de enlace de datos, red o transporte en la unidad remota ETS-1000 o ETS-1000L.

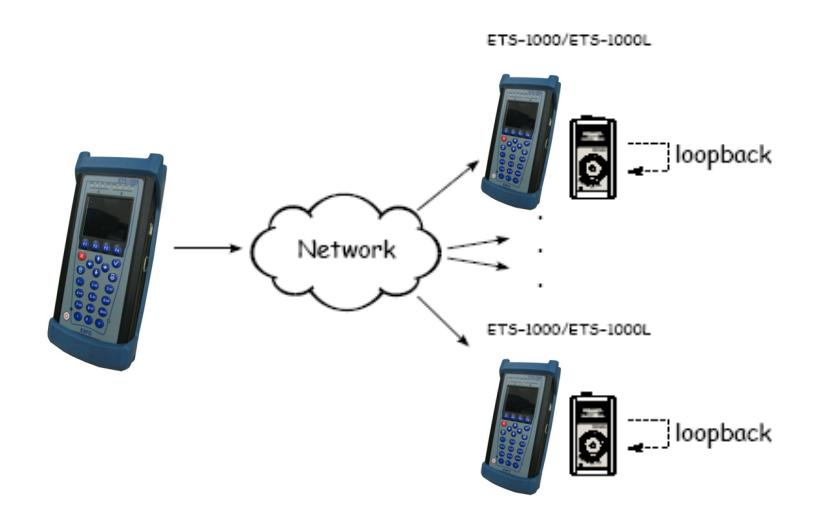

De acuerdo con el diagrama de conexión, es posible activar el modo de bucle invertido en varias unidades ETS-1000 y/o ETS-1000L en serie. Las unidades pueden estar en la misma subred o en diferentes.

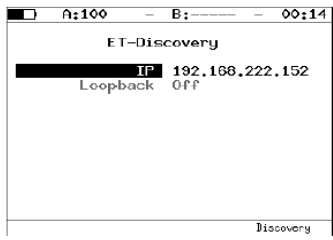

Para recibir datos sobre la unidad remota y activar el bucle invertido:

- $\blacktriangleright$  Conecte la unidad a una red.
- En el campo IP, introduzca la dirección IP de la unidad remota.
- $\triangleright$  Pulse el botón [F4] [Discovery (Descubrimiento)].

Si el descubrimiento se realiza correctamente, la dirección IP, el nombre del host y la dirección MAC aparecerán en la misma pantalla. Se podrá acceder al elemento de menú **Loopback** (Bucle invertido) para la edición.

A continuación, se describen los botones de selección de nivel de bucle invertido:

- $\blacktriangleright$   $\blacktriangleright$   $\blacktriangleright$   $\blacktriangleright$  : desactiva el modo de bucle invertido.
- $\blacktriangleright$   $\blacktriangleright$  : activa el bucle invertido en la capa de enlace de datos.
- $\blacktriangleright$   $\blacktriangleright$   $\blacktriangleright$  : activa el bucle invertido en la capa de red.
- $\blacktriangleright$  : activa el bucle invertido en la capa de transporte.
- *Nota: para transmitir datos, el protocolo que se utiliza es el protocolo UDP. El número del puerto UDP del servidor es 0×8018. El número del puerto UDP cliente es 0×8019.*

# Comprobación de TCP/IP

Todas las comprobaciones descritas en la sección actual son necesarias para la realización de comprobaciones a través de redes enrutables. Mediante estas comprobaciones, podrá detectar problemas de configuración de redes, consultar la disponibilidad del servidor, comprobar la operabilidad y calcular la carga del enlace de datos.

## Ping

La comprobación de ping permite consultar la disponibilidad de la dirección especificada dentro o fuera de una subred. Esta función no está disponible en la configuración básica y deberá solicitarse por separado. La utilidad de ping envía solicitudes al host de red especificado y registra las respuestas entrantes. Este procedimiento está basado en los protocolos IP e ICMP de transmisión de datagramas, y permite comprobar la operabilidad y medir el nivel de carga de los enlaces de datos y las unidades intermedias.

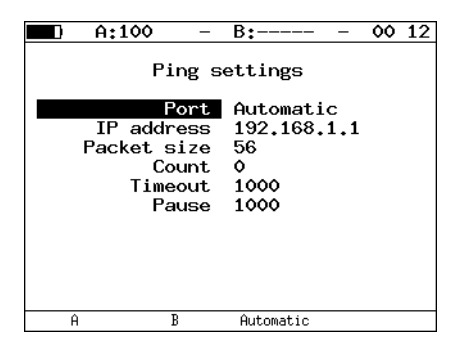

- **>** Port (Puerto): seleccione un puerto desde el que enviar solicitudes. Si Automatic (Automático) está configurado, el puerto se seleccionará automáticamente.
- ³ **IP address** (Dirección IP): introduzca la dirección IP de un host de red para que se compruebe su disponibilidad.
- ³ **Packet size** (Tamaño de paquete): introduzca el tamaño de la trama transmitida, en bytes.
- ³ **Count** (Recuento): introduzca el número de paquetes que se van a enviar. El rango aceptado va de 0 a 9.999. Si se selecciona cero, la comprobación de ping se realizará hasta que se pulse el botón [Stop (Detener)].
- ³ **Timeout** (Tiempo de espera): introduzca la duración del tiempo de espera para la respuesta a una solicitud de ping (ms).
- ³ **Pause** (Pausa): introduzca la duración de la pausa entre dos solicitudes consecutivas (ms).

#### **Ping Results (Resultados de ping)**

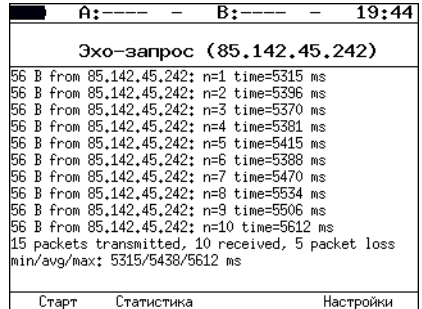

*Comprobación de TCP/IP*

**Ping Statistics** (Estadísticas de ping)

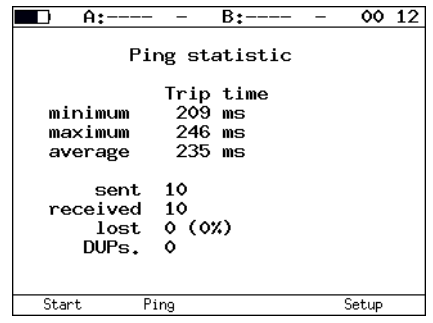

Los datos estadísticos recopilados muestran información acerca de los siguientes parámetros:

- El tiempo mínimo, máximo y medio entre el envío de las solicitudes y la recepción de respuestas.
- El número de paquetes enviados, recibidos, perdidos y repetidos (con el mismo número secuencial).

### Ruta de traza

La utilidad de ruta de traza se utiliza para determinar las rutas de transmisión de datos en redes TCP/IP. Esta función no está disponible en la configuración básica y se debe solicitar por separado. La utilidad envía una secuencia de datagramas a un host de red especificado y registra los datos acerca de todos los enrutadores intermedios que han enviado datagramas directos durante la transmisión. Por tanto, la utilidad de ruta de traza permite diagnosticar todo el equipo de red intermedio en una ruta de transmisión de datos.

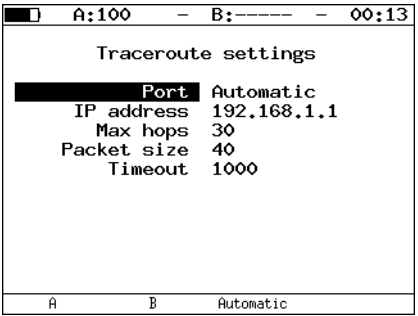

- **Example 2 Port** (Puerto): seleccione un puerto desde el que enviar solicitudes. Si Automatic (Automático) está configurado, el puerto se seleccionará automáticamente.
- ³ **IP address** (Dirección IP): introduzca la dirección IP del host en comprobación.
- ³ **Max hops** (Máximo de saltos): introduzca el número máximo de enrutadores desde los que se pueden transmitir directamente los paquetes.
- ³ **Packet size** (Tamaño de paquete): introduzca el tamaño de la trama en bytes.
- ³ **Timeout** (Tiempo de espera): introduzca la duración del tiempo de espera para una respuesta.

*Comprobación de TCP/IP*

**Resultados de ruta de traza**

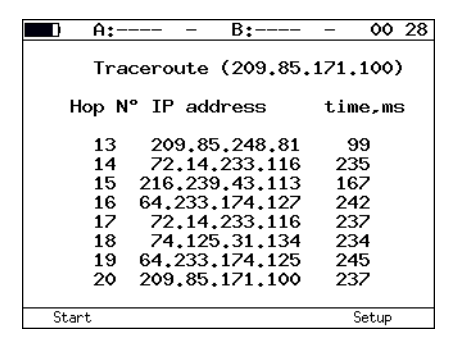

- $\blacktriangleright$  **Hop**  $N^{\circ}$  ( $N^{\circ}$  de saltos): número de un nodo de transición.
- ³ **IP address** (Dirección IP): dirección IP de un host de transición.
- ³ **time, ms** (tiempo en ms): tiempo de espera de respuesta.

## DNS (búsqueda de DNS)

DND (sistema de nombres de dominio): base de datos distribuida capaz de determinar la dirección IP de un host de red cuando se solicita con el nombre de dominio de host. La función búsqueda de DNS permite detectar errores en el funcionamiento de servidores NS. Esta función no está disponible en la configuración básica y se debe solicitar por separado.

La comprobación de búsqueda de DNS se realiza para un nombre de dominio especificado. Si la dirección IP solicitada no se puede recuperar, todos los bits de la dirección IP se establecen como nulos.

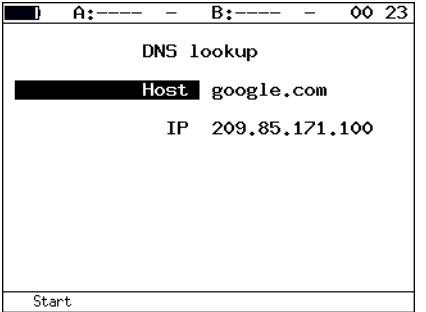

- ³ **Host**: introduzca el nombre del host cuya dirección IP se debe determinar.
- ³ **IP**: muestra la dirección IP del host.

## Supervisión de ARP

La utilidad de supervisión de ARP permite observar las respuestas ARP transmitidas en la red y obtener las direcciones IP y MAC que contienen.

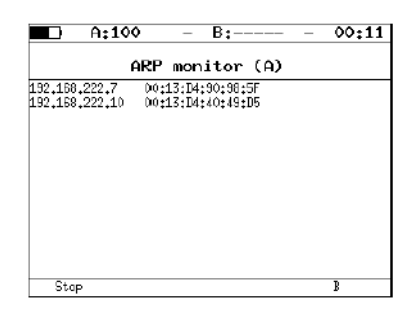

Si alguna de las entradas mostradas en la tabla no se actualiza transcurrido un minuto, se eliminará de la tabla.

> Para seleccionar el puerto, pulse el botón F4.

### Cliente TCP

La opción de cliente TCP permite comprobar si el servidor que se está probando responde a las solicitudes HTTP. Esta función no está disponible en la configuración básica y se debe solicitar por separado. El contenido del recurso especificado se puede recuperar utilizando el método HTTPGET.

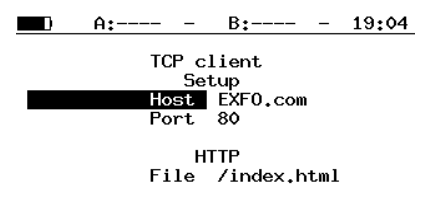

- ³ **Host**: introduzca el nombre de dominio o la dirección IP de un host.
- **>** Port (Puerto): introduzca el número del puerto receptor.
- ³ **File** (Archivo): introduzca el nombre de un archivo con contenido que se mostrará en la ventana de resultados si la solicitud se realiza con éxito.

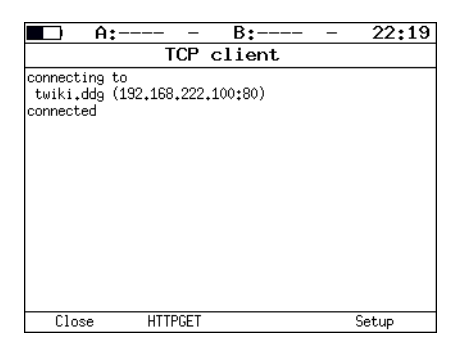

# Modo directo de paso

En el modo directo de paso, el comprobador se une a la línea entre dos unidades en comprobación. Todo el tráfico entrante en el puerto A (B) se retransmite al puerto B (A). A continuación, se muestra un ejemplo de la conexión.

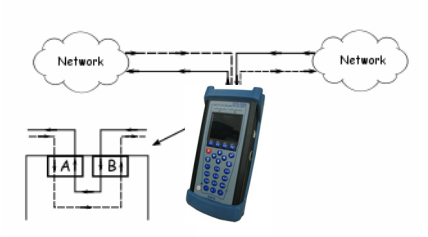

Durante la retransmisión del tráfico de un puerto a otro, el comprobador obtiene datos estadísticos acerca del tráfico transmitido. Los resultados estadísticos se muestran en el menú **Statistics** (Estadísticas).

Al hacer el recuento de los datos estadísticos, no se tienen en cuenta los paquetes dañados.

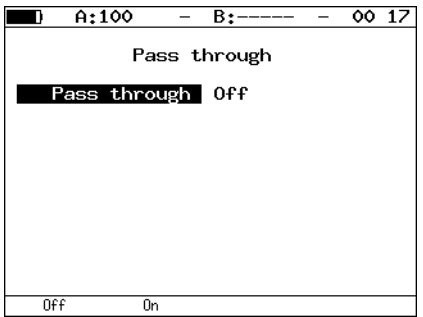

*Diagnóstico de cables*

# Diagnóstico de cables

ETS-1000 permite realizar diagnósticos del cable de par cruzado midiendo las características del funcionamiento básico y analizando su estado y tipo.

Para realizar la comprobación, es necesario ejecutar las siguientes acciones:

- ³ Cambiar a la pantalla **Cable test** (Comprobación de cable).
- ³ Conectar el cable al **ETS-1000** mediante el conector RJ-45.
- $\triangleright$  Pulsando los botones  $\begin{bmatrix} F_2 \\ F_3 \end{bmatrix}$  (A)  $\overline{Y}$  (B), seleccione el puerto al que está conectado el cable.
- > Pulse el botón **F1** [Start (Inicio)].

Para determinar el tipo de cable, es necesario ejecutar las siguientes acciones:

- ³ Cambiar a la pantalla **Cable test** (Comprobación de cable).
- $\triangleright$  Conectar un extremo del cable al puerto A (B) del ETS-1000 y el otro al puerto B (A).
- $\triangleright$  Pulsando los botones  $\begin{bmatrix} F_2 \\ F_3 \end{bmatrix}$  (B), seleccione el puerto uno al que está conectado el extremo del cable.

³ Compare los resultados de comprobación mostrados en el elemento del menú Crossover (Cruce) para el puerto A y el puerto B con los valores que se muestran en la siguiente tabla.

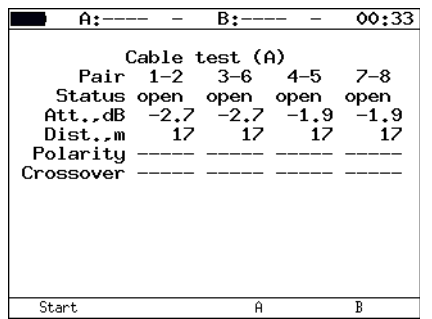

³ **Status** (Estado): muestra el estado actual del cable.

Los posibles estados del módulo remoto son los siguientes:

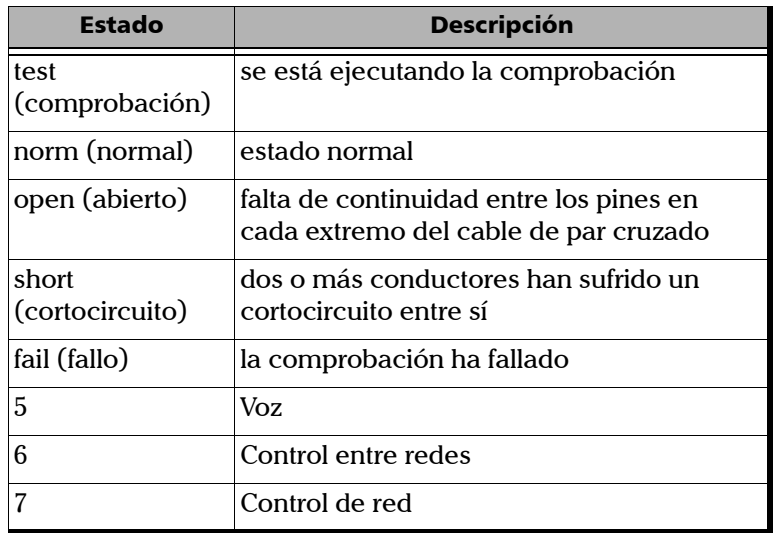

*Diagnóstico de cables*

- ³ **Att., dB:** indica el valor de atenuación de la señal.
- ³ **Dist.,m:** indica la distancia al error.
- ³ **Polarity** (Polaridad): indica la polaridad de los pares cruzados.

Los posibles estados de la polaridad de los pares cruzados son los siguientes:

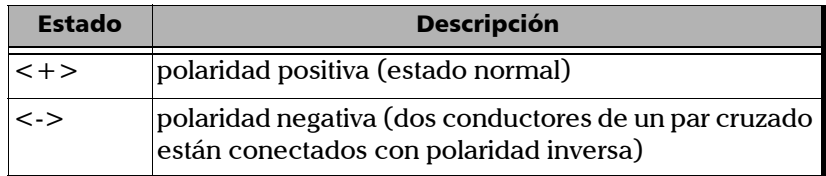

³ **Crossover** (Cruce): indica la interconexión de pares cruzados (MDI/MDI-X). Estos valores permiten definir el tipo de cable.

En la siguiente tabla, se puede especificar la velocidad (en Mb/s) del puerto A y el puerto B en el menú **Interface setup** (Configuración de interfaz).

*Diagnóstico de cables*

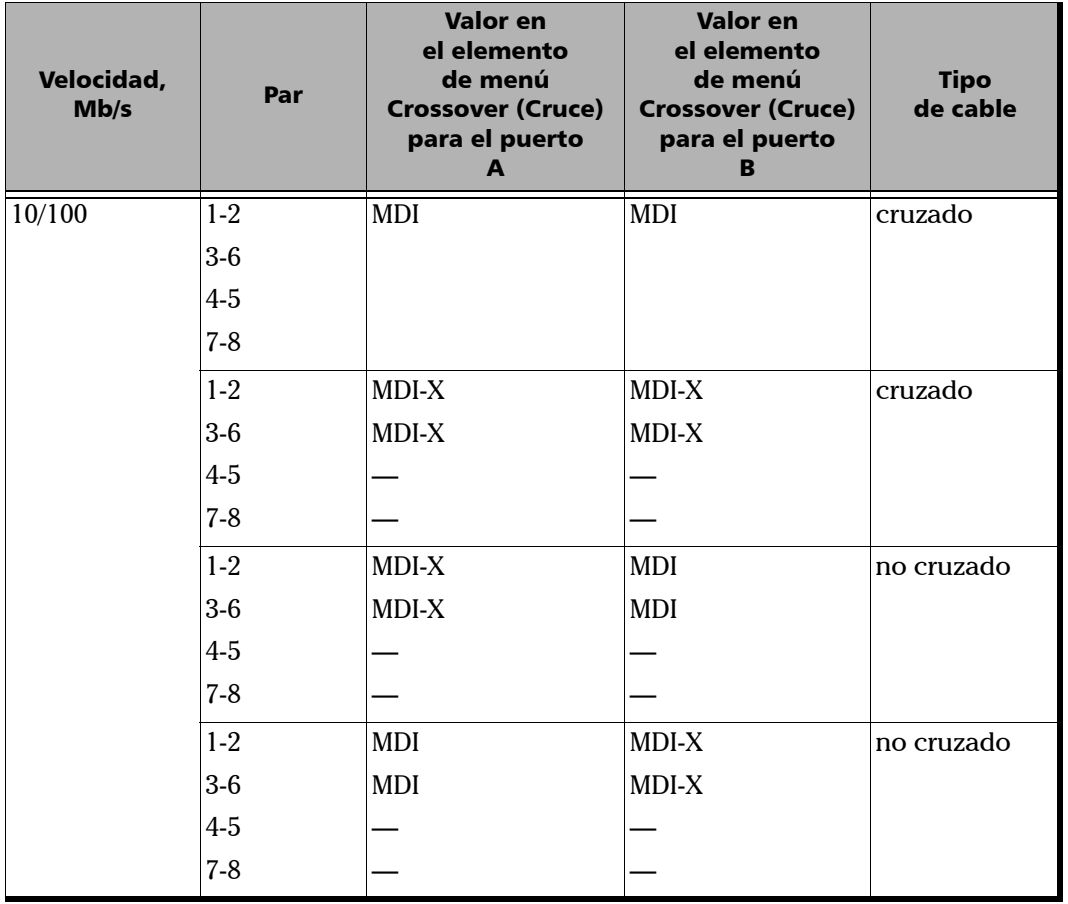

*Diagnóstico de cables*

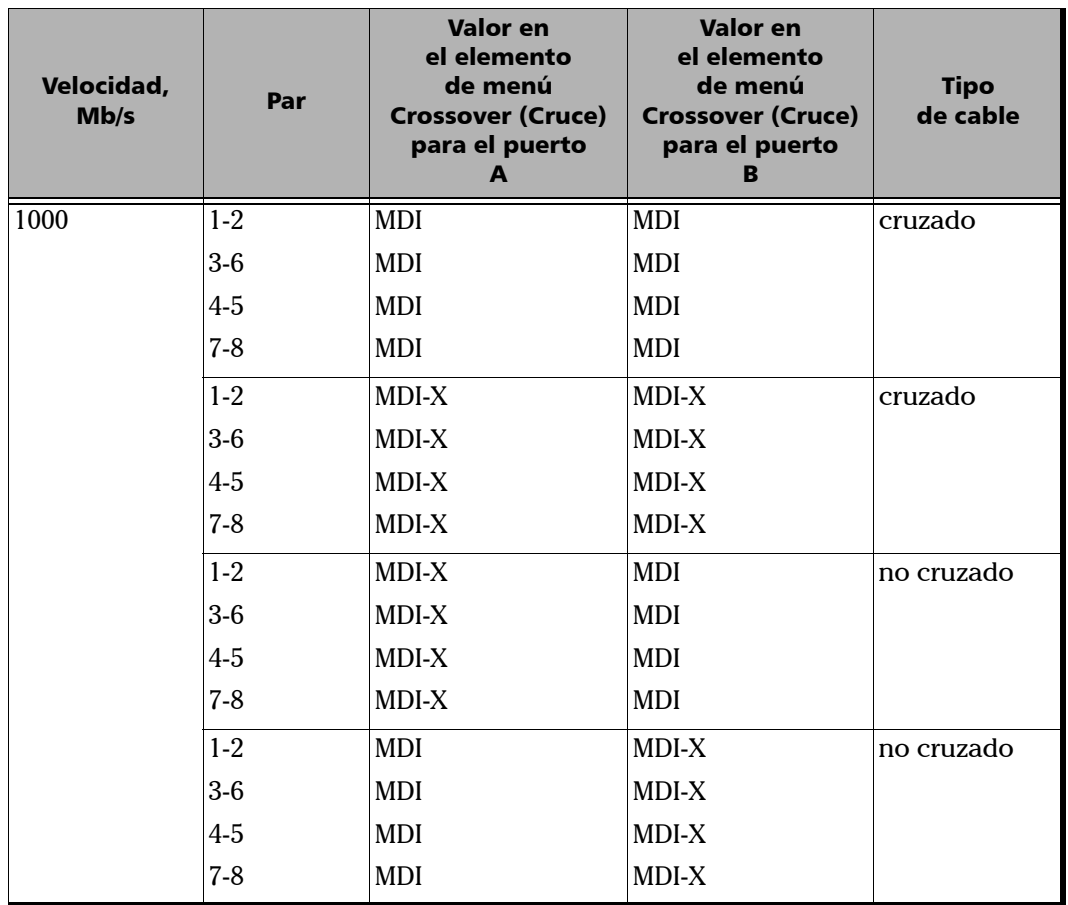

**COL** 

# **BERT**

La comprobación BERT (comprobación de tasa de errores de bit) permite medir la tasa de errores de bit, la proporción de bits con errores en relación con el número total de bits transmitidos. Para realizar la comprobación, se encapsula un patrón binario específico (conocido tanto por el origen como por el destino) en una trama Ethernet que va a ser transmitida.

En el destino, el patrón enviado se compara con el del origen y se cuenta la tasa de errores de bit. Para conectarse a la red TDM, el conversor de la interfaz se utiliza para convertir el tráfico de paquetes de red (Ethernet) en formato de tráfico TDM.

La comprobación se puede realizar en las cuatro capas del modelo OSI.

³ En **Physical layer** (Capa física) (nivel 1), los datos de comprobación se envían poco a poco con la separación entre tramas especificada (IFG). En este caso, la comprobación se realiza del puerto A (B) al puerto B (A) o usando la función de bucle invertido.

 $|\mathsf{FCS}\big|_{|\mathsf{IFG}|}$ Test pattern FCS Test pattern

³ En la capa **Data Link Layer** (Capa de enlace de datos) (nivel 2), todos los datos se encapsulan en una trama Ethernet, permitiendo transmitir paquetes de comprobación a través de una red con el equipo de la segunda capa del OSI (por ejemplo, conmutador de red).

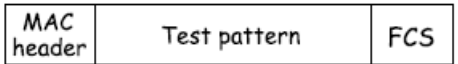

³ En la capa **Network Layer** (Capa de red) (nivel 3), todos los datos se encapsulan en un paquete IP y en la trama Ethernet, lo que permite transmitir paquetes de comprobación a través de una red con el equipo de la segunda y tercera capa del OSI (por ejemplo, conmutador de red, enrutador de red).

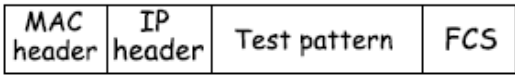

³ En la capa **Transport layer** (Capa de transporte) (nivel 4)**,** los datos de comprobación se encapsulan en un encabezado UDP, en un encabezado IP y en una trama Ethernet, lo que permite transmitir el patrón de comprobación mediante los protocolos de transporte.

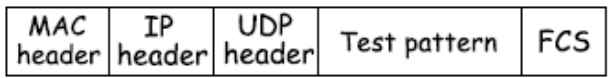

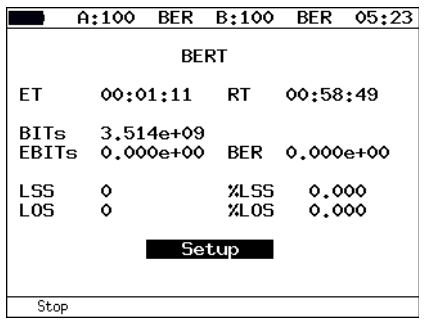

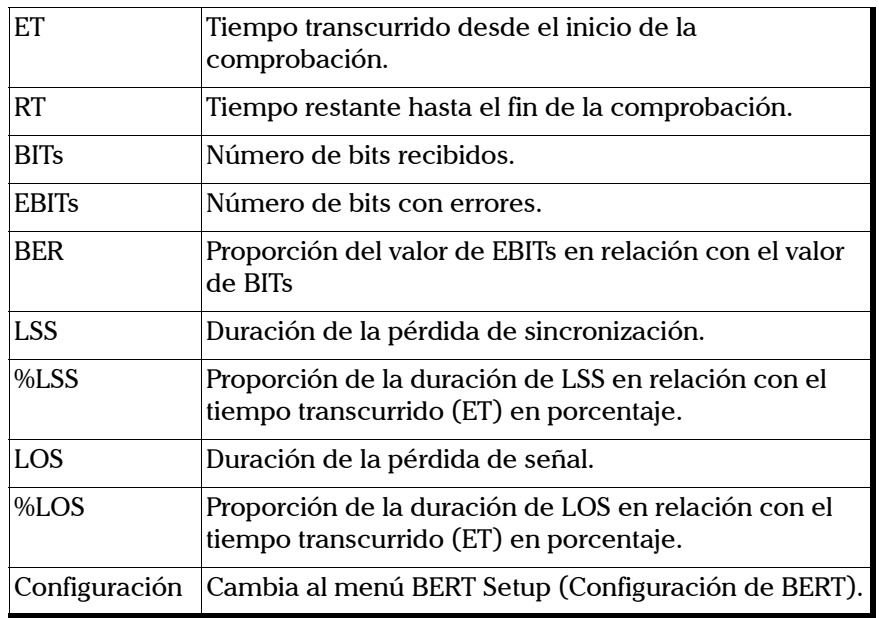

Para cambiar al menú Results (Resultados), pulse el botón F4 [Results (Resultados)].

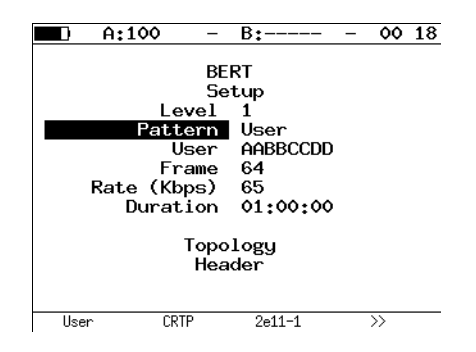

*BERT*

- **►** Level (Nivel): seleccione la capa del modelo OSI en la que realizar la comprobación:
	- $\blacktriangleright$  Capa física (nivel 1)
	- $\blacktriangleright$  Capa de enlace de datos (nivel 2)
	- $\blacktriangleright$  Capa de red (nivel 3)
	- $\blacktriangleright$  Capa de transporte (nivel 4)
- ³ **Pattern** (Patrón): permite seleccionar el patrón de comprobación estándar o el definido por el usuario.
- ³ **User** (Usuario): especifique el patrón definido por el usuario.
- ³ **Frame** (Trama): especifique el tamaño de la trama (en bytes).
- $\triangleright$  **Rate** (Tasa): especifique la tasa necesaria [en  $\%$  ( $\blacksquare$ **F1**), en kb/s  $(\overline{F_2})$  o en Mb/s  $(\overline{F_3})$ ].
- ³ **Test duration** (Duración de la comprobación): especifique la duración de la comprobación.
- ³ **Test topology** (Topología de comprobación): cambia al menú **Topology** (Topología).

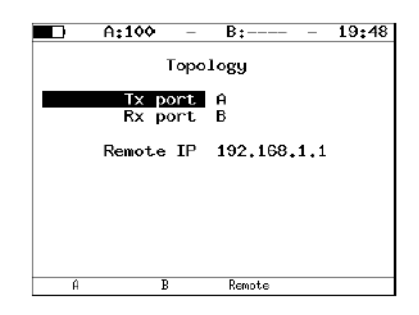

Utilice el menú **Topology** (Topología) para especificar los puertos receptores y transmisores. Se puede utilizar el mismo puerto para transmitir y recibir datos (por ejemplo, con la función de bucle invertido). Si utiliza la función de comprobación asimétrica, debe seleccionar Remote (Remoto) como puerto receptor/transmisor.

³ Header (Encabezado): cambia al menú **Header** (Encabezado).

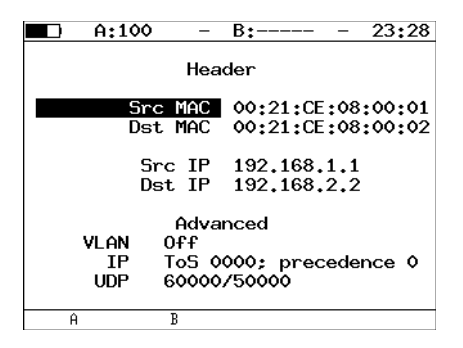
*BERT*

Todos los patrones de comprobación utilizados para las mediciones cumplen con la norma ITU-T O.150.

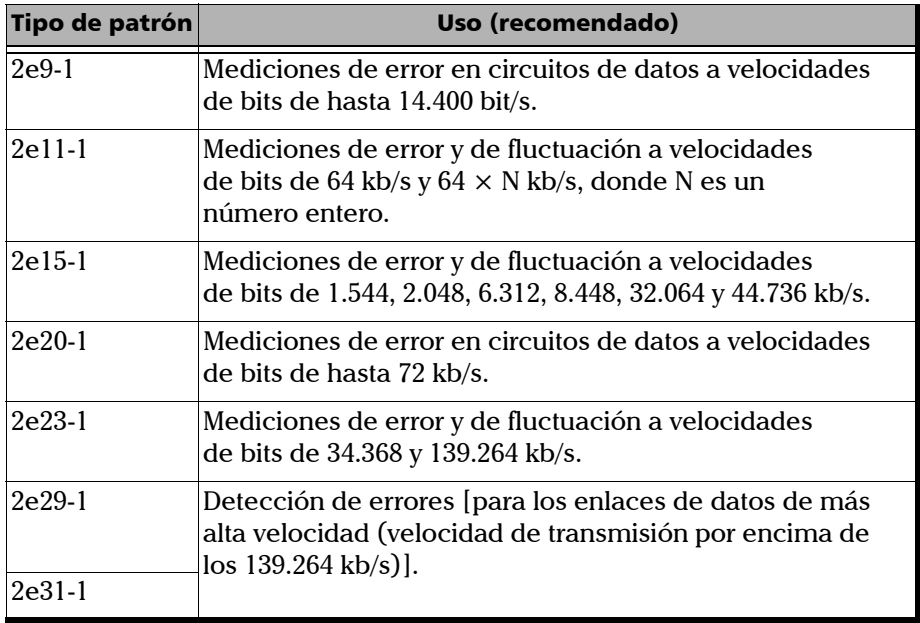

#### Configuración de MPLS de BERT

El apilamiento de etiquetas para las comprobaciones de red y las reglas de recepción se puede especificar en el menú **MPLS**. Configure los siguientes parámetros en el menú **MPLS** tal y como se explica a continuación.

Pulse **Tests** (Comprobaciones) y seleccione **BERT**, **Setup** (Configuración), **Header** (Encabezado), **Advanced** (Avanzado) y **MPLS**.

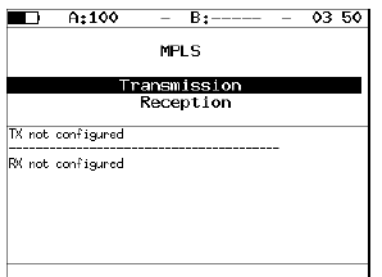

- ³ **Transmission** (Transmisión): cambia al menú **Label stack** (Apilamiento de etiquetas).
- ³ **Reception** (Recepción): cambia al menú **Reception rules** (Reglas de recepción).

Los valores especificados en los menús Label stack (Apilamiento de etiquetas) y Reception rules (Reglas de recepción) también se muestran en la pantalla.

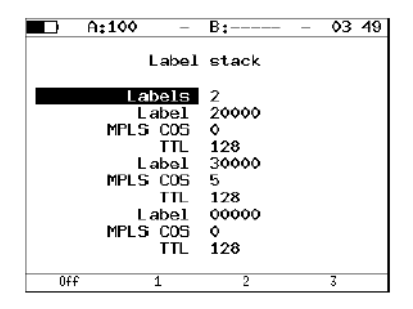

- ³ **Labels** (Etiquetas): introduzca el número de etiquetas. Las opciones van del 1 a 3.
- ³ **Label** (Etiqueta): introduzca el valor de **Label** (Etiqueta).
- ³ **MPLS COS**: seleccione la clase de servicio (**COS**) para el datagrama.
- ³ **TTL**: introduzca el valor de tiempo de vida (**TTL**) para el datagrama.

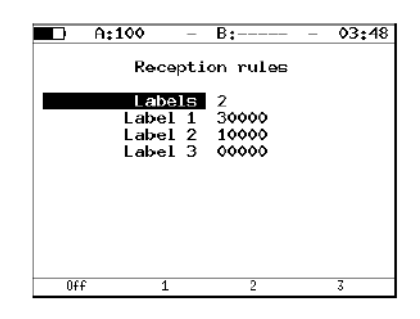

- ³ **Labels** (Etiquetas): introduzca el número de etiquetas. Las opciones van del 1 a 3.
- > Label 1, Label 2, Label 3 (Etiqueta 1, Etiqueta 2, Etiqueta 3): introduzca el valor de **Label** (Etiqueta).

#### Esquemas de conexión

Las unidades del analizador ETS-1000 se pueden conectar mediante diferentes esquemas de conexión, tal y como se describe en este capítulo. Los esquemas de conexión para la comprobación en la capa física y las comprobaciones en las capas de enlace de datos/de red se explican a continuación:

La comprobación en la capa física (esquema 1) se muestra a continuación:

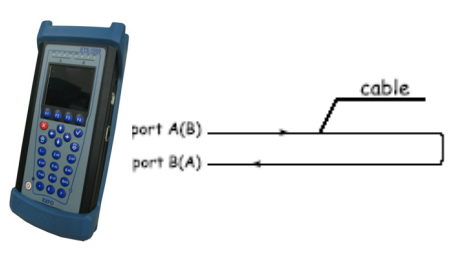

La comprobación en la capa física (esquema 2) se muestra a continuación:

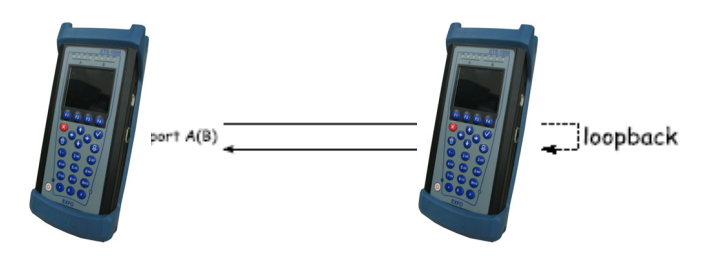

*BERT*

La comprobación en la capa de enlace de datos/de red (esquema 1) se muestra a continuación:

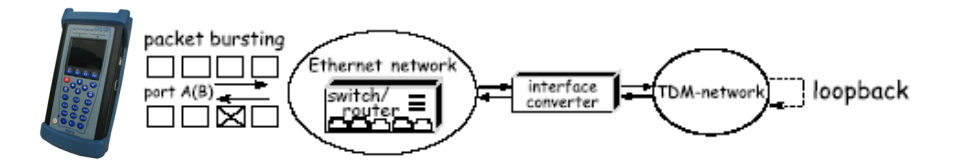

 $\boxtimes$  - packet that contains error in the test pattern

La comprobación en la capa de enlace de datos/de red (esquema 2) se muestra a continuación:

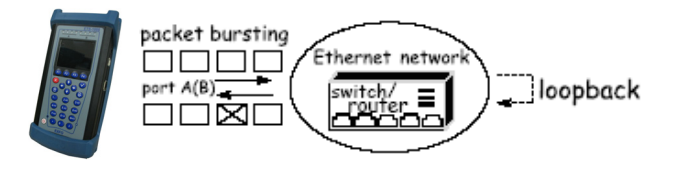

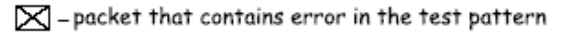

La comprobación en la capa de enlace de datos/de red (esquema 3) se muestra a continuación:

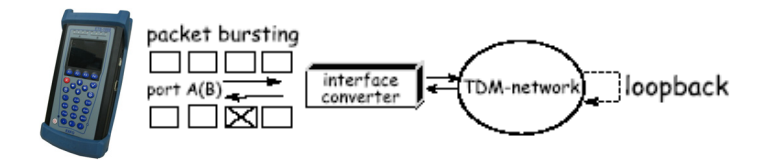

 $\boxtimes$  – packet that contains error in the test pattern

## Fluctuación de paquetes

Otra tarea importante para la comprobación de redes de Ethernet son las mediciones de la fluctuación de paquetes. De acuerdo con la metodología RFC 4689, la fluctuación de paquetes es el valor absoluto de la diferencia de retardos en el reenvío de dos paquetes consecutivos recibidos que pertenezcan al mismo flujo. Este parámetro se utiliza para calcular la capacidad de transmisión del tráfico sensible a la latencia, como los datos de vídeo o de voz.

La medición de la fluctuación de paquetes es una función opcional.

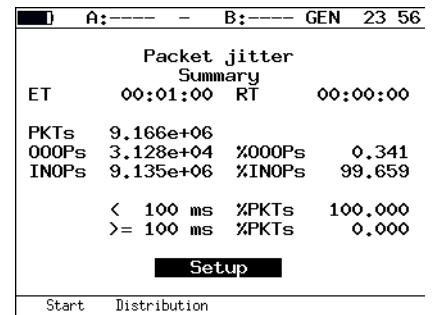

- ³ **ET:** indica el tiempo transcurrido desde el inicio de la comprobación.
- ³ **RT:** indica el tiempo restante hasta el fin de la comprobación.
- **EXTs:** indica el resumen del número de paquetes recibidos.
- ³ **OOOPs:** indica el número de paquetes recibidos fuera de servicio.
- ³ **%OOOPs:** indica la cantidad de paquetes recibidos fuera de servicio (porcentaje de PKTs).
- ³ **INOPs:** indica el número de paquetes recibidos en el mismo orden en el que fueron transmitidos.
- ³ **%INOPs:** indica la cantidad de paquetes recibidos en el mismo orden en el que fueron transmitidos (porcentaje de PKTs).

#### Configuración e inicio de una comprobación

*Fluctuación de paquetes*

- ³ **< ms%PKTs:** indica el número de paquetes (porcentaje de PKTs) cuyo valor de fluctuación es menor que el umbral especificado.
- ³ **>= ms%PKTs:** indica el número de paquetes (porcentaje de PKTs) cuyo valor de fluctuación es mayor o igual al umbral especificado.
- ³ **Setup** (Configuración): cambia al menú **Setup** (Configuración).

Cuando se inicia la medición, todos los parámetros del menú dejan de estar disponibles para su edición.

Para cambiar a la pantalla **Packet jitter Plot** (Esquema de fluctuación de paquetes), pulse el botón [F1] [Plot (Esquema)].

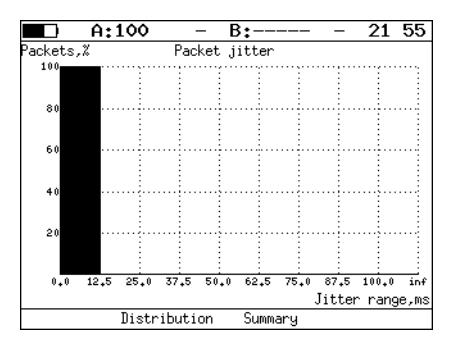

Para cambiar a la pantalla **Packet jitter Distribution** (Distribución de fluctuación de paquetes), pulse el botón  $F_2$  [Distribution (Distribución)].

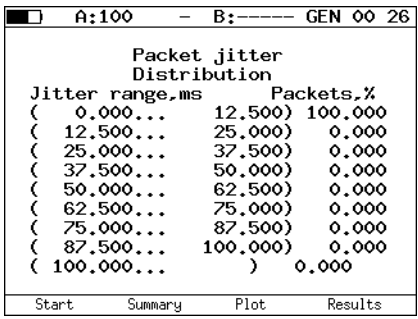

En la pantalla se muestran dos columnas. En la primera, se muestran los intervalos y en la segunda se muestra la cantidad de paquetes (porcentaje) que se incluyen dentro del intervalo correspondiente.

El límite superior de un intervalo se puede especificar en el menú **Packet jitter - Setup** (Fluctuación de paquetes - Configuración). El intervalo entre el valor nulo y el valor del umbral se divide entre el número de subintervalos. Como resultado de la comprobación, el porcentaje de paquetes con fluctuación dentro de los límites del subintervalo correspondiente se muestra en la columna derecha.

Para cambiar al menú **Results** (Resultados), pulse el botón **F4** [Results (Resultados)].

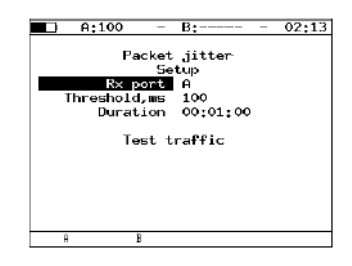

- ³ **Rx port** (Puerto Rx): seleccione un puerto en el que medir la fluctuación.
- ³ **Threshold, ms** (Umbral en ms): introduzca el valor del umbral de fluctuación.
- ³ **Duration** (Duración): especifique la duración de las mediciones de fluctuación.
- ³ **Test traffic:** (Tráfico de comprobación): cambia al menú **Test traffic** (Tráfico de comprobación).

# Tráfico de comprobación

La función de generación de tráfico de comprobación se utilizará en las mediciones de fluctuación de paquetes.

El analizador admite la generación de flujo de datos de comprobación en las siguientes dos maneras:

- ³ se genera el tráfico de comprobación y, a continuación, se mide la fluctuación en el mismo puerto.
- $\triangleright$  se genera el tráfico de comprobación en un puerto y, a continuación, la fluctuación se mide en otro puerto. En este caso, el puerto de destino podría ser un puerto en una unidad remota.

Cuando se haya iniciado la generación de tráfico de comprobación, ya no se podrá acceder a ninguno de los parámetros del menú para editarlos.

Las mediciones de fluctuación (esquema 1) se muestra a continuación:

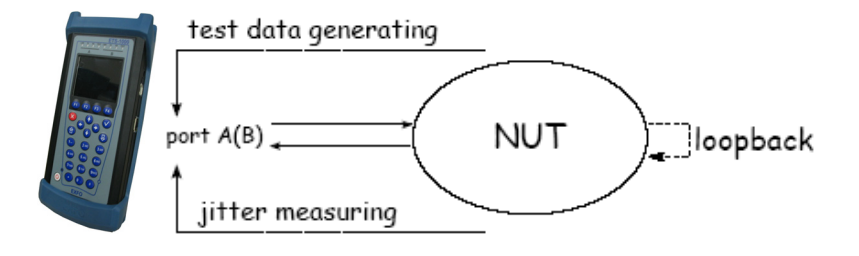

*Tráfico de comprobación*

Las mediciones de fluctuación (esquema 2) se muestra a continuación:

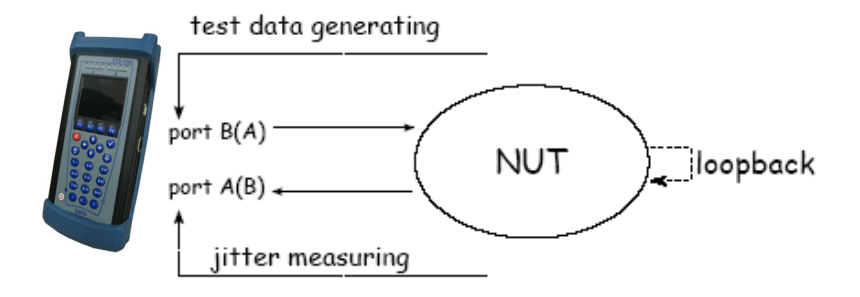

Las mediciones de fluctuación (esquema 3) se muestra a continuación:

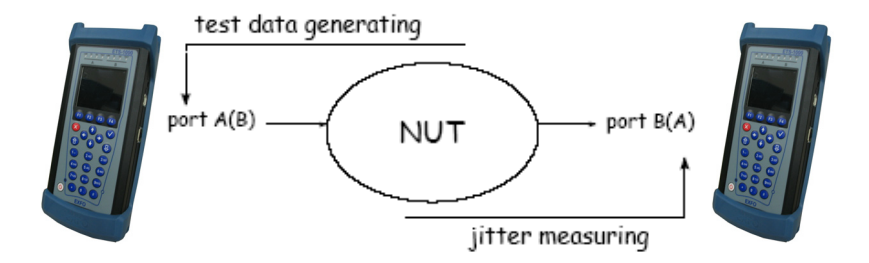

#### Configuración e inicio de una comprobación

*Tráfico de comprobación*

A continuación se muestra el menú Test traffic (Tráfico de comprobación):

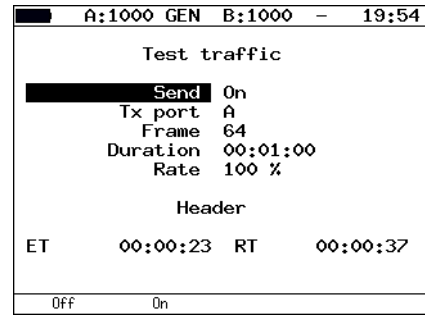

- ³ **Send:** (Enviar) se puede activar o desactivar la generación de tráfico de comprobación.
- ³ **Tx port:** (Puerto Tx): seleccione el puerto en el que desee generar el tráfico.
- ³ **Frame** (Trama): introduzca el tamaño de trama. El rango de valores es de 64 a 9.600 bytes.
- ³ **Duration** (Duración): indica la duración de la generación de tráfico de comprobación.
- ³ **Rate** (Velocidad): introduzca la velocidad en porcentaje, en kb/s o en Mb/s. El rango aceptado es de **00:00:01** a **23:59:59.**
- ³ **Header** (Encabezado): cambia al menú **Header** (Encabezado).
- ³ **ET:** indica el tiempo transcurrido desde el inicio de la generación de tráfico.
- **EXT:** indica el tiempo restante hasta el fin de la generación de tráfico.

#### Tráfico de comprobación – Configuración de MPLS

El apilamiento de etiquetas y las reglas de recepción se pueden especificar en el menú **Label stack** (Apilamiento de etiquetas). Configure los siguientes parámetros en el menú **Label Stack** (Apilamiento de etiquetas) tal y como se explica a continuación.

Pulse **Tests** (Comprobaciones), seleccione **Test traffic** (Tráfico de comprobación), **Header** (Encabezado), **Advanced** (Avanzado) y **MPLS**.

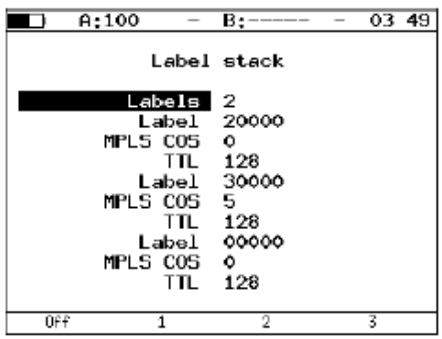

- ³ **Labels** (Etiquetas): introduzca el número de etiquetas. Las opciones van del 1 a 3.
- ³ **Label** (Etiqueta): introduzca el valor de la etiqueta.
- ³ **MPLS COS:** seleccione la clase de servicio (COS) para el datagrama.
- **EXECTL:** introduzca el valor de tiempo de vida (TTL) para el datagrama.

*Estadísticas*

### Estadísticas

Para navegar entre las pantallas, utilice los botones  $(\blacktriangle)$  / $(\blacktriangle)$  y  $F2 / F3$ .

#### ³ **Teclas de función**

**F1** [Reset (Restablecimiento)]: indica el restablecimiento de las estadísticas.

En todas las pantallas excepto en la pantalla **Aggregated statistics** (Estadísticas agregadas), pulse el botón **F4** para seleccionar un puerto.

#### Estadísticas agregadas para los puertos A y B

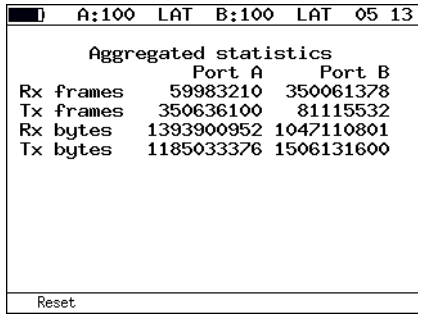

- ³ **Rx frames** (Tramas Rx): indica el número de tramas recibidas.
- ³ **Tx frames** (Tramas Tx): indica el número de tramas transmitidas.
- ³ **Rx bytes** (Bytes de Rx): indica el número de bytes recibidos.
- ³ **Tx bytes** (Bytes de Tx): indica el número de bytes transmitidos.
- ³ **Rx Kb/s:** indica que este campo muestra el número de kilobits por segundo recibidos en el puerto.

*Estadísticas*

#### Stats by Frame Types (Estadísticas por tipos de trama)

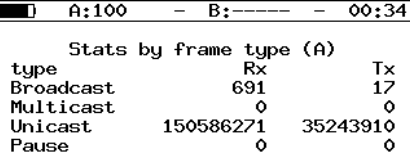

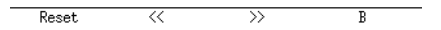

- ³ **Broadcast** (Difusión): indica el número de tramas de difusión.
- ³ **Multicast** (Multidifusión): indica el número de tramas de multidifusión.
- ³ **Unicast** (Unidifusión): indica el número de tramas de unidifusión.
- ³ **Pause** (Pausa): indica el número de tramas de unidifusión.
- ³ **Rx**: indica el número de tramas recibidas.
- $\triangleright$  **Tx**: indica el número de tramas transmitidas.

#### Stats by Layer (Estadísticas por capa)

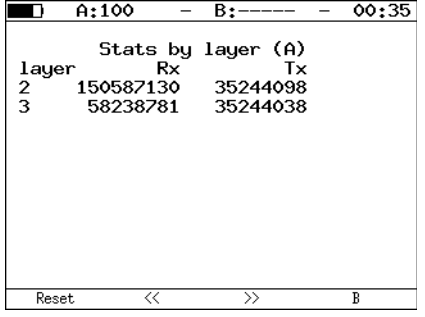

- **►** layer 2 (capa 2): indica el número de tramas recibidas (Rx) y transmitidas (Tx) en la capa de enlace de datos.
- ▶ layer 3 (capa 3): indica el número de tramas recibidas (Rx) y transmitidas (Tx) en la capa de red.

*Estadísticas*

#### Stats by Frame Errors (Estadísticas por errores de trama)

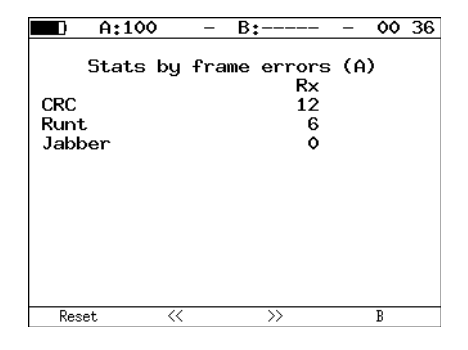

- **EXC:** indica el número de tramas con error FCS.
- ³ **Runt** (Enano): indica el número de paquetes de menos de 64 bytes con error FCS.
- ³ **Jabber** (Farfulleo): indica el número de paquetes de más de 1.518 bytes con error FCS.

# *8 Almacenamiento de los resultados de comprobación*

En los modos de comprobación RFC 2544, BERT y de fluctuación de paquetes, el analizador ETS-1000 permite ver información sobre los resultados de mediciones guardados anteriormente  $($   $F2)$ , guardar ajustes y resultados de comprobación  $($   $\overline{F3}$   $)$  y cargar configuraciones y resultados de comprobación guardados anteriormente  $\begin{pmatrix} F_4 \end{pmatrix}$ . Para realizar cualquiera de estas operaciones, en el modo de comprobación RFC 2544, pulse el botón **F4** [Data (Datos)] para cambiar al menú correspondiente.

#### *Para guardar los datos:*

- *1.* Seleccione el número con el que desea guardar la entrada.
- **2.** Pulse  $(\sqrt{2})$
- *3.* Introduzca un nombre para la entrada que desea guardar.
- 4. Pulse  $(\vee)$ .
- **5.** Pulse **F3** [Save (Guardar)].

#### *Para cargar resultados y ajustes de comprobación guardados anteriormente:*

- *1.* Seleccione el número de una entrada.
- **2.** Pulse [F4 [Load (Cargar)].

# *9 Control remoto*

El analizador ETS-1000 permite conectarse a un ordenador personal (PC) mediante interfaz USB 1.1/2.0 o mediante un puerto LAN.

Para conectar el analizador a un PC mediante interfaz USB, tiene que instalar primero el controlador del puerto COM virtual.

*Nota: tenga en cuenta que la instalación del controlador es necesaria para la correcta inicialización del analizador ETS-1000 en su sistema.*

> [Descargue la última versión del controlador del VCP \(puerto COM virtual\)](http://www.ftdichip.com)  [desde el sitio oficial de la empresa FTDI Chip \(](http://www.ftdichip.com)http://www.ftdichip.com) y extraiga el archivo en la carpeta que desee.

> Consulte la página <http://www.ftdichip.com/Drivers/VCP.htm>para obtener más información sobre los archivos de distribución para los diferentes sistemas operativos.

#### Gestión en el modo de terminal

Se puede interactuar con el analizador mediante HyperTerminal, la utilidad estándar de Microsoft Windows 95/98/XP/2000/2003.

Para actualizar el microcódigo de ETS-1000, la utilidad del terminal debe incluir la transmisión de archivos a través del protocolo Xmodem.

#### <span id="page-129-0"></span>Configuración de conexión en el modo de terminal

- *1.* Asegúrese de que la unidad está encendida.
- *2.* Conecte ETS-1000 a un puerto USB mediante el cable USB del kit.
- **3.** Si usa la utilidad HyperTerminal, realice los siguientes pasos:
	- *3a.* Cree una nueva conexión (menú **Archivo** > **Nueva conexión**).
	- *3b.* En el cuadro de diálogo **Nombre**, introduzca un nombre descriptivo y en el cuadro **Icono** seleccione un icono para la conexión. Haga clic en **Aceptar**.
	- *3c.* En el cuadro de diálogo **Conectar a**, elija el puerto COM del PC al que ETS-1000 está conectado. Haga clic en **Aceptar**.
	- *3d.* Ajuste las siguientes propiedades del puerto COM:

Bits por segundo: 57.600

Bits de datos: 8

Paridad: Ninguna

Bits de parada: 1

Control de flujo: ninguno

*3e.* Haga clic en **Aceptar** y la utilidad HyperTerminal intentará conectarse a ETS-1000. Para comprobar la conexión, escriba la instrucción AT; la unidad debería responder con **OK** (Correcta).

Una vez establecida correctamente la conexión, el usuario puede gestionar el analizador mediante las instrucciones que se describen en [Instrucciones de control remoto](#page-152-0) *en la página 145*.

#### Actualización del software del analizador

# IMPORTANTE

**Si se realizan acciones erróneas durante la actualización del software, se podrían originar anomalías de funcionamiento en partes de la unidad, las cuales sólo se pueden reparar en el centro de asistencia.**

Las últimas versiones del software de ETS-1000 están disponibles para su descarga. Las versiones actuales del software también aparecen en el menú de información [ETS-1000 **Settings > Information** (Configuración > Información)].

El orden de los procedimientos de actualización del microcódigo de FPGA y del programa MCU no tiene relevancia. Además, sólo puede actualizarse uno de ellos si no hay ninguna versión nueva para el otro.

#### *Para actualizar el FPGA:*

- *1.* Conecte ETS-1000 al PC a través de USB (consulte [Configuración de](#page-129-0)  [conexión en el modo de terminal](#page-129-0) *en la página 122*). Compruebe la conexión mediante la instrucción AT.
- *2.* Introduzca la instrucción ATR. Seleccione FPGA de sistema o FPGA de expansión. En Transferir, seleccione el menú **Archivo** de la utilidad HyperTerminal, especifique la ruta para un archivo de microcódigo de FPGA (con extensión .bin) en la ventana **Nombre de archivo** y seleccione Xmodem en la ventana **Protocolo**. Haga clic en **Enviar**. La duración estimada del procedimiento de actualización es de 1 minuto para el FPGA de sistema y de 4 minutos para el FPGA de expansión. Si los datos mostrados anteriormente en la pantalla aparecen restaurados, la actualización se habrá completado correctamente.

#### *Para actualizar el programa MCU:*

- *1.* Conecte ETS-1000 al PC a través de USB (consulte [Configuración de](#page-129-0)  [conexión en el modo de terminal](#page-129-0) *en la página 122*). Compruebe la conexión mediante la instrucción AT.
- *2.* Escriba la instrucción ATR. Seleccione MCU. En Transferir, seleccione el menú **Archivo** de la utilidad HyperTerminal, especifique la ruta para un archivo de programa MCU (con extensión .bin) en la ventana **Nombre de archivo** y seleccione Xmodem en la ventana **Protocolo**. Haga clic en Enviar. La duración estimada del procedimiento de actualización es de 1 minuto. Si los datos mostrados anteriormente en la pantalla aparecen restaurados, la actualización se habrá completado correctamente.
- *Nota: si la versión del programa MCU no es compatible con las versiones de los microcódigos de FPGA de sistema y de FPGA de expansión, aparecerá un mensaje de advertencia y el número de versión esperado. En este caso, se debe instalar la versión esperada en lugar de la versión actual.*
- *Nota: si se actualizan los microcódigos de FPGA y MCU, se recomienda pulsar el botón de reinicio del hardware con una punta roma fina.*

## Control remoto mediante TELNET

TELNET (Telecommunication Network) es un protocolo para acceder e interactuar con una unidad de red remota. Para configurar las propiedades de comprobación, consulte los ajustes actuales y realice las mediciones; utilice las instrucciones descritas en el Apéndice [Instrucciones de control](#page-152-0)  remoto *[en la página 145](#page-152-0)*.

El control remoto a través de TELNET es una función opcional. No está disponible en la configuración básica y se debe solicitar por separado. Para controlar de forma remota ETS-1000 a través del protocolo TELNET, conéctese a la unidad mediante el puerto A (B) o el puerto LAN y escriba la siguiente instrucción en una dirección IP del puerto de Telnet de la consola.

Nombre de usuario y contraseña por defecto: admin

#### Control remoto a través de interfaz WWW

La función de control remoto a través de la interfaz WWW permite ver y guardar en el PC toda la configuración y los resultados de las comprobaciones más importantes. No está disponible en la configuración básica y se debe solicitar por separado.

Para ver los resultados, conéctese a ETS-1000 a través del puerto A (B) o el puerto LAN y escriba la dirección IP del puerto conectado en el campo de dirección del explorador web.

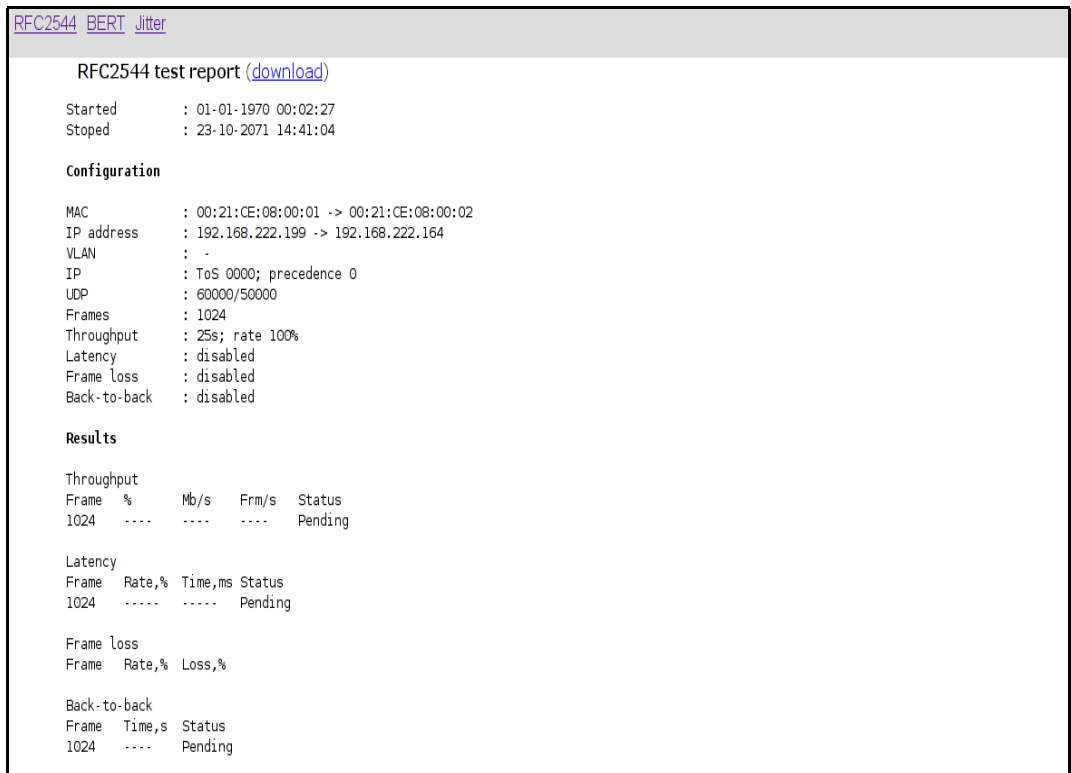

### Captura de pantalla

Para obtener capturas de pantalla, conéctese a ETS-1000 a través del puerto A (B) o el puerto LAN y escriba lo siguiente en el campo de dirección del explorador web:

http://dirección\_IP\_del\_puerto\_conectado/sshot

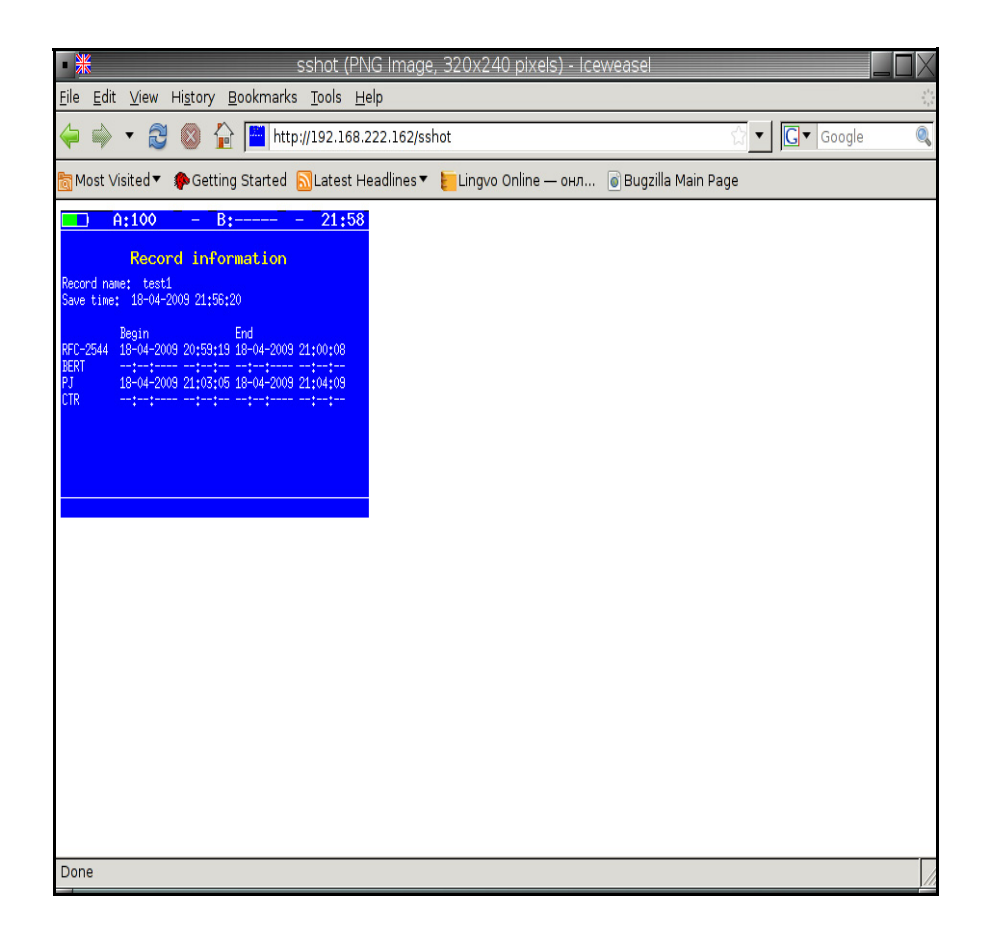

# *10 Mantenimiento*

Para ayudarle a conseguir un funcionamiento duradero y sin problemas:

- $\blacktriangleright$  Limpie siempre los conectores de fibra óptica antes de usarlos.
- $\triangleright$  Evite que se acumule polvo en la unidad.
- $\blacktriangleright$  Limpie la carcasa de la unidad y el panel frontal con un paño ligeramente humedecido en agua.
- $\triangleright$  Conserve la unidad a temperatura ambiente en un lugar limpio y seco. Mantenga la unidad alejada de la luz solar directa.
- $\triangleright$  Evite la humedad alta o las fluctuaciones de temperatura significativas.
- $\blacktriangleright$  Evite golpes y vibraciones innecesarios.
- Si se derrama algún líquido sobre la unidad o dentro de ella, desconecte el equipo inmediatamente de la red de alimentación y deje que la unidad se seque por completo.

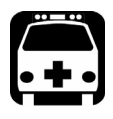

# **ADVERTENCIA**

**El uso de controles, ajustes y procedimientos para el funcionamiento y el mantenimiento de forma distinta a la especificada en la presente documentación puede provocar una exposición peligrosa a la radiación.**

## Descripción de la calibración

Todos los productos ópticos de EXFO (fuentes de luz, medidores de potencia de fibra óptica, etc.) necesitan una calibración, para la cual se pueden aprovechar los centros locales de calibración con laboratorios STQC (ERTL, ETDC). Las calibraciones de fábrica y las realizadas en el centro de servicio de EXFO se basan en la norma ISO/IEC 17025, que especifica que los documentos de calibración no pueden indicar un intervalo de calibración recomendado, a no ser que éste se haya acordado previamente con el cliente. La validez de las especificaciones depende de las condiciones de funcionamiento. Por ejemplo, el periodo de validez de la calibración puede ser más largo o más corto en función de la intensidad del uso, las condiciones ambientales y el mantenimiento de la unidad. En condiciones normales de uso, EXFO le recomienda recalibrar su unidad una vez al año.

Para garantizar un seguimiento apropiado de la calibración, EXFO pone una etiqueta especial en sus instrumentos; esta etiqueta cumple la norma ISO/IEC 17025 e indica las fechas de la última y la próxima calibración. De todos modos, hasta que se hayan recabado los datos empíricos necesarios, EXFO recomienda establecer la fecha de la próxima calibración de un instrumento de acuerdo con la siguiente ecuación:

Fecha de la próxima calibración = Fecha del primer uso + periodo de calibración recomendado (según lo especificado en la guía del usuario del instrumento)

Para productos de transporte y comunicación de datos (analizador SDH, analizadores de tráfico Ethernet, etc.), la validez de las especificaciones depende de las condiciones de funcionamiento. El periodo de validez de la calibración puede ser más largo o más corto en función de la intensidad del uso, las condiciones ambientales y el mantenimiento de la unidad. En condiciones normales de uso, EXFO recomienda recalibrar estas unidades cada dos años.

# Reciclaje y desecho (se aplica sólo a la Unión Europea)

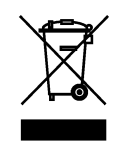

Recicle y deseche el producto (incluidos los accesorios eléctricos y electrónicos) de forma adecuada, de acuerdo con las regulaciones locales. No lo arroje en los contenedores de basura convencional.

Este equipo se ha vendido después del 13 de agosto de 2005 (tal y como indica el rectángulo negro).

- A no ser que se indique lo contrario en un acuerdo independiente entre EXFO y un cliente, distribuidor o socio comercial, EXFO se hará cargo de los costes relacionados con la recolección, tratamiento, recuperación y desecho de los residuos de fin de ciclo de vida útil generados por los equipos electrónicos distribuidos a partir del 13 de agosto de 2005 en un estado miembro de la Unión Europea, en virtud de la legislación relacionada con la directiva comunitaria 2002/96/CE.
- $\triangleright$  Salvo por razones de seguridad o beneficio medioambiental, los equipos producidos por EXFO, bajo su marca, se han diseñado, por norma general, para facilitar el desmontaje y reciclaje.

Para ver los procedimientos completos de reciclaje y desecho, así como la información de contacto, puede visitar el sitio web de EXFO en [www.exfo.com/recycle.](http://www.exfo.com/recycle)

# *11 Solución de problemas*

### Cómo solucionar problemas comunes

Antes de llamar a la asistencia técnica de EXFO, lea los siguientes problemas comunes que se pueden producir y su solución correspondiente.

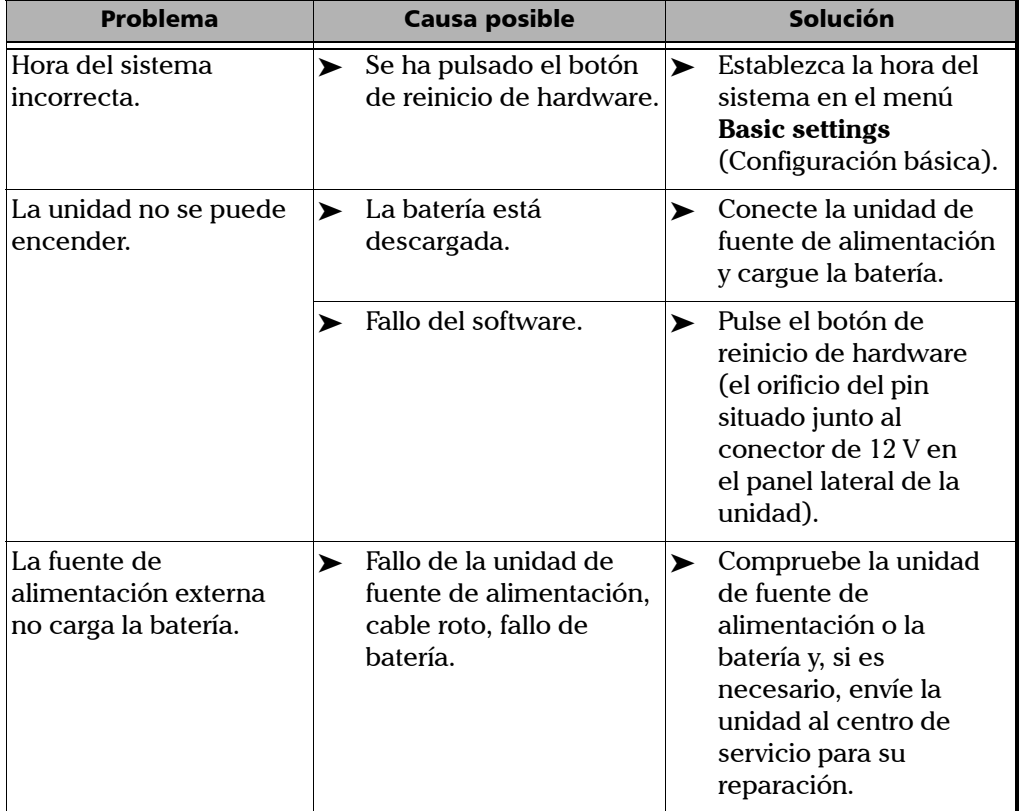

### Cómo ponerse en contacto con el grupo de asistencia técnica

Para obtener servicio posventa o asistencia técnica para el presente producto, póngase en contacto con EXFO a través de uno de los siguientes números de teléfono. El grupo de asistencia técnica está disponible para atender sus llamadas de lunes a viernes, de 7:30 a 20:00 (hora este de Estados Unidos).

Todas las cuestiones relativas al mantenimiento, la calibración y la asistencia técnica deben dirigirse al departamento de atención al cliente:

#### **Technical Support Group**

400 Godin Avenue Quebec (Quebec) G1M 2K2 CANADÁ

1 866 683-0155 (EE. UU. y Canadá) Tel.: 1 418 683-5498 Fax: 1 418 683-9224 support@exfo.com

Para agilizar el proceso, se ruega que facilite información como el nombre y número de serie, así como una descripción de su problema.

Se ruega tenga preparados el número de pieza, el número de serie, el número de la orden de compra, la naturaleza del problema y la dirección de envío.

#### **Transporte**

Debe mantenerse un intervalo de temperaturas que se ajuste a las especificaciones al transportar la unidad. Un manejo inadecuado durante el transporte podría causar daños a la unidad. Se recomienda realizar los siguientes pasos para minimizar posibles daños:

- ³ Guarde la unidad en su embalaje original cuando tenga que transportarla.
- ³ Evite la humedad alta o grandes fluctuaciones de temperatura.
- $\blacktriangleright$  Mantenga la unidad alejada de la luz solar directa.
- $\blacktriangleright$  Evite golpes y vibraciones innecesarios.
## *12 Garantía*

### <span id="page-144-1"></span><span id="page-144-0"></span>Información general

### Responsabilidad

<span id="page-144-2"></span>EXFO no será responsable de los daños que se originen del uso del producto, ni será responsable de ningún defecto en el funcionamiento de otros objetos a los cuales esté conectado el producto, ni de la operación de ningún sistema del que el producto pueda formar parte.

EXFO no será responsable de los daños que se originen del uso inadecuado o de una modificación no autorizada del producto o de los accesorios y software que se distribuyen con él.

### Mantenimiento y reparaciones

EXFO se compromete a ofrecer mantenimiento al producto y reparaciones en los cinco años siguientes a la fecha de compra.

#### *Para enviar cualquier equipo para mantenimiento o reparación:*

- <span id="page-145-0"></span>*1.* El personal de asistencia determinará si el equipo necesita mantenimiento, reparación o calibración.
- *2.* Si se debe devolver el equipo a EXFO o a un centro de servicio autorizado, el personal de asistencia emitirá un número y proporcionará una dirección para la devolución.
- *3.* Guarde el equipo en su embalaje original. Asegúrese de incluir una descripción o informe en el que se detalle con precisión el defecto y las condiciones en las que se observó.
- *4.* Devuelva el equipo, tras pagar los costes de envío, a la dirección que le indique el personal de asistencia. Asegúrese de indicar el número en la nota de envío. *EXFO rechazará y devolverá todos los paquetes que no porten un número.*
- *Nota: se aplicará una tarifa establecida de comprobación a todas las unidades devueltas que, tras la comprobación, se demuestre que cumplían las especificaciones aplicables.*

Después de la reparación, se devolverá el equipo con un informe de reparación. Si el equipo no se encuentra en garantía, se facturará el coste que figura en el informe. EXFO se hace cargo de los costes de envío de devolución al cliente para los equipos en garantía, pero el seguro de transporte correrá por cuenta del cliente.

# *A Especificaciones*

### <span id="page-146-0"></span>IMPORTANTE

**Las siguientes especificaciones técnicas pueden cambiar sin previo aviso. La información contenida en esta sección se proporciona únicamente como referencia. Si desea obtener las especificaciones técnicas más recientes del producto, visite el sitio web de EXFO en.**

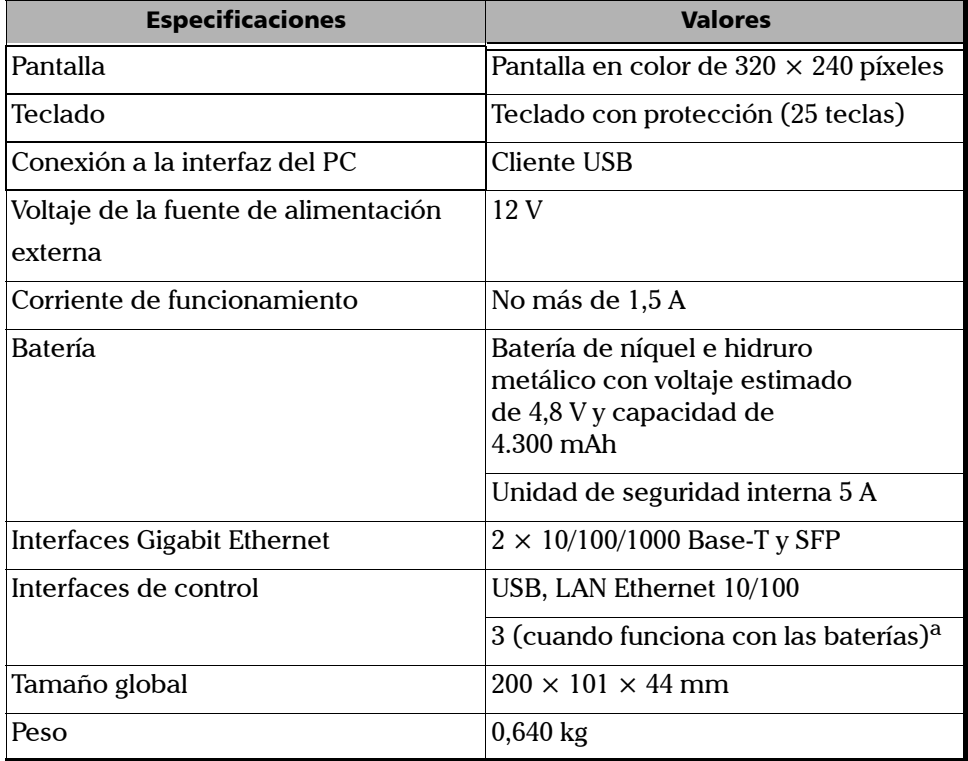

a. Equipo normalmente protegido contra la exposición a la luz solar directa, a precipitaciones y a fuertes presiones de viento.

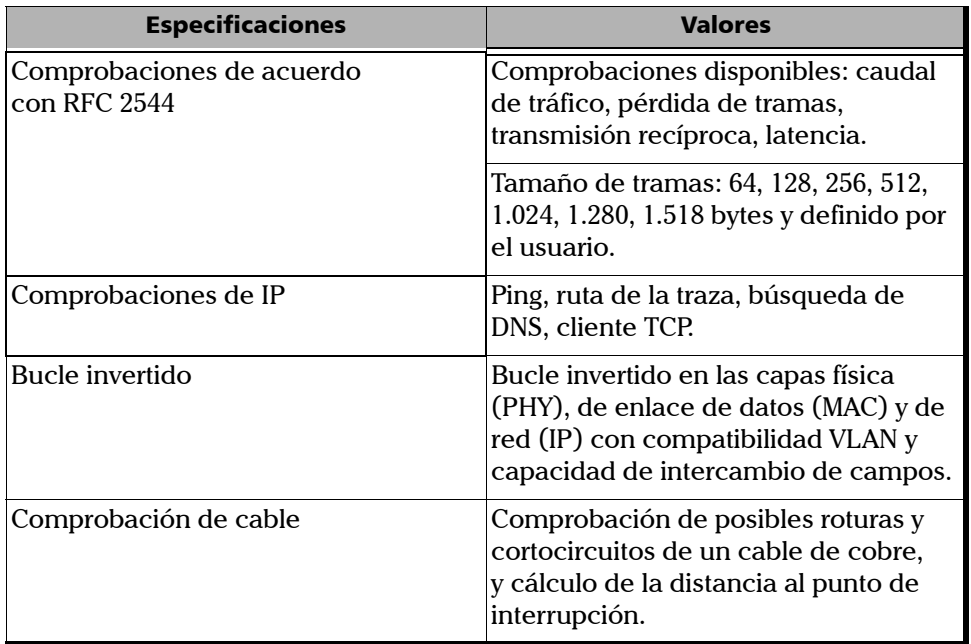

÷

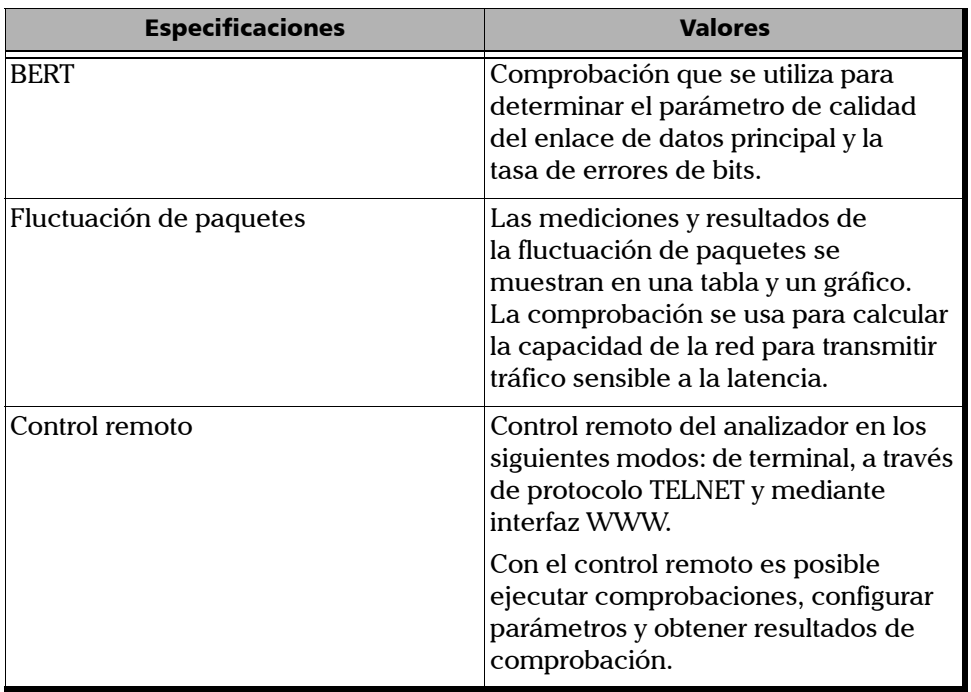

 $\sim$ 

### *B Estructura de trama Ethernet*

#### **Estructura de trama Ethernet**

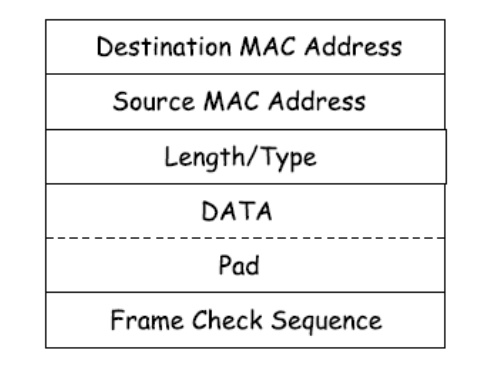

- ³ **Destination MAC Address** (Dirección MAC de destino): campo de 6 bytes que contiene la dirección MAC del nodo de red de destino.
- ³ **Source MAC Address** (Dirección MAC de origen): campo de 6 bytes que contiene la dirección MAC del nodo de red de origen de trama.
- ³ **Length/Type** (Longitud/Tipo): el campo contiene un número entero de 16 bits y tiene uno de los siguientes valores:
	- $\triangleright$  Si el número contenido es menor o igual que 1.500, el valor se establece en Length (Longitud) y define la longitud del campo de datos.
	- $\triangleright$  Si el número contenido es mayor o igual que 1.536, el valor se establece en Type (Tipo) y especifica el tipo de protocolo utilizado.
- ³ **Data** (Datos): el campo Data (Datos) puede contener de 46 o 42 (en caso de una trama con etiqueta de VLAN) a 1.500 bytes.
- **EXECUTE:** Pad (Almohadilla): si el campo de datos es inferior a 46 bytes, la trama que contiene se complementa con la longitud mínima permitida (64 bytes) con el campo de almohadilla.
- ³ **Frame Check Sequence** (Secuencia de comprobación de trama): campo de 4 bytes que contiene la comprobación.

**Trama Ethernet con estructura de etiqueta de VLAN**

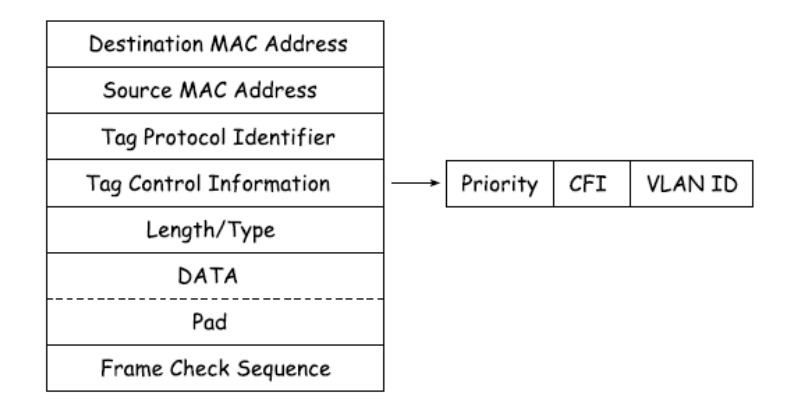

- **>** Tag Protocol Identifier (Identificador de protocolo de etiqueta): campo de 16 bits que define que la trama pertenece a la norma 802.1Q [\[1\].](#page-166-0)
- $\triangleright$  **Tag Control Information** (Información de control de etiqueta): el campo TCI contiene los tres siguientes campos.
	- **Priority** (Prioridad): prioridad de usuario (VLAN). Tres bits que contienen información sobre la prioridad de la trama (hay ocho valores de prioridad disponibles  $([1])$ .
	- ³ **CFI**: el indicador de formato canónico es una bandera de un byte que debe ser igual a 0 (nulo) para tramas Ethernet.
	- ³ **VLAN ID**: el identificador de VLAN (VID) es un identificador de 12 bits que se define en la norma 802.1Q [\[1\]](#page-166-0). El VID define de forma exclusiva la VLAN a la que pertenece la trama actual.

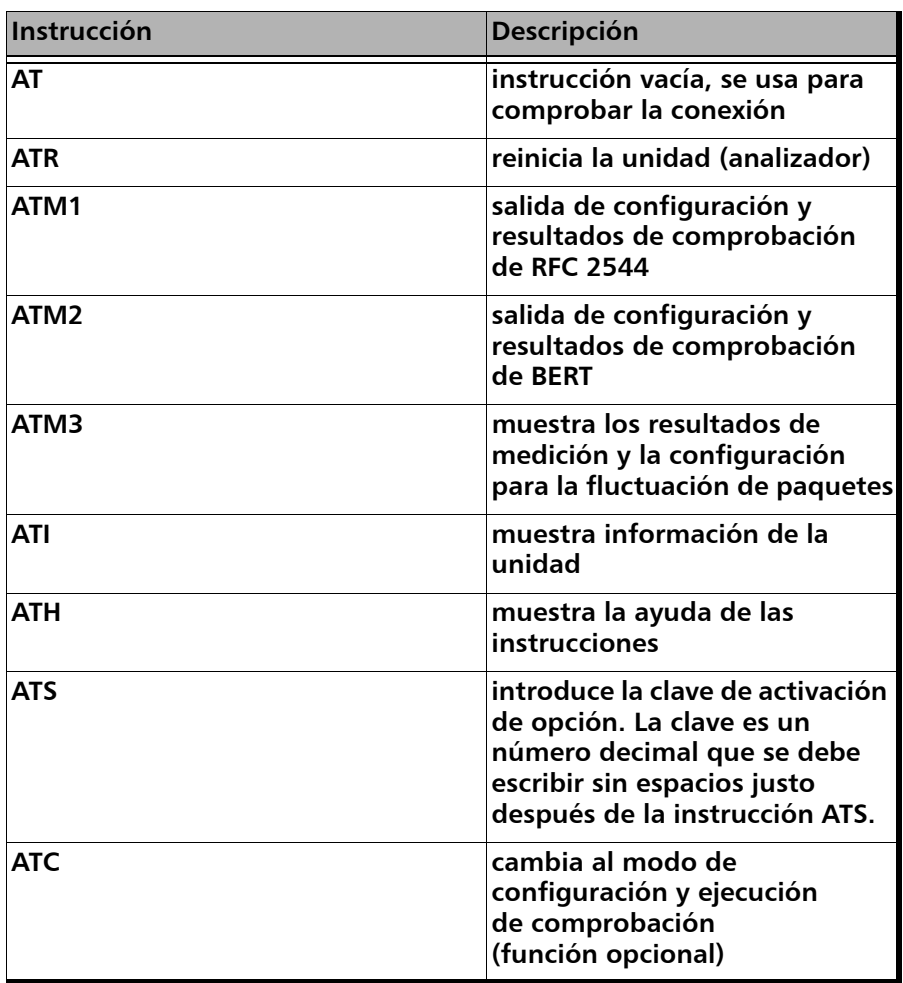

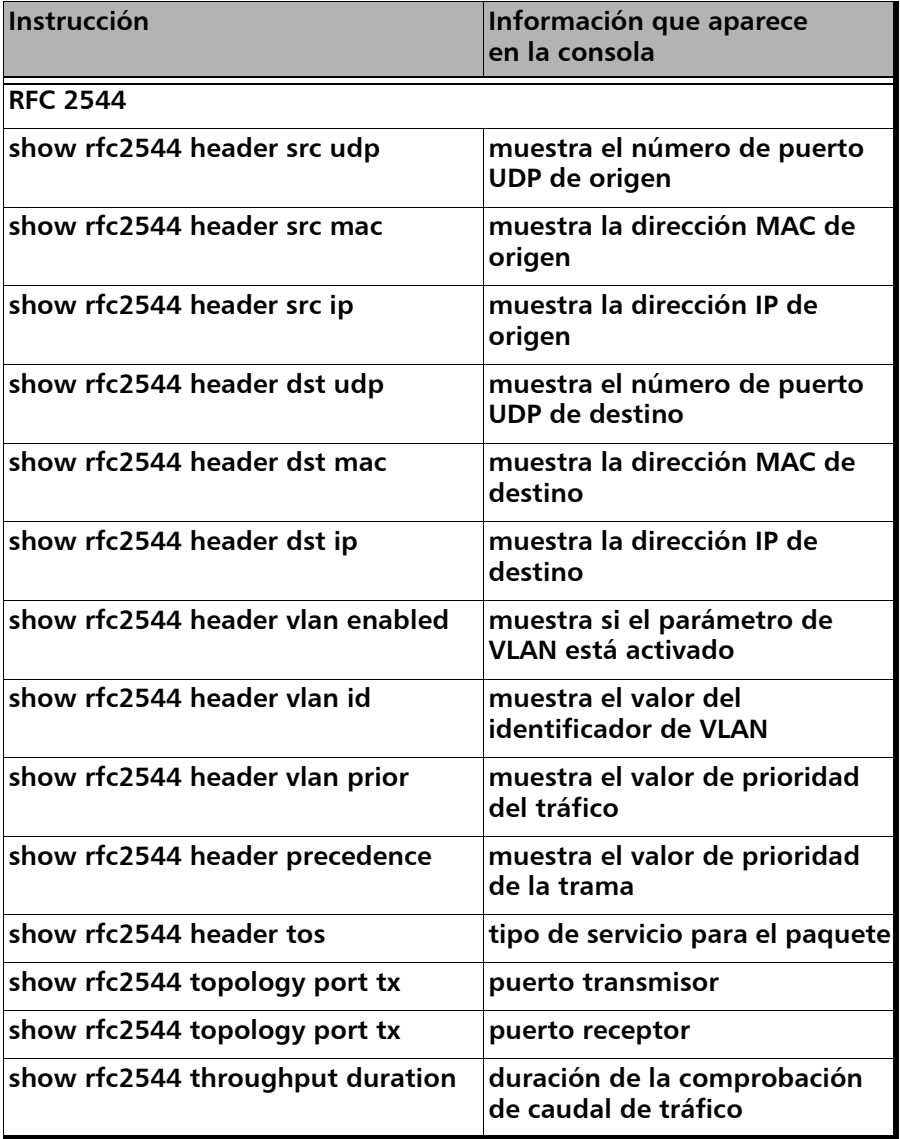

٠ ÷

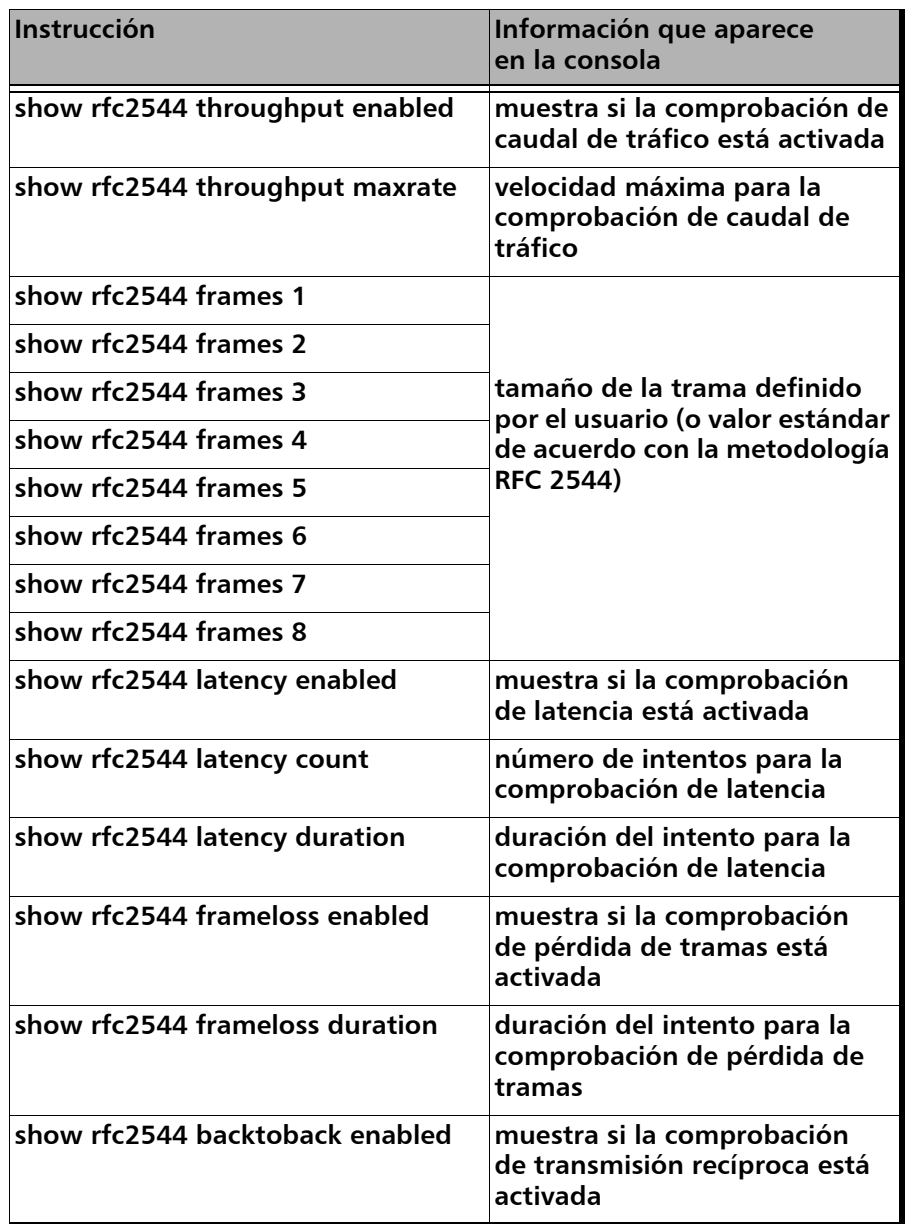

m

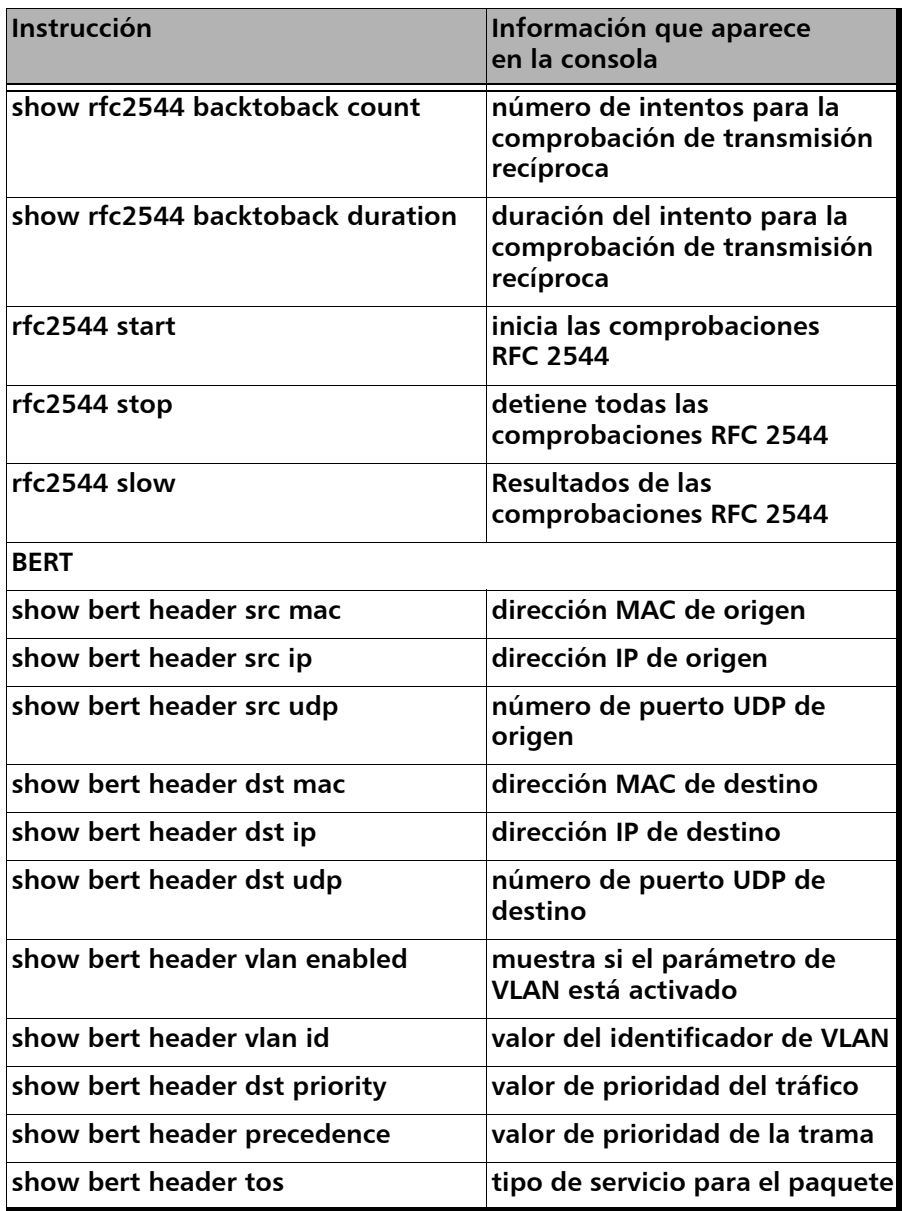

÷

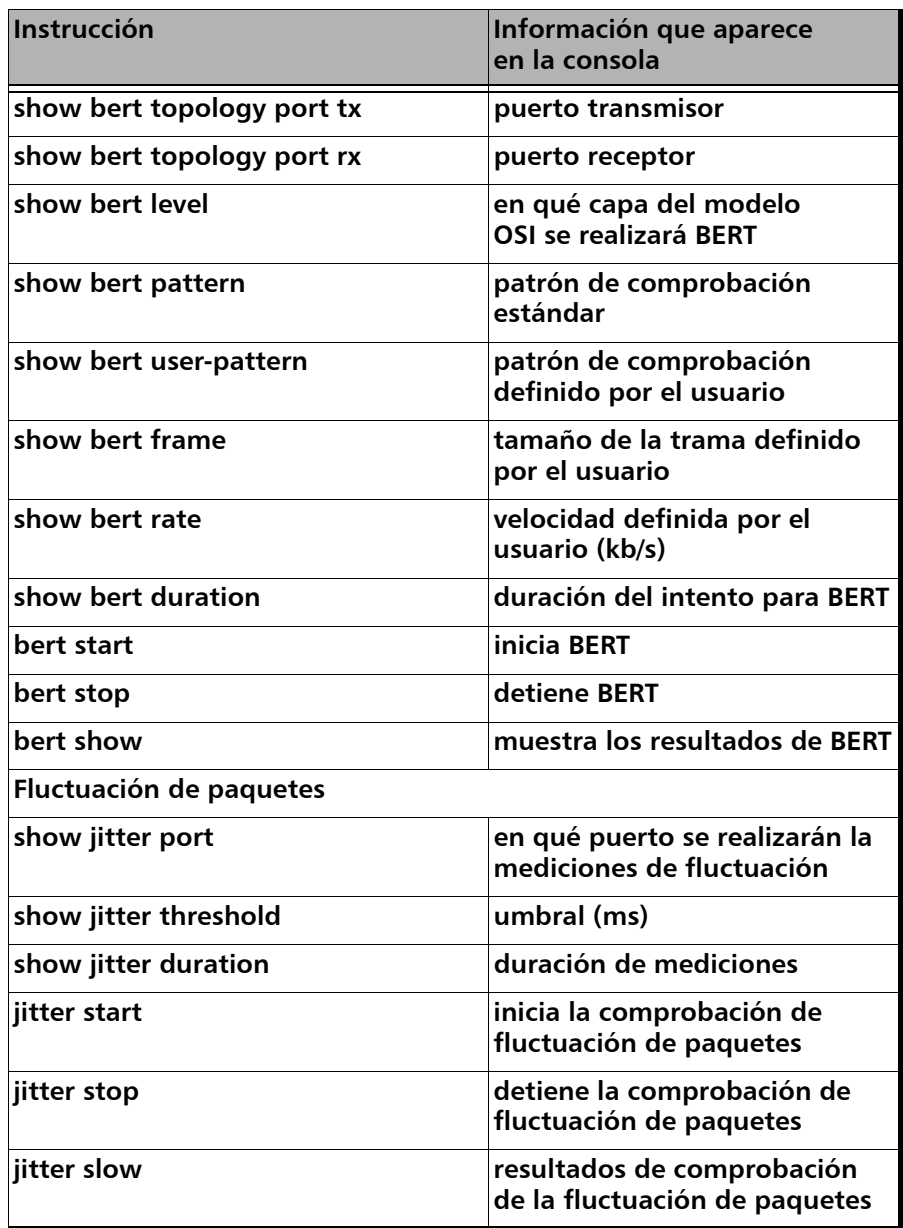

**COL** 

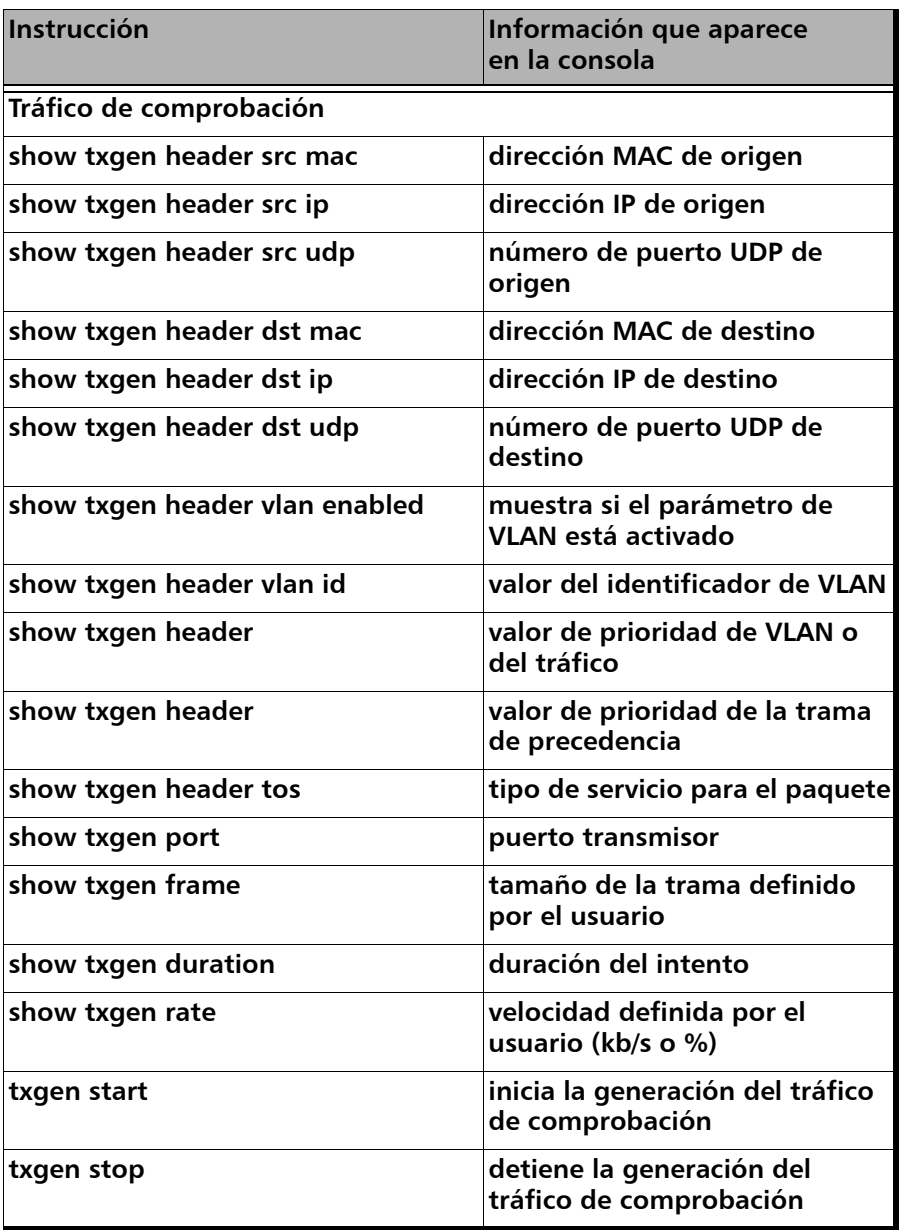

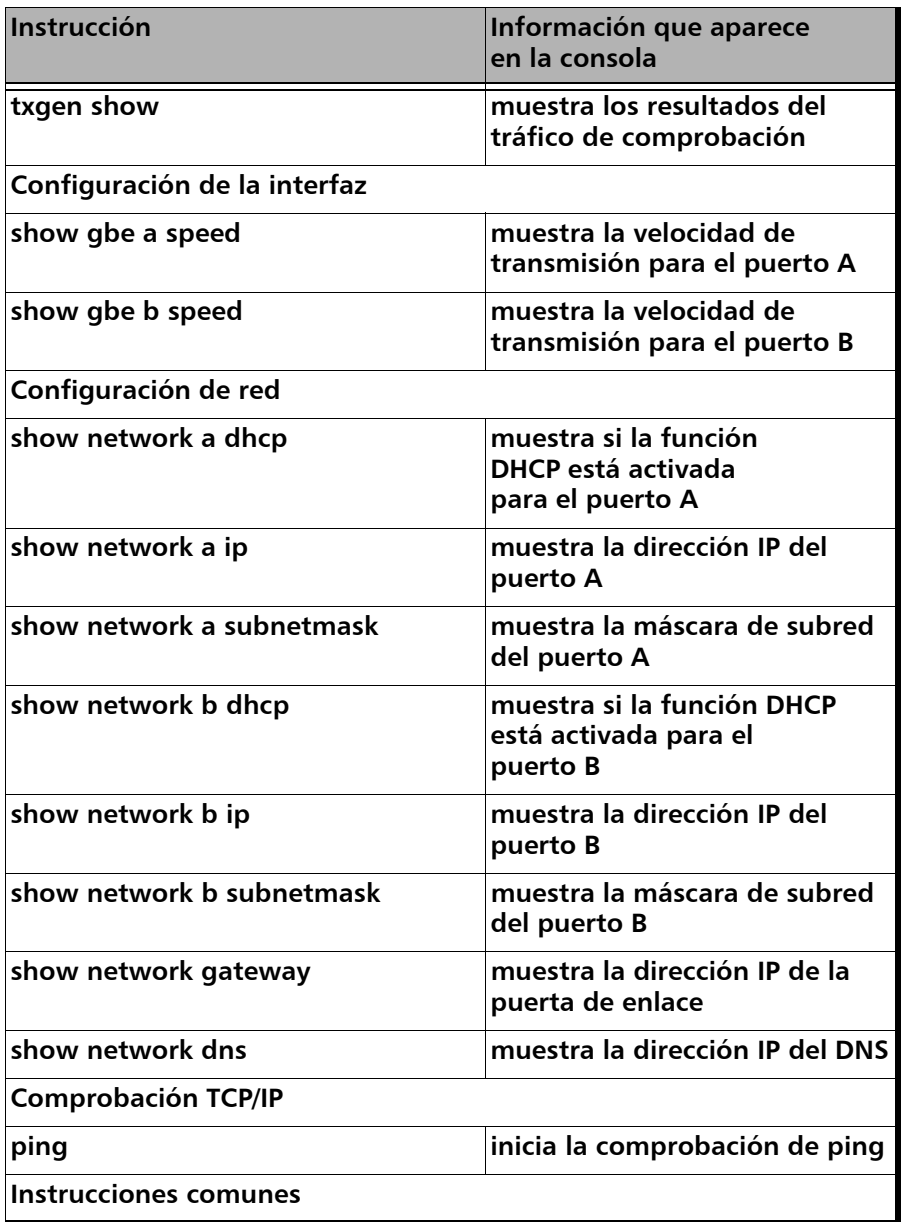

**In** 

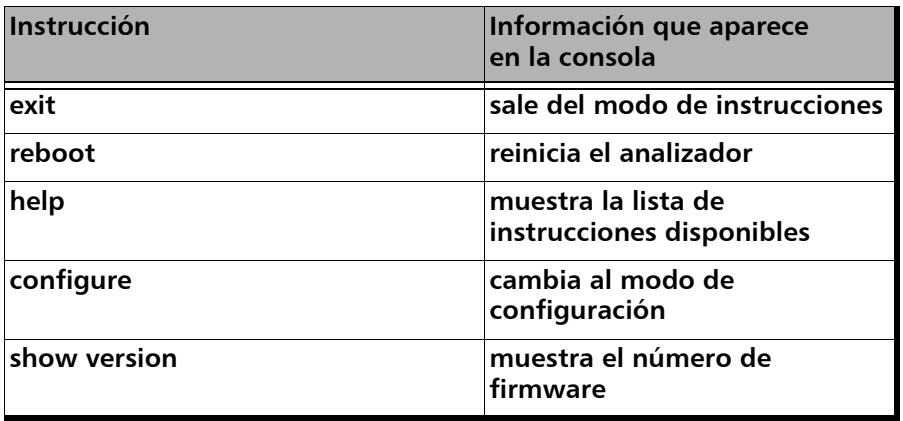

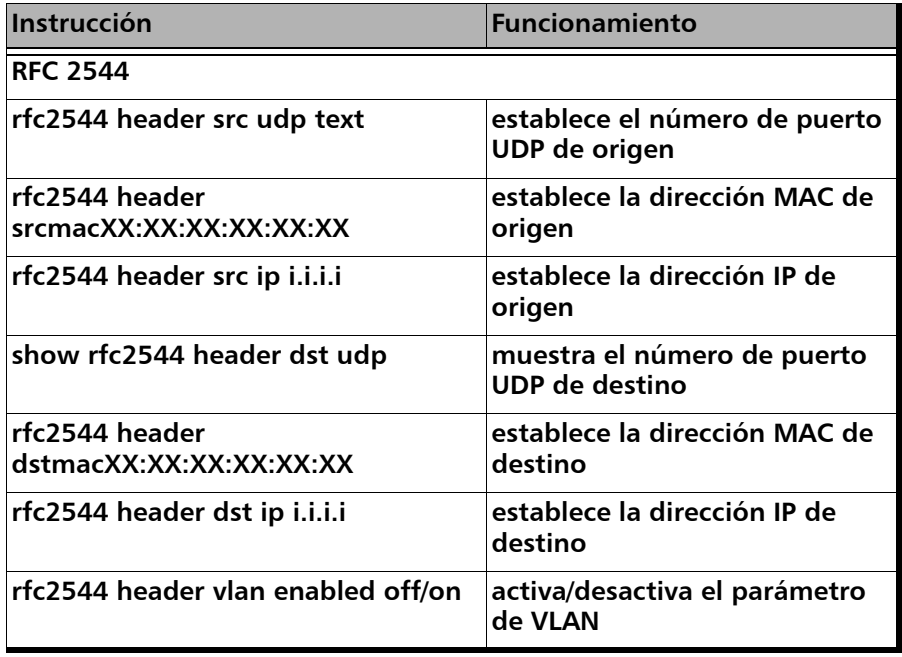

 $\overline{\phantom{a}}$ 

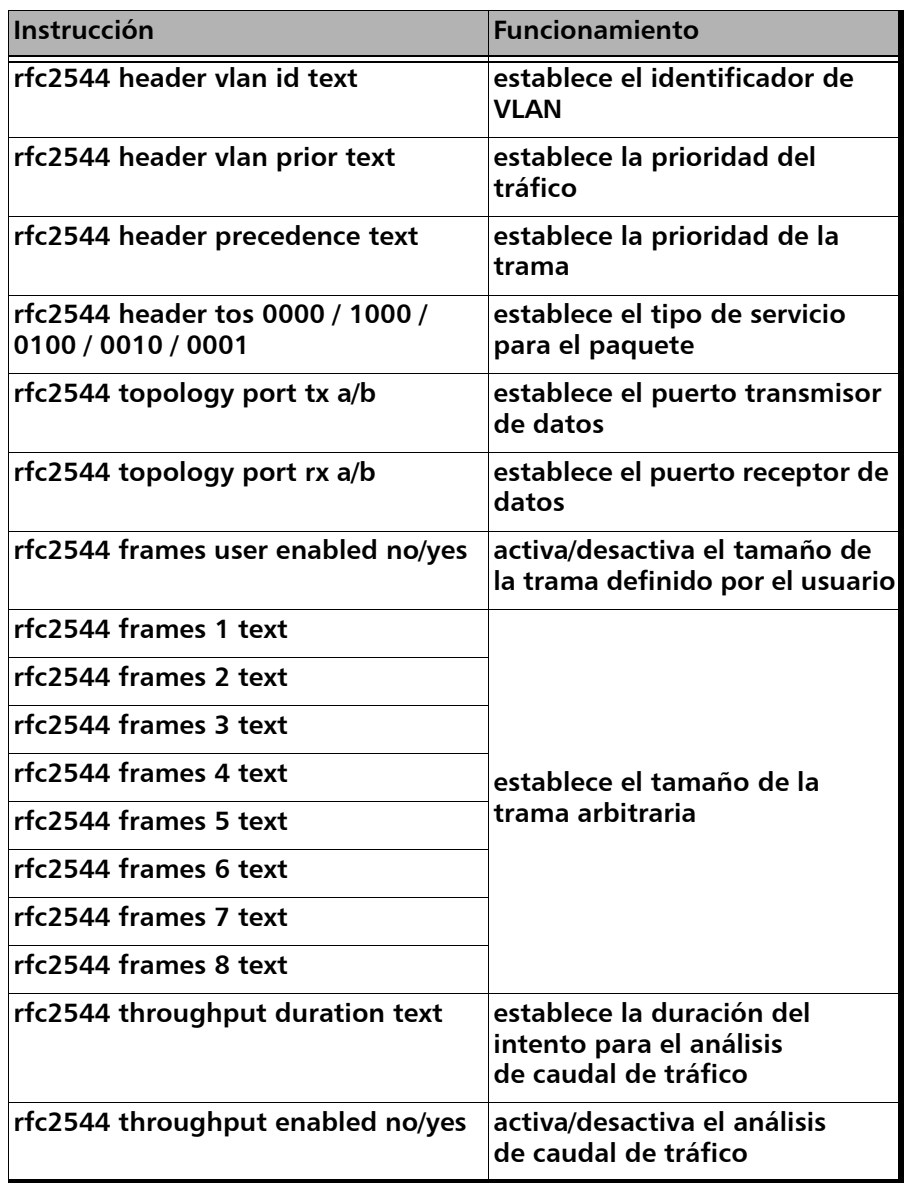

 $\sim$ 

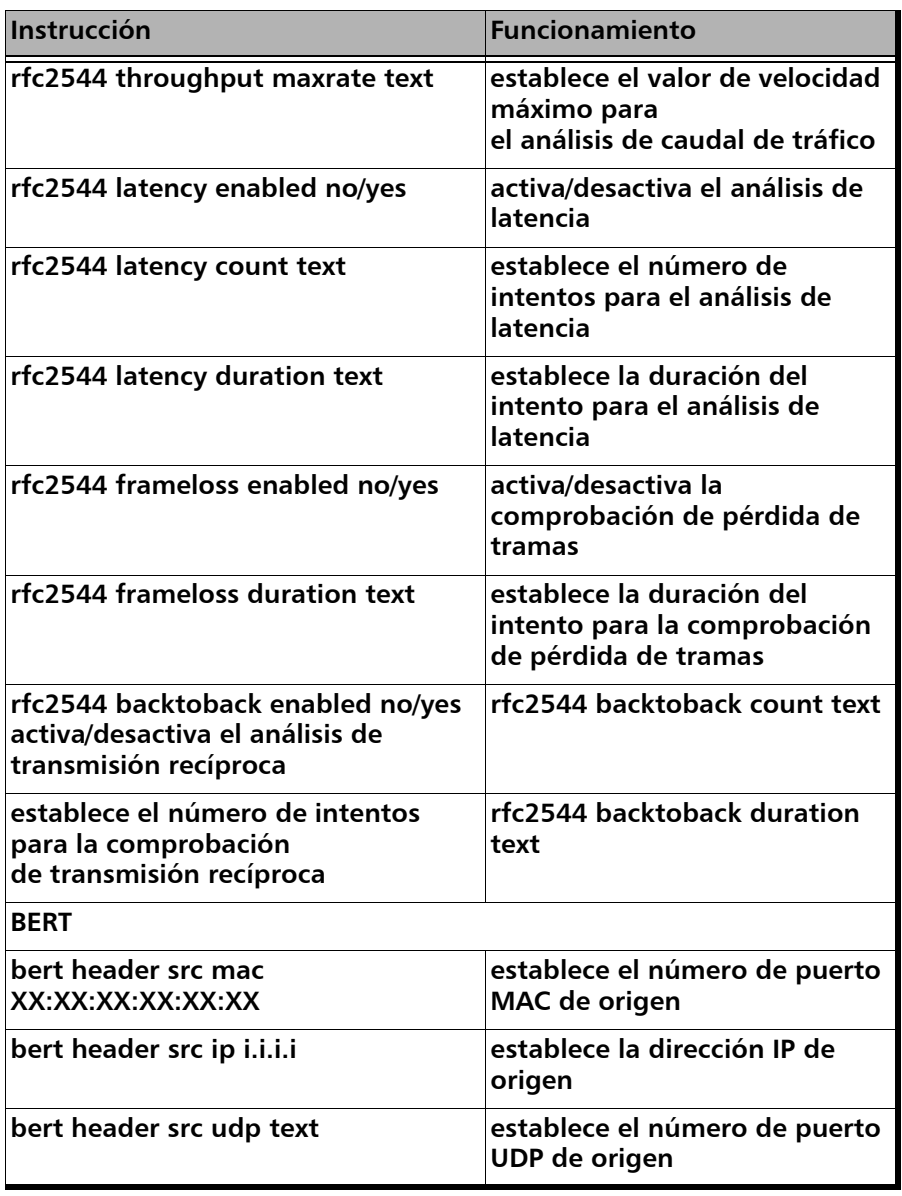

÷

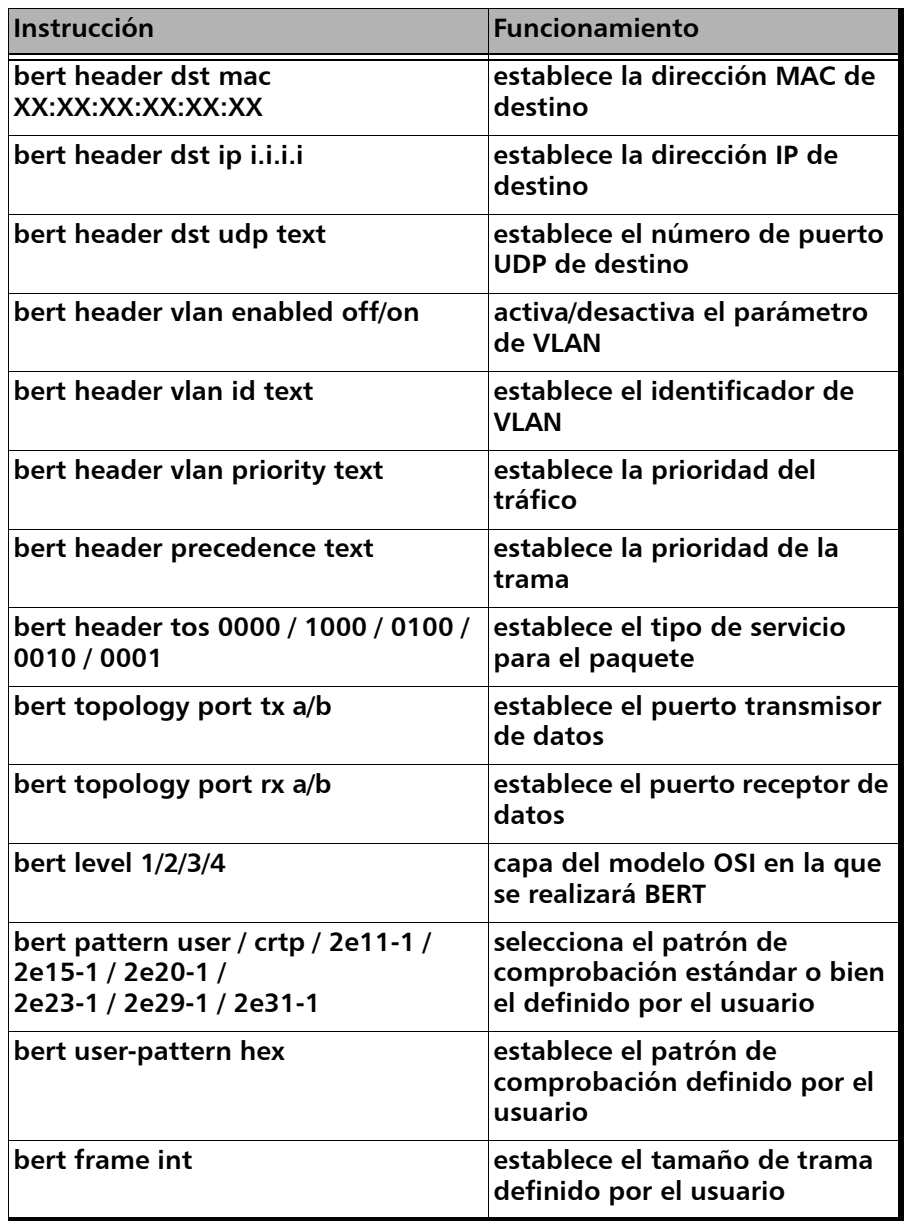

 $\sim$ 

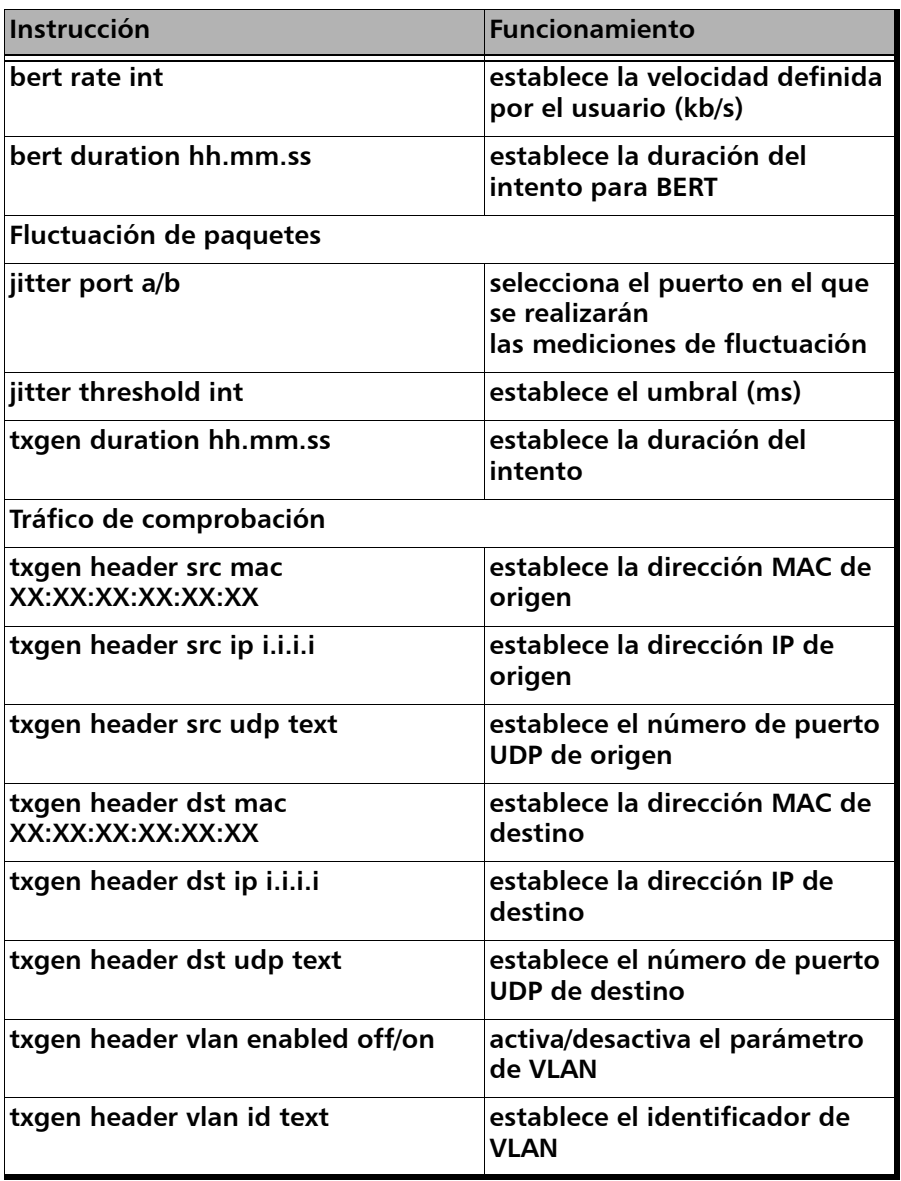

 $\overline{\phantom{a}}$ 

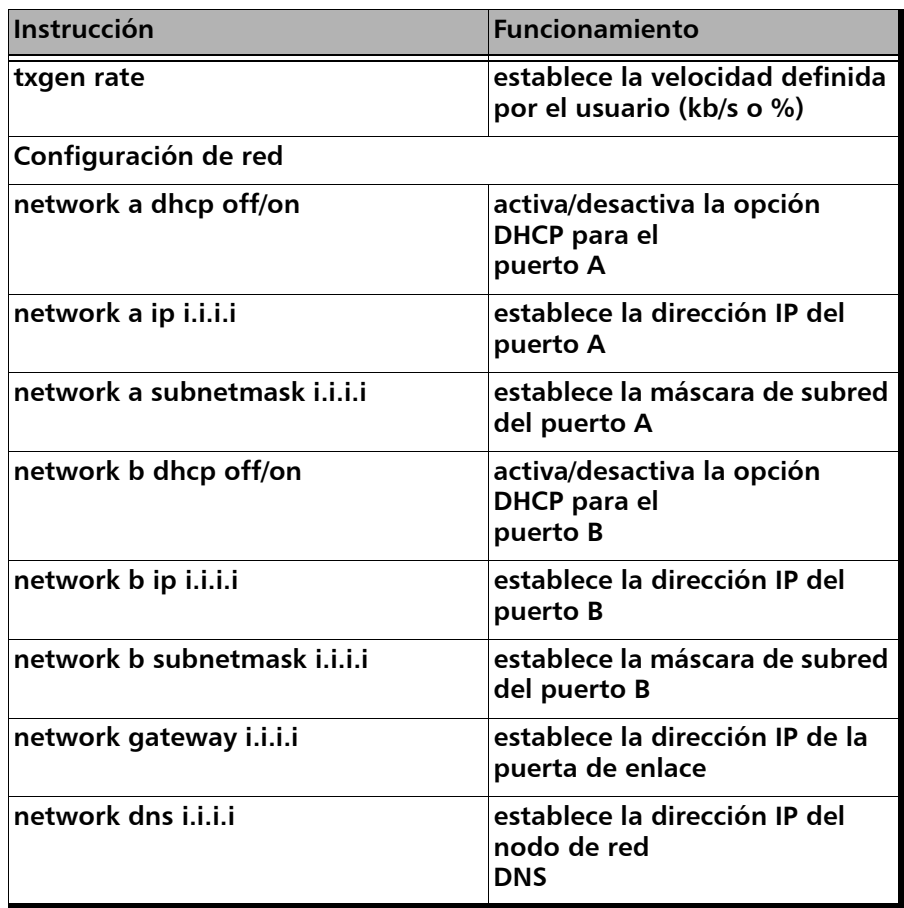

 $\sim$ 

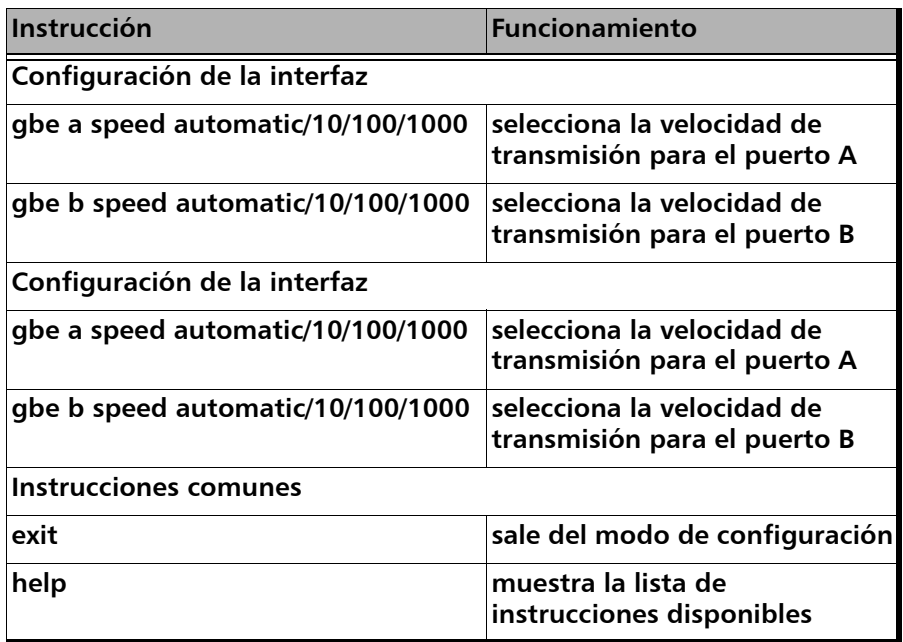

÷.

## *D Bibliografía*

<span id="page-166-0"></span>[1] IEEE Std 802.1Q, IEEE Standard for Local and metropolitan area net-works — Virtual Bridged Local Area Networks.

[2] RFC 791, Postel, J., Internet Protocol, DARPA, September 1981.

[3] RFC 826, Plummer, D., Ethernet Address Resolution Protocol or converting network protocol addresses to 48.bit Ethernet address for transmission on Ethernet hardware, November 1982.

[4] RFC 1349, Almquist, P., Type of Service in the Internet Protocol Suite, July 1992.

[5] RFC 2544, Benchmarking Methodology for Network Interconnect units, S. Bradner and J. McQuaid, March 1999.

[6] RFC 4689, Terminology for Benchmarking Network-layer Traffic Control Mechanisms, S. Poretsky, October 2006.

[7] ITU-T O.150 (05/96), General requirements for instrumentation for perfomance measurements on digital transmission equipment.

[8] IEEE 802.3ah, Ethernet in the First Mile Task Force.

### Índice

### A

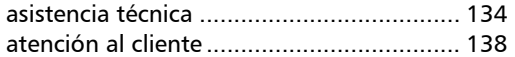

### B

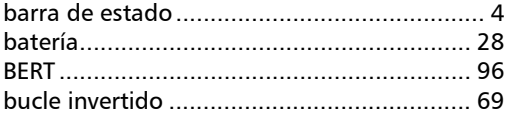

### C

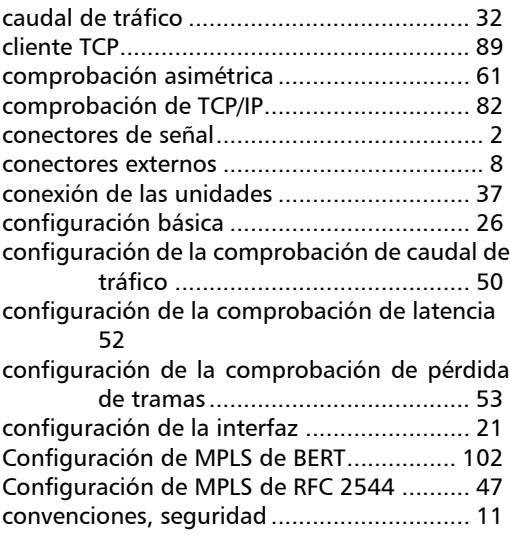

### D

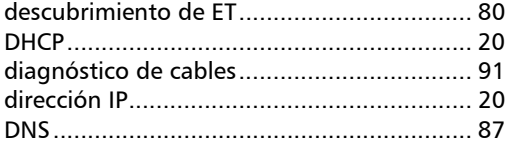

### E

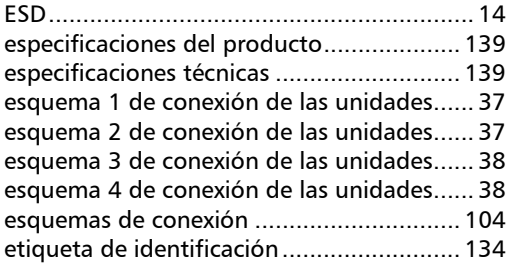

### F

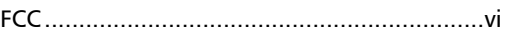

### G

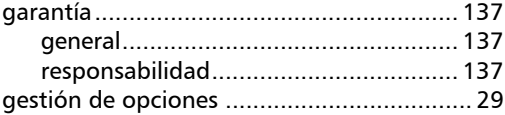

### I

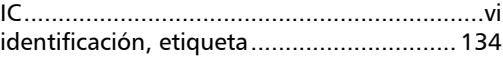

### L

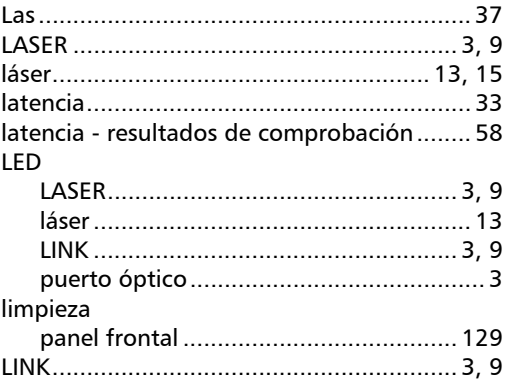

### M

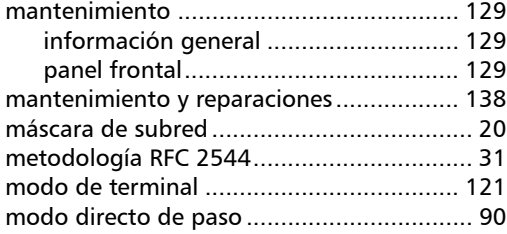

### P

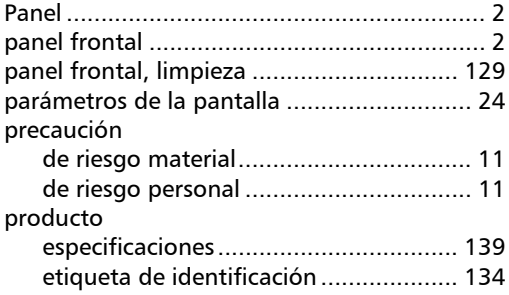

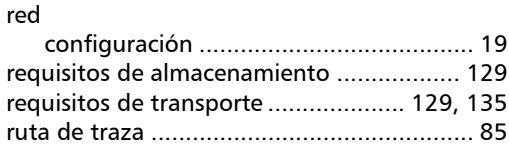

R

### S

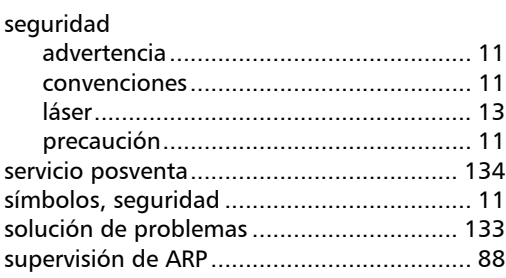

### T

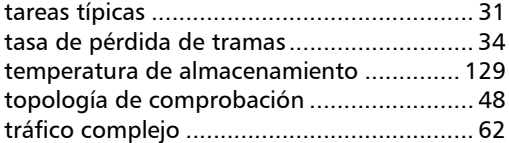

×.

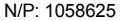

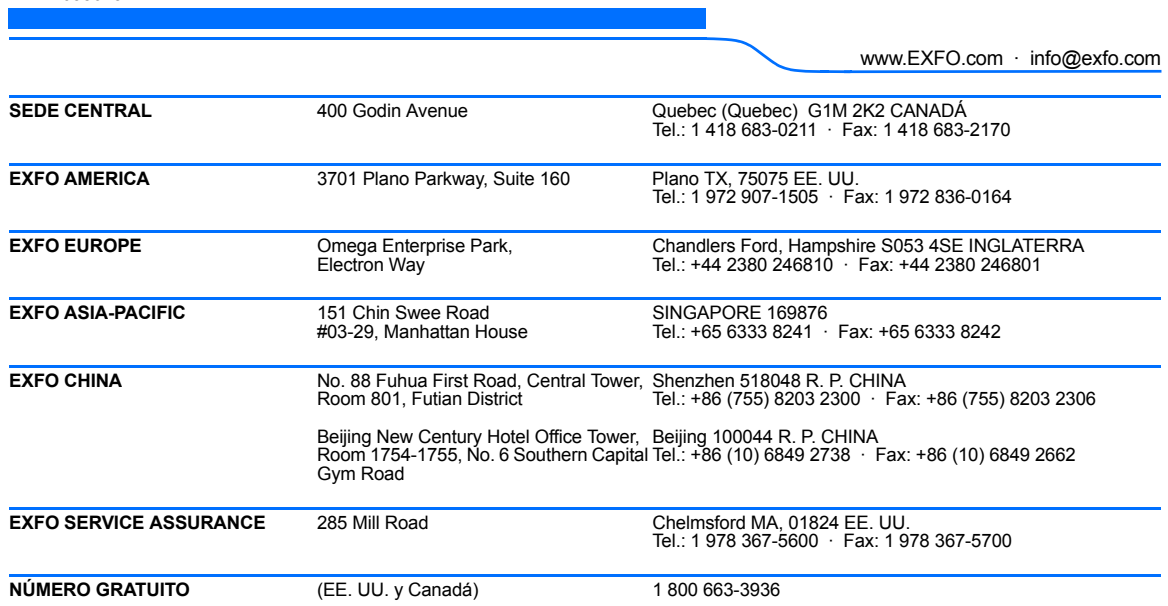

© 2010 EXFO Inc. Todos los derechos reservados. Impreso en Canadá (2010-05)

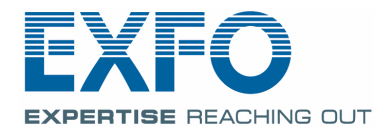